# **Novell exteNd Composer ™ Telnet Connect**

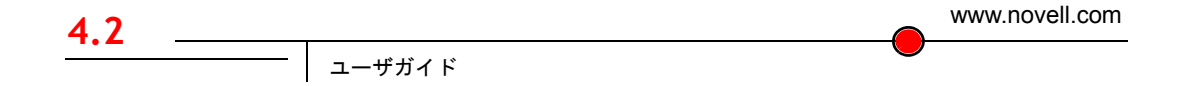

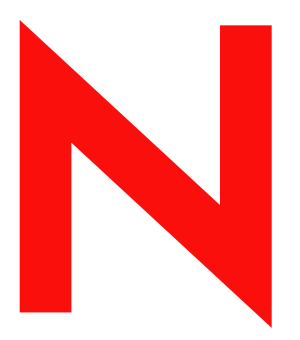

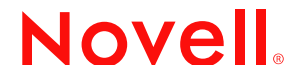

#### 保証と著作権

Copyright ©1999, 2000, 2001, 2002, 2003 SilverStream Software, LLC. All rights reserved.

SilverStream ソフトウェア製品は、SilverStream Software LLC により著作権とすべての権利が保留されています。

SilverStream は SilverStream Software, LLC の登録商標です。Novell は、Novell, Inc. の登録商標です。

ソフトウェアとマニュアルの所有権、および特許、著作権、およびそれに関連するその他のすべての財産権は常に、 単独で排他的に SilverStream とそのライセンサーに保留され、当該所有権と矛盾するいかなる行為も行わないものと します。本ソフトウェアは、著作権法と国際条約規定で保護されています。ソフトウェアならびにそのマニュアルか らすべての著作権に関する通知とその他の所有権に関する通知を削除してはならず、ソフトウェアとそのマニュアル のすべてのコピーまたは抜粋に当該通知を複写しなければなりません。本ソフトウェアのいかなる所有権も取得する ものではありません。

Jakarta-Regexp Copyright ©1999 The Apache Software Foundation. All rights reserved. Ant Copyright ©1999 The Apache Software Foundation. All rights reserved. Xalan Copyright ©1999 The Apache Software Foundation. All rights reserved. Xerces Copyright ©1999-2000 The Apache Software Foundation. All rights reserved. Jakarta-Regexp、Ant、Xalan、Crimson、および Xerces ソフトウェアは、The Apache Software Foundation によりライセンスを付与され、Jakarta-Regexp、Ant、Xalan、 Crimson、および Xerces のソースおよびバイナリ形式での再配布および使用は、変更のあるなしにかかわらず、以下 の条件が満たされることを前提として許可されます。1. ソースコードの再配布に上記の著作権に関する通知、条件の リスト、および以下の権利放棄に関する通知が記載されていること。2. バイナリ形式の再配布では上記の著作権に関 する通知、条件のリスト、および以下の権利放棄に関する通知がマニュアルまたは配布の際に提供されるその他の資 料、あるいはその両方に記載されていること。3. エンドユーザの資料には、適宜、以下の通知を再配布の際に含めて ください。「この製品には、Apache Software Foundation (http://www.apache.org/) により開発されたソフトウェアが含ま れています」代わりに、この謝辞をソフトウェア自体に表示し、当該サードパーティに対する謝辞が通常表示される 場所に表示することもできます。4.「The Jakarta Project」、「Jakarta-Regexp」、「Xerces」、「Xalan」、「Ant」、および「Apache Software Foundation」は、書面による事前の許可なく、このソフトウェアから派生する製品を推薦したり、販売促進し たりするのに使用してはなりません。書面による許可については、apache@apache.org <mailto:apache@apache.org> にお 問い合わせください。5. 本ソフトウェアから派生する製品は「Apache」と呼ばれてはならず、「Apache」は The Apache Software Foundation の事前の書面による許可なくその名前に使用することはできません。本ソフトウェアは「現状の まま」提供され、いかなる明示的、暗黙の保証も行われるものではありません。販売可能性や特定の目的に対する適 合性に対する暗黙の保証も行われません。いかなる場合でも、Apache Software Foundation またはその関係者はいかな る直接的、間接的、偶発的、特別な、免除的、または結果的な損害 ( 代替品やサービスの調達、使用機会、データ、 または利益の喪失、または業務の中断などを含む ) についても、理論上責任がある場合でも、契約上の責任がある場 合でも、厳密な責任、または瑕疵 ( 怠慢などを含む ) があった場合でも、ソフトウェアの使用の過程で生じ、当該損 害の可能性を助言した場合であっても、責任を持ちません。

Copyright ©2000 Brett McLaughlin & Jason Hunter. All rights reserved. ソースおよびバイナリ形式での再配布および使用 は、変更のあるなしにかかわらず、以下の条件が満たされることを前提として許可されます。1. ソースコードの再配 布に上記の著作権に関する通知、条件のリスト、および以下の権利放棄に関する通知が記載されていること。2. バイ ナリ形式の再配布では上記の著作権に関する通知、条件のリスト、および以下の権利放棄に関する通知がマニュアル または配布の際に提供されるその他の資料、あるいはその両方に記載されていること。3.「JDOM」という名前は、書 面による事前の許可なく、このソフトウェアから派生する製品を推薦したり、販売促進したりするのに使用してはな りません。書面による許可については、license@jdom.org <mailto:license@jdom.org> にお問い合わせください。4. 本ソ フトウェアから派生する製品は「JDOM」と呼ばれてはならず、「JDOM」は JDOM Project Management (pm@jdom.org <mailto:pm@jdom.org>) の事前の書面による許可なくその名前に使用することはできません。本ソフトウェアは「現 状のまま」提供され、いかなる明示的、暗黙の保証も行われるものではありません。販売可能性や特定の目的に対す る適合性に対する暗黙の保証も行われません。いかなる場合でも、Apache Software Foundation またはその関係者はい かなる直接的、間接的、偶発的、特別な、免除的、または結果的な損害 ( 代替品やサービスの調達、使用機会、デー タ、または利益の喪失、または業務の中断などを含む ) についても、理論上責任がある場合でも、契約上の責任があ る場合でも、厳密な責任、または瑕疵 ( 怠慢などを含む ) があった場合でも、ソフトウェアの使用の過程で生じ、当 該損害の可能性を助言した場合であっても、責任を持ちません。

Sun Microsystems, Inc. Sun, Sun Microsystems, Sun Logo Sun、Sun のロゴ、Sun Microsystems、JavaBeans、Enterprise JavaBeans、JavaServer Pages、Java Naming and Directory Interface、JDK、JDBC、Java、HotJava、HotJava Views、Visual Java、Solaris、NEO、Joe、Netra、NFS、ONC、ONC+、OpenWindows、PC-NFS、SNM、SunNet Manager、Solaris sunburst design, Solstice, SunCore, SolarNet, SunWeb, Sun Workstation, The Network Is The Computer, ToolTalk, Ultra, Ultracomputing、Ultraserver、Where The Network Is Going、SunWorkShop、XView、Java WorkShop、Java Coffee Cup の ロゴ、Visual Java、および NetBeans は、米国およびその他の国の Sun Microsystems, Inc. の商標ならびに登録商標です。

Copyright ©2001 Extreme! Lab, Indiana University License. http://www.extreme.indiana.edu. 同社により許可が無料で、 Indiana University ソフトウェアと関連する Indiana University のドキュメントファイル (「IU Software」) のコピーを取 得したすべての人に、制限なく IU Software を取り扱うために付与されます。その際に、IU Software の使用、コピー、 変更、マージ、公開、配布、サブライセンス、または販売、あるいはそれらのすべてに関する権利に制限はなく、IU Software が指定した人に以下の条件に基づき権利を付与します。上記の著作権に関する通知とその許可に関する通知 は、IU Software のすべてのコピーおよび主要部分に含まれる必要があります。本 IU ソフトウェアは「現状のまま」 提供され、いかなる明示的、暗黙の保証も行われるものではありません。販売可能性、特定の目的に対する適合性や 権利侵害がないことに対する暗黙の保証も行われません。いかなる場合でも、作成者または著作権所有者は、契約上 の責任がある場合でも、厳密な責任、または瑕疵 ( 怠慢などを含む ) があった場合でも、UI Software に関連して、ま たは UI Software の使用やその他の取引の過程で生じた場合であっても、クレーム、損害、その他の責任について責 任を持ちません。

本ソフトウェアは、著作権を持つ SSLavaTM Toolkit の一部です。Copyright ©1996-1998 by Phaos Technology Corporation. All rights reserved.

Copyright © 1994-2002 W3C® (Massachusetts Institute of Technology, Institut National de Recherche Informatique et en Automatique, Keio University), all Rights Reserved. http: www.w3.org/consortium/legal. この W3C の成果物 ( ソフトウェア、 ドキュメント、またはその他の関連品目を含む ) は、以下のライセンスの下で著作権所有者により提供されています。 この成果物の取得、使用、またはコピー、あるいはそれらのすべてにより、ライセンシーは以下の条件を読み、理解 し、遵守することに合意するものとします。本ソフトウェアとそのドキュメントの使用、コピー、変更、および配布 は、変更のあるなしにかかわらず、いかなる目的でも無料または本契約で許可された使用料をもって許可されます。 ただし、変更箇所を含む本ソフトウェアとドキュメントのすべてまたはその一部に以下のとおり記述することを前提 とします。1. この通知の全文は、再配布物または派生物のユーザが見やすい場所に掲示しなければなりません。2. す べての前もって存在する知的所有権の放棄、通知、または条件。存在しない場合は、以下の形式の短い通知 ( ハイ パーテキストが望ましい、テキストでも良い ) を再配布または派生コードの本文内で使用しなければなりません。 「Copyright © [\$date-of-software] World Wide Web Consortium, (Massachusetts Institute of Technology, Institut National de Recherche en Informatique et en Automatique, Keio University). All Rights Reserved. http://www.w3.org/Consortium/Legal/」3. W3C のファイルに変更または修正を加えた場合はその日付を含む通知。( コードが派生する場所への URI を示すこと をお勧めします。) 本ソフトウェアは「現状のまま」提供され、いかなる明示的、暗黙の保証も行われるものではあ りません。販売可能性、特定の目的に対する適合性やサードパーティの特許、著作権、商標またはその他の権利を侵 害しないことに対する暗黙の保証も行われません。著作権の所有者は本ソフトウェアまたはマニュアルの使用の結果 生じる、直接的、間接的、特殊な、または結果的な損害に対していかなる責任も負いません。著作権所有者の名前お よび商標は、特別な書面による事前の承諾なしにソフトウェアに関する広告や広報に使用してはなりません。本ソフ トウェアおよび関連する資料の著作権の所有権は常に、著作権所有者に帰属するものとします。

米国 Novell, Inc. 1800 South Novell Place Provo, UT 85606

www.novell.com

Telnet Connect ユーザガイド 2003 年 1 月 000-000000-000

オンラインマニュアル **:** この製品およびその他の Novell 製品のオンラインマニュアルや更新情報については、 www.novell.com/documentation を参照してください。

#### **Novell** の商標

Novell および jBroker は Novell, Inc. の登録商標です。また Novell exteNd は Novell, Inc. の商標です。

#### サードパーティ商標

Sun Microsystems, Inc. Sun, Sun Microsystems, Sun Logo Sun、Sun のロゴ、Sun Microsystems、JavaBeans、Enterprise JavaBeans、JavaServer Pages、Java Naming and Directory Interface、JDK、JDBC、Java、HotJava、HotJava Views、Visual Java、Solaris、NEO、Joe、Netra、NFS、ONC、ONC+、OpenWindows、PC-NFS、SNM、SunNet Manager、Solaris sunburst design, Solstice, SunCore, SolarNet, SunWeb, Sun Workstation, The Network Is The Computer, ToolTalk, Ultra, Ultracomputing、Ultraserver、Where The Network Is Going、SunWorkShop、XView、Java WorkShop、Java Coffee Cup の ロゴ、Visual Java、および NetBeans は、米国およびその他の国の Sun Microsystems, Inc. の商標ならびに登録商標です。

# 目次

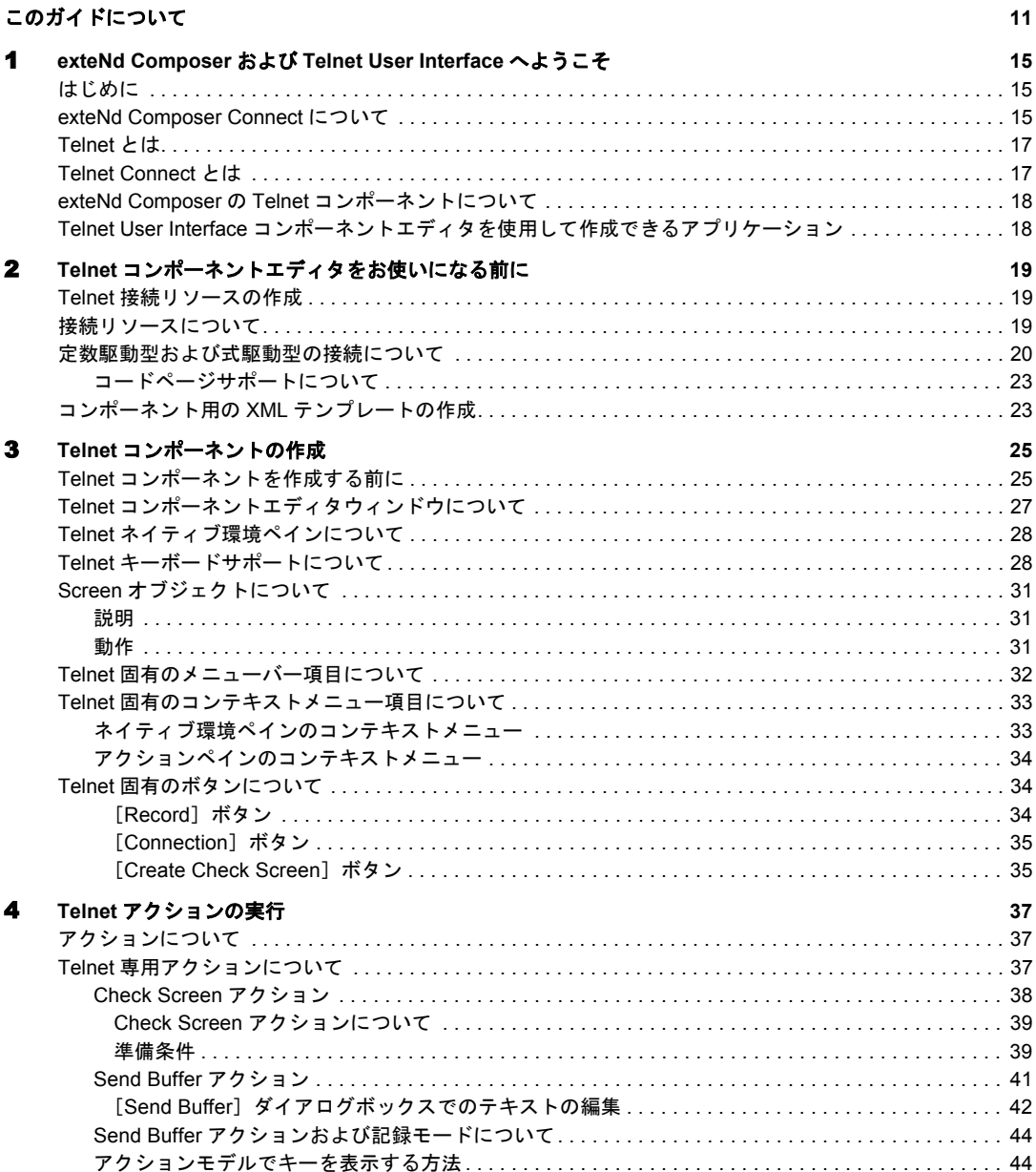

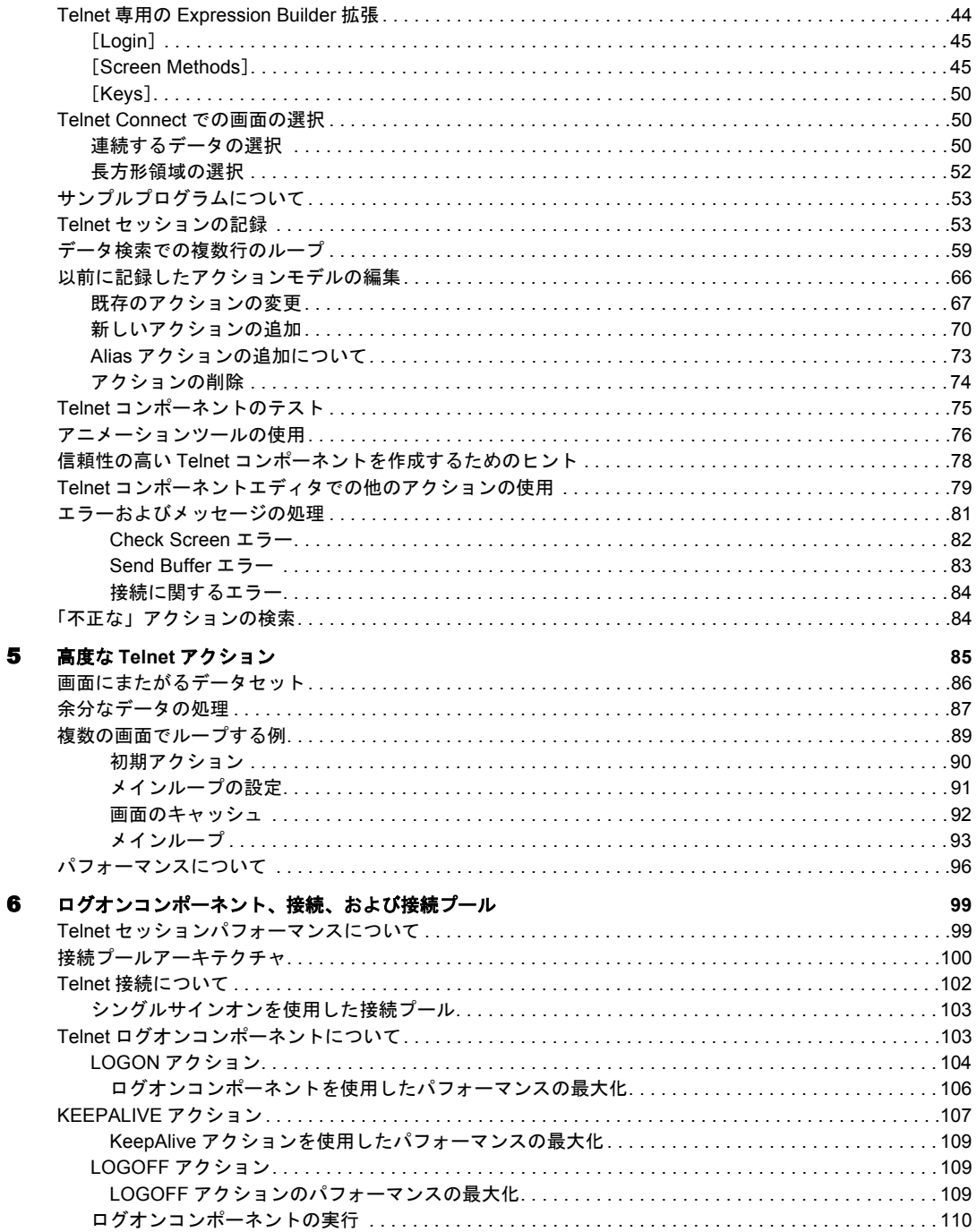

 $\bf{8}$ 

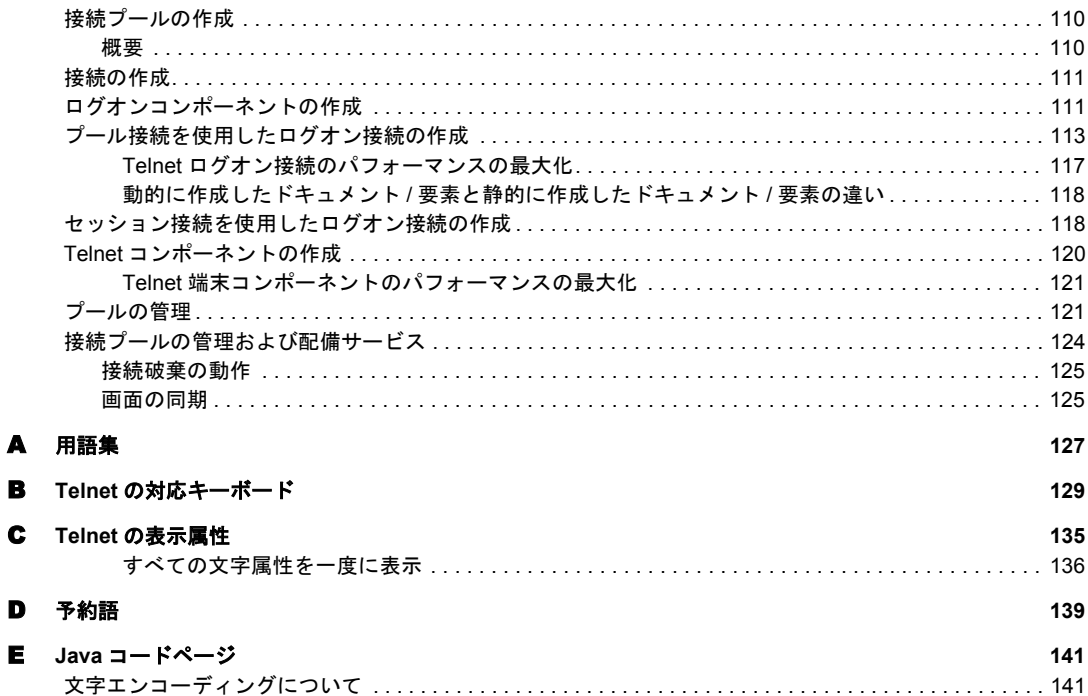

# <span id="page-10-0"></span>このガイドについて

#### 目的

このガイドでは、Telnet コンポーネントエディタと呼ばれる exteNd Composer Telnet Connect の使用方法について説明します。Telnet コンポーネントエディタは、exteNd Composer で個別にインストールされるコンポーネントエディタです。

#### 対象読者

このガイドの対象読者は、exteNd Composer を使用して、Telnet アプリケーション を統合するサービスやコンポーネントを作成する開発者およびシステムインテグ レータです。

#### 前提条件

このガイドでは、読者が exteNd Composer の開発環境および配備オプションに精 通しており、これらを使用したことがあるという前提で説明していきます。また、 Telnet 環境、および Telnet または VT シリーズの端末 (VT100 など ) を利用したア プリケーションの作成方法または使用方法を理解しておく必要もあります。

#### 追加のマニュアル

Novell exteNd Composer の完全なマニュアルのセットは、Novell [マニュアルの](http://www.novell.com/documentation-index/index.jsp) Web [サイト](http://www.novell.com/documentation-index/index.jsp) (**<http://www.novell.com/documentation-index/index.jsp>**) を参照してください。

#### 構成

このガイドは、次のように編成されています。

第 1 章「exteNd Composer および Telnet へようこそ」では、Telnet コンポーネン トエディタの定義および概要について説明します。

第 2 章「Telnet コンポーネントエディタをお使いになる前に」では、Telnet コン ポーネントを作成するために必要な準備について説明します。

第 3 章「Telnet コンポーネントの作成」では、コンポーネントエディタの異なる 部分について説明します。

第 4 章「Telnet アクションの実行」では、基本的な Telnet アクションの使用方法、 および Telnet Connect におけるドラッグアンドドロップの固有な規則について説 明します。

第 5 章「高度な Telnet アクション」では、アクションモデルでの Telnet の一般的 なコンピューティング問題の解決方法について説明します。

第 6 章「ログオンコンポーネント、接続、および接続プール」では、共有接続を 使用してパフォーマンス向上させる方法について説明します。

付録 A は、用語集です。

付録 B では、Telnet Connect により認識および使用される「ANSI エスケープシー ケンスおよびコントロールコード」について説明します。

付録 C では、「Telnet 属性」およびその表示の意味、さらに getattribute( ) の使用方法について説明します。

付録 D では、「予約語」について説明します。Telnet Connect でのみ使用される予 約語のリストを示します。

#### このガイドで使用する表記規則

このガイドで使用する表記規則は、次のとおりです。

手順での「太字」フォントは、次のアクション項目を示します。

- ◆ メニューの選択
- フォームの選択
- ◆ ダイアログボックス項目

太字の **Sans-serif** フォントは、次の項目に使用します。

- Uniform Resource Identifier
- ◆ ファイル名
- ディレクトリおよび部分的なパス名

「斜体」フォントは、次の項目を示します。

- ◆ 入力する変数情報
- 新出の技術用語
- ◆ 他の Novell 出版物のタイトル

「モノスペース」フォントは、次の項目を示します。

◆ → メソッド名

- ◆ コードの例
- ◆ システム入力
- オペレーティングシステムオブジェクト

# 1

# <span id="page-14-0"></span>**exteNd Composer** および **Telnet User Interface へようこそ**

# <span id="page-14-1"></span>はじめに

『Telnet Connect ガイド』へようこそ。このガイドは、exteNd Composer の全機能 (Connect コンポーネントエディタを除く ) の使用方法が詳しく説明されている 『exteNd Composer ユーザガイド』に付属しています。『Composer ユーザガイド』 をご覧になっていない場合は、このガイドを使用する前に読んで内容を確認して ください。

exteNd Composer には、Connect ごとに異なるコンポーネントエディタが用意され ています。各コンポーネントエディタの特殊な機能は、これと同じような別のガ イドで説明されています。

exteNd Composer を使用しており、XML Map コンポーネントエディタに精通して いる場合は、このガイドに従って Telnet コンポーネントエディタを簡単に使用す ることができます。

作業を始める前に、まず Telnet Connect を既存の exteNd Composer にインストール しておく必要があります。また、この Connect で作成されたサービスを exteNd Composer Enterprise Server 環境で実行するには、この Connect 用のサーバ側ソフト ウェアが Composer Enterprise Server にインストールされている必要があります。

注記 : このコンポーネントエディタを正しく使用するには、Telnet 環境と、XML に対応さ せる特定のアプリケーションに慣れ親しんでおく必要があります。

# <span id="page-14-2"></span>**exteNd Composer Connect** について

exteNd Composer は、単純なハブとスポークアーキテクチャに基づいて構築され ています ( 図 1-1)。ハブは、XML ドキュメントを使用して要求を受け付け、XML に対応したアプリケーション上でこのようなドキュメントやインタフェースで 変換プロセスを実行し、XML 応答ドキュメントを返す強力な XML 変換エンジン です。スポーク ( つまり Connect) は、XML 対応でないデータのソースを「XML に対応させる」プラグインモジュールで、データをハブに送信して XML として

処理します。これらのデータソースには、レガシー COBOL/ アプリケーションか ら、HTML ページに対するメッセージキューまで何でも使用できます。

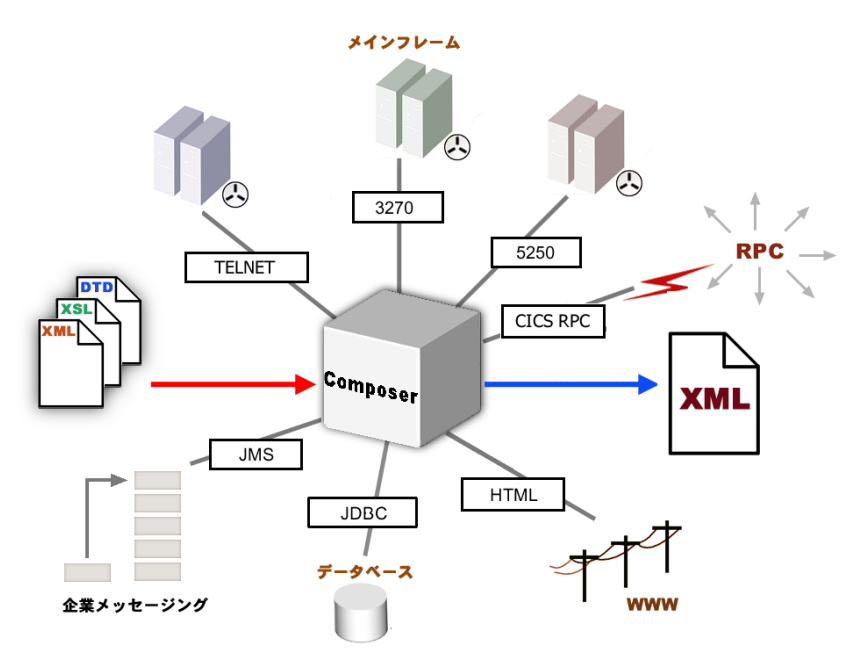

図 *1-1*

exteNd Composer Connect は、情報ソースを XML に対応させるために各製品で使 用されている統合方法に従って分類できます。統合方法は、インターネットベー スのコンピュータアーキテクチャに対する現在のシステム設計において使用さ れる主要な区分を反映したものです。exteNd Composer では、B2B のニーズとレ ガシーアプリケーションのアーキテクチャに応じて、ユーザインタフェースレベ ル、プログラム論理レベル、またはデータレベルでビジネスシステムを統合でき ます ( 次を参照 )。

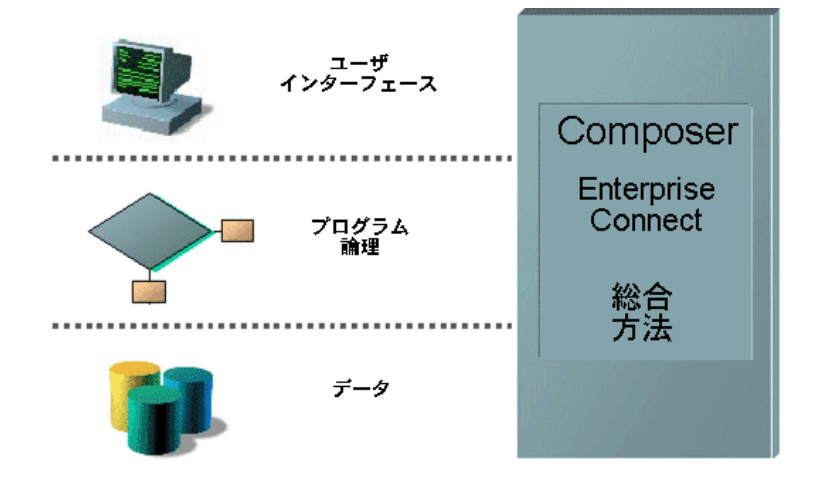

# <span id="page-16-0"></span>**Telnet** とは

Telnet とは、通信プロトコルに対する仕様 (RFC 854) です。Telnet という用語は、 ANSI 標準システム上で端末をエミュレートするための一般 TCP/IP プロトコルを 指します。UNIX や VAX/VMS ( およびその他 ) に対するアプリケーションの多く は、端末ベースのシステム用に開発されています。これらのシステムでは、Telnet TCP/IP プロトコルを通じてインタフェースをリモートで実行できます。Telnet で は、画面をクライアントに送信し、キーデータをそのクライアントから受け付け る端末を模倣することによって、これが実現されます。いわゆる「ダム」端末を 通じて行われるこの操作は、すべてのデータがホストコンピュータで処理される ことを意味します。Telnet 端末エミュレーションソフトウェアは、ホストコン ピュータとの通信中にマイクロコンピュータまたは PC を Telnet タイプの端末で あるかのように動作させるために使用できます。

# <span id="page-16-1"></span>**Telnet Connect** とは

Telnet 端末ストリームにフッキングすることによって User Interface 統合方法を使 用する、Telnet Connect XML に対応した ANSI 端末ベースのシステム。Telnet Connect を使用すると、レガシーアプリケーションやそれらのビジネス論理をイ ンターネットプロセス、エクストラネットプロセス、またはイントラネットプロ セスに対して利用可能にすることができます。端末セッションでの場合と同様に アプリケーションを移動したり、XML ドキュメントを使用して問い合わせや更 新をキーではなく画面に追い込んだり、アプリケーション画面から返されたメッ セージを使用して端末での場合と同様に同じ決断を下したり、要求者に返すこと のできる XML ドキュメントにデータや応答を移動するか処理を続行することが できます。Telnet 画面は、Telnet コンポーネントエディタのネイティブ環境ペイ ンに表示されます。

# <span id="page-17-0"></span>**exteNd Composer** の **Telnet** コンポーネントについて

XML Map コンポーネントと同様に、Telnet コンポーネントは、2 つの異なる XML テンプレート ( つまり、要求 XML ドキュメントと応答 XML ドキュメント ) 間で データをマップ、変換、および転送するために設計されています。ただし、ホス トアプリケーションに (Telnet を通じて ) 接続して、画面からの要素を使用して データを処理し、結果を出力 DOM にマップします。その後、統合アプリケーショ ンに適切な方法で、出力 DOM に基づいて処置を取ることができます。本質的に は、ホストシステム自体を変更せずに、ホストシステムからデータをキャプチャ したり、ホストシステムにデータをプッシュすることが可能です。

Telnet コンポーネントでは、単純なデータ操作 (XML ドキュメントからホストプ ログラムへのデータのマップや転送など ) を実行したり、Telnet プログラムの「ス クリーンスクレーピング」を実行して XML ドキュメントに取得したデータを配 置することができます。Telnet コンポーネントには XML Map コンポーネントの 全機能が備わっており、XSL の処理、メールの送信、および HTTP プロトコルを 使用した XML ドキュメントのポストと受信を実行できます。

# <span id="page-17-1"></span>**Telnet User Interface** コンポーネントエディタを使用して作 成できるアプリケーション

Telnet User Interface コンポーネントエディタを使用すると、作成している XML 統 合を拡張して、Telnet ベースの端末操作をサポートするビジネスアプリケーショ ンをどれでも含めることができます ( 詳細については、『exteNd Composer ユーザ ガイド』を参照してください )。たとえば、定期的に更新されるデータベースか ら製品の説明、画像、価格、および在庫情報を取得して Web ブラウザに表示する アプリケーションがあるとします。Telnet コンポーネントエディタを使用すると、 動作中のシステムから最新の製品情報を取得したり、データベースから静的情報 ( 画像など ) を取得し、個別の情報ソースの情報をマージしてから、ユーザに対し て表示できます。これにより、内部ユーザと外部ユーザの両方に同じ最新情報が 提供されます。

# 2

# <span id="page-18-0"></span>**Telnet** コンポーネントエディタをお使い になる前に

Telnet コンポーネントを作成する方法はいくつもありますが、単純な Telnet コン ポーネントの作成に使用される一般的な手順は次のとおりです。

- プログラム用に XML テンプレートを作成する。
- 接続リソースを作成する。
- Telnet コンポーネントを作成する。
- 記録モードを入力し、コンポーネントエディタのネイティブ環境画面で使用 可能な端末エミュレーションを使用して、プログラムに移動する。
- 必要に応じて入力ドキュメントデータを画面にドラッグアンドドロップする。
- 画面の結果を出力ドキュメントにドラッグアンドドロップする。
- 記録を停止する。

この章では、Telnet コンポーネントを使用可能にするために不可欠な最初の手順 である、Telnet 接続リソースの作成と設定に焦点を当てます。

### <span id="page-18-1"></span>**Telnet** 接続リソースの作成

Telnet コンポーネントを作成する前に、ホストプログラムにアクセスするための 接続リソースを作成する必要があります。利用可能な接続リソースなしで Telnet コンポーネントを作成しようとすると、ダイアログボックスが表示され、接続リ ソースを作成するかどうかが尋ねられます。このダイアログボックスで「Yes]を 選択すると、適切なウィザードが開始します。

# <span id="page-18-2"></span>接続リソースについて

Telnet コンポーネント用に接続リソースを作成すると、選択したホスト環境にラ イブ Telnet 接続を使用して接続します。接続リソースは、設定後、該当するホス トへの接続が必要となり得る Telnet コンポーネントで利用可能になります。

# <span id="page-19-0"></span>定数駆動型および式駆動型の接続について

接続パラメータの値は、定数または式としての方法のうちいずれかを使用して 指定できます。「定数ベース」のパラメータでは、接続が使用されるたびに [Connection]ダイアログボックスで指定する静的な値を使用します。「式ベース」 のパラメータでは、ランタイム時に接続が使用されるたびに「異なる」値とな りえるプログラム的な式 ( つまり、ECMAScript 式 ) を使用して該当する値を設 定できます。これにより、接続の動作は柔軟になり、ランタイム条件に基づい て変化することができるようになります。

たとえば、Telnet 接続における式駆動型のパラメータの非常に単純な使用の 1 つ は、ユーザ ID とパスワードを PROJECT 変数 ( 例 :

PROJECT.XPath("USERCONFIG/MyDeployUser")) として定義することです。この ようにすると、プロジェクトを配備する際に、Deployment Wizard で PROJECT 変 数を最終配備環境に適切な値に更新できます。それとは正反対に、アプリケー ションサーバで Java ビジネスオブジェクトを照会するカスタムスクリプトを 使って、使用するユーザ ID とパスワードを決定することもできます。

#### ¾ 定数駆動型から式駆動型にパラメータを切り替える

- 1 変更するパラメータフィールドでマウスを右クリックします。
- 2 コンテキストメニューから[**Expression**]を選択すると、エディタボタンが 表示されるか、または有効になります (次を参照)。

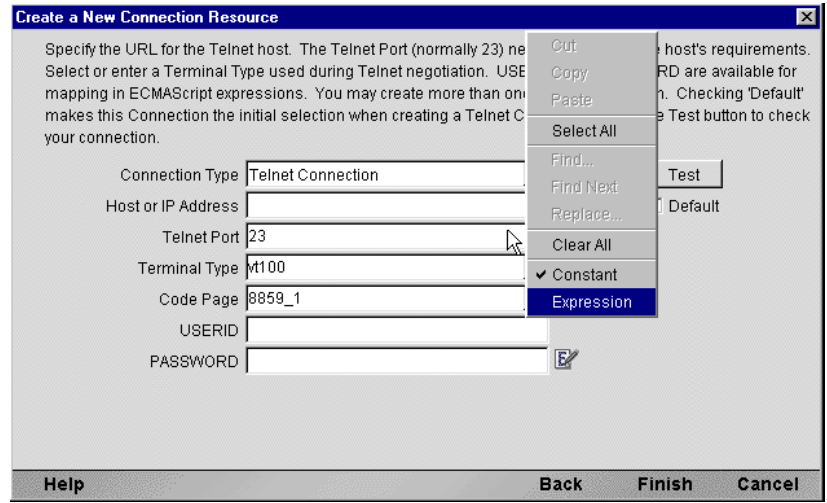

**3** [Expression Editor] ボタンをクリックします。[Expression Editor] が表示さ れます。

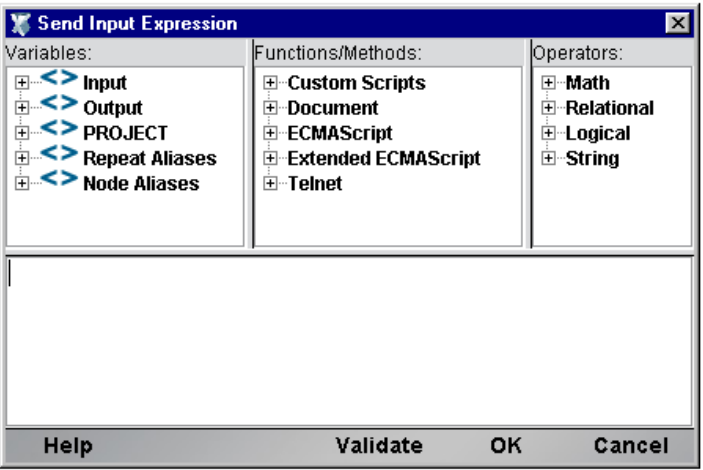

4 ランタイム時に有効なパラメータの値に評価する式を作成します(または、 ウィンドウの上部にある選択リストを使用します)。[**OK**]をクリックします。

#### ¾ **Telnet** 接続リソースを作成する

1 Composer の[**File**]メニューから、[**New xObject**]、[**Resource**]、[**Connection**] の順に選択します。

注記 : または、Composer ウィンドウのカテゴリペインで[**Connection**]を選択し、 マウスを右クリックした後で[**New**]を選択することもできます。

**Create a New Connection Resource** ウィザードが表示されます。

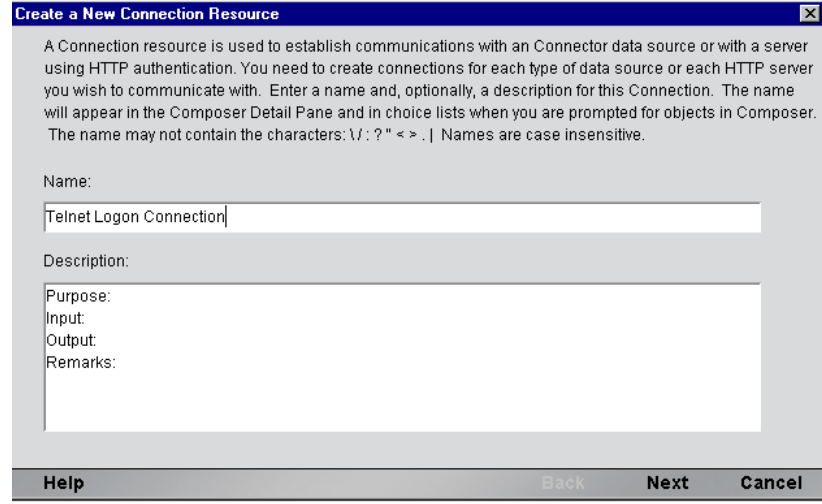

- 2 [**Name**]に、接続オブジェクトの名前を入力します。
- 3 オプションとして、[**Description**]に説明テキストを入力します。
- 4 [**Next**]をクリックします。ウィザードの 2 番目のパネルが表示されます。

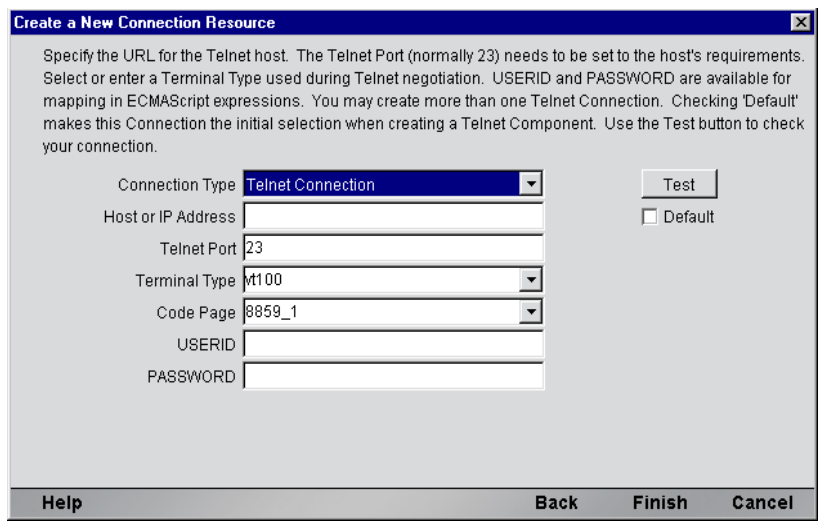

- 5 接続タイプのプルダウンメニューから[**Telnet Connection**]を選択します。 ダイアログボックスの外観が変わり、Telnet 接続の作成に必要なフィールド だけが表示されます。
- 6 [**Host or IP Address**]フィールドに、接続先のマシンの物理 (IP) アドレスまた はホスト名別名を入力します。
- 7 [**Port**]フィールドに、Telnet ポートの番号を入力します。デフォルトのポー ト番号は 23 です。
- 8 [**Terminal Type**]フィールドで、ホストとのハンドシェーク時に指定する端 末のタイプを入力します。プルダウンメニューの値 ( 現在は、VT100、VT220、 または VT320) を 1 つ選択するか、別の端末タイプを手動で入力します。手 動で値を入力する際には、小文字で「vt」(vt132など)と使用します。

注記: 一部のホストでは、「VT220」(およびその他すべて)としてログオンできない 場合があります。ホストで認識される端末 ( 複数可) のタイプが分かっている場合、こ の欄に許容値を入力して、ホストが正常にハンドシェークできるよう「スプーフ」す ることができます。

9 [**Code Page**]フィールドで、コードページを指定します (23 [ページ「コード](#page-22-0) [ページサポートについて」](#page-22-0)を参照 )。

10「ユーザ **ID**」および「パスワード」を入力します。これらは、接続の確立中 にホストに対して実際には送信されず、単にここで定義されます ( パスワー ドは暗号化されます )。マウスを右クリックし、これらのフィールドを式駆 動型にする場合は[Expression]を選択します ( 以前のディスカッションを 参照 )。

注記 : ユーザ ID とパスワードの情報をこのダイアログボックスに入力すると、 ECMAScript グローバル変数の USERID と PASSWORD はこれらの値を指すようにな ります。その後、これらのグローバルを Send Buffer 式で ( または、[33](#page-32-2) ページ[「ネイ](#page-32-2) [ティブ環境ペインのコンテキストメニュー」で](#page-32-2)説明されているように ) 使用できます。

- 11 この特定の Telnet 接続を後続の Telnet コンポーネントのデフォルトの接続に する場合は、[**Default**]チェックボックスをオンにします。
- 12 「Finish<sup>]</sup> をクリックします。新しく作成されたリソース接続オブジェクトが、 Composer 接続リソースの詳細ペインに表示されます。

#### <span id="page-22-0"></span>コードページサポートについて

exteNd Composer 接続リソースのコードページサポートでは、exteNd Composer と その他のホストシステム間で送信された文字を変換する際に使用する文字エン コードスキームを指定できます。exteNd Composer データでは、Unicode 文字エン コード (Java および XML 標準 ) が使用されます。既存のレガシーホストシステム とその他のホストシステムでは、言語または使用に特定のさまざまな文字エン コードスキーム ( つまり、コードページ ) を使用します。互いに通信する場合は、 これらのシステム間で文字エンコードを変換するためのメカニズムが必要となり ます。これは、接続リソースのホストシステムで使用されるコードページを指定 することによって、exteNd Composer で処理されます。

# <span id="page-22-1"></span>コンポーネント用の **XML** テンプレートの作成

接続リソースのほかに、Telnet コンポーネントでは、コンポーネントを設計する ためのサンプルドキュメントを持つよう、XML テンプレートをすでに作成してい ることが必要とされる場合もあります ( 詳細については、『exteNd Composer ユー ザガイド』の第 5 章「XML テンプレートの作成」を参照してください )。

多くの場合、入力ドキュメントは、端末オペレータがプログラムにインタラクティ ブに入力する可能性のあるデータを含むよう設計されます。同様に、出力ドキュ メントは、オペレータの入力の結果として画面に返されるデータを受信するよう 設計されます。たとえば、一般的なビジネスシナリオでは、端末オペレータは、 アイテムの価格や購入が可能であるかどうかについて興味のある顧客から電話に よる要求を受け取ります。オペレータは、プロンプトが表示されると、端末に情 報 ( パーツ番号など ) を入力することによって、Telnet セッションで「ダム端末」 からホストシステムを通常は照会します。その後まもなく、ホストは端末画面に データを返すことによって応答し、オペレータはこの情報を顧客にリレーします。

このセッションは、Telnet コンポーネントを使用する exteNd Composer Web サービ スで実行できます。(HTTP を介して着信する ) パーツ番号は、XML 入力ドキュメ ントのデータ要素として表されることがあります。ホストから返されたルック アップデータは、コンポーネントの「出力」ドキュメントに表示されます。この データは、次に Web ページに出力されたり、または XML などとして別のビジネ スプロセスに送信されたりします。

注記 : コンポーネント設計によって別の xObject リソース ( カスタムスクリプトやコード テーブルマップなど ) が要求される場合は、Telnet コンポーネントを作成する前にこれらの リソースを作成することが推奨されます。詳細については、『exteNd Composer ユーザガイ ド』を参照してください。

# <span id="page-24-0"></span>3 Telnet コンポーネントの作成

# <span id="page-24-1"></span>**Telnet** コンポーネントを作成する前に

すべての exteNd Composer コンポーネントと同様に、接続リソースが使用可能で あることを前提とした場合、Telnet コンポーネントを作成する最初の手順は、コ ンポーネントで必要な XML テンプレートを準備することです ( 詳細については、 『Composer ユーザガイド』の「新しい XML テンプレートの作成」を参照してく ださいし

XML テンプレートを指定すると、コンポーネントによって処理される入力および 出力を表すテンプレートのサンプルドキュメントを使用して、コンポーネントを 作成できます。

また、Telnet コンポーネント作成プロセスの一環として、コンポーネントで使用 する Telnet 接続を指定する必要があります ( または、新しく作成することもでき ます )。Telnet 接続リソース作成の詳細については、前の章を参照してください。

#### ¾ 新しい **Telnet** コンポーネントを作成する

1 [**File**]>[**New xObject**]>[**Component**]>[**Telnet**]の順に選択します。「Create a New Telnet Component」ウィザードが表示されます。[**Terminal Component**] を選択します。

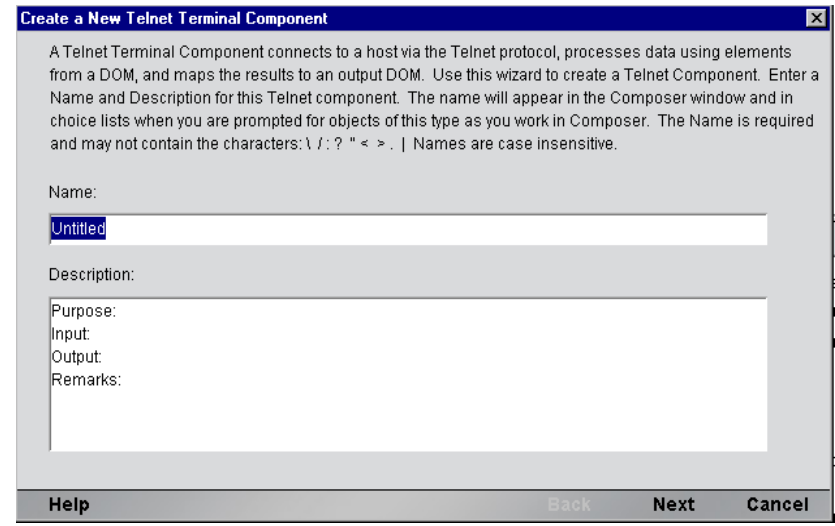

- 2 新しい Telnet コンポーネントの「名前」を入力します。
- 3 オプションとして、[**Description**]に説明テキストを入力します。
- 4 [**Next**]をクリックします。New Telnet Component ウィザードの XML プロパ ティ情報パネルが表示されます。

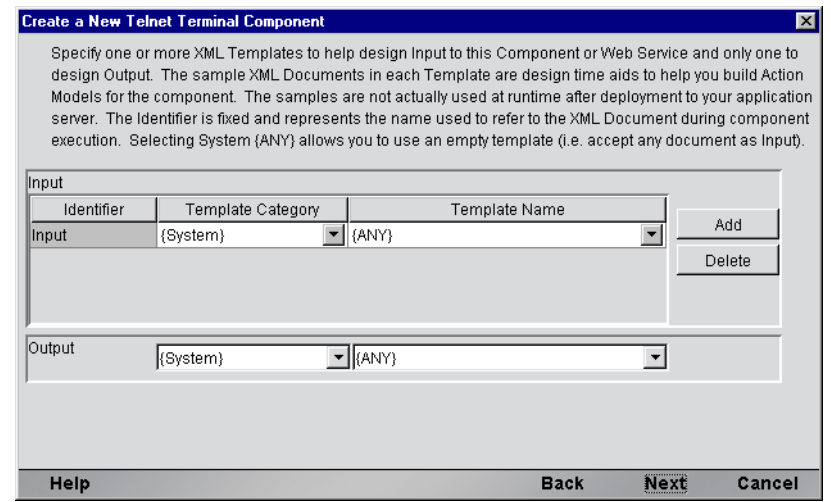

5 「入力」テンプレート (複数可)を指定します。デフォルトのカテゴリと異な る場合は、テンプレートカテゴリを選択します。その後、選択したテンプ レートカテゴリにある XML テンプレートのリストからテンプレート名を選 択します。

- **6 入力 XML** テンプレートをさらに追加するには、「Addl をクリックして、そ れぞれにテンプレートカテゴリとテンプレート名を選択します。この手順を 必要なだけ繰り返します。入力 XML テンプレートを「削除する」には、エ ントリを選択して[**Delete**]をクリックします。
- 7 出力として使用する XML テンプレートを選択します ( 出力 DOM の名前は 「Output」です )。

注記 : 出力テンプレートとして **{System}{ANY}** を選択すると、定義済みの構造が含 まれない入力 XML テンプレートまたは出力 XML テンプレートを指定できます。詳細 については、『Composer ユーザガイド』の「テンプレートを使用しない出力 DOM の 作成」を参照してください。

8 [**Next**]をクリックします。Create a New Telnet Component ウィザードの接続 情報パネルが表示されます。

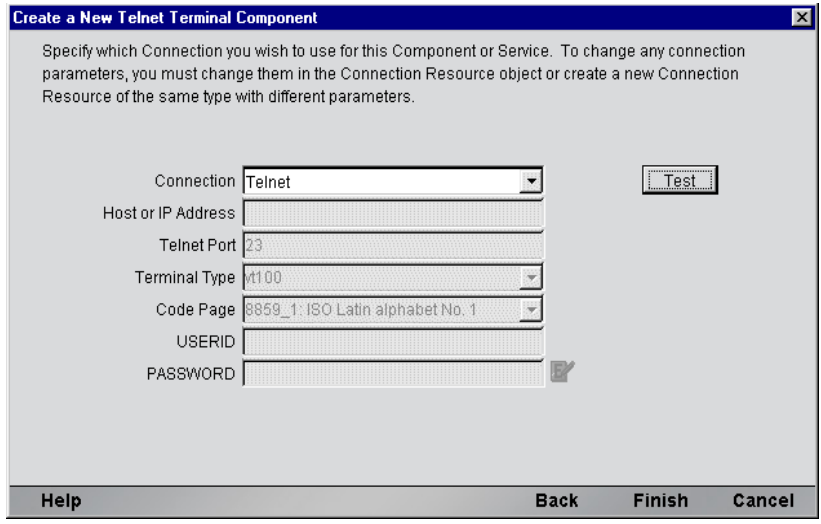

- 9 プルダウンリストで「接続」の名前を選択します。Telnet 接続の詳細について は、このガイドの第 2 章の「接続リソースの作成」を参照してください。
- 10[**Finish**]をクリックします。コンポーネントが作成され、Telnet コンポーネ ントエディタが表示されます。

# <span id="page-26-0"></span>**Telnet** コンポーネントエディタウィンドウについて

Telnet コンポーネントエディタには、exteNd Composer の XML Map コンポーネン トエディタのすべての機能が含まれます。たとえば、入力 XML ドキュメントと 出力 XML ドキュメントのマッピングペインや、アクションペインも含まれてい ます。

しかし、大きな違いが 1 つあり、Telnet コンポーネントエディタには、Telnet エ

ミュレータを特徴とするネイティブ環境ペインも含まれます。この画面は、メイ ンツールバーで[Connection]アイコンをクリックするか、ツールバーで[Record] ボタンをクリックして記録を開始するまで黒色で表示されます。いずれのアク ションによっても、ネイエィブ環境ペイン内では、この Telnet コンポーネントに より使用された接続リソースで指定したホストとの Telnet エミュレーションセッ ションが確立されます。

# <span id="page-27-0"></span>**Telnet** ネイティブ環境ペインについて

Telnet ネイティブ環境ペインでは、ホスト環境の Telnet エミュレーションが装備 されています。このペインでは、「ダム端末」の画面を操作する場合とまったく同 じようにネイティブ環境ペインを操作して、Telnet セッションをリアルタイムで 実行できます。また、次の操作を行うこともできます。

- Telnet画面フィールドに対する入力として、入力XMLドキュメント(または 他の使用可能な DOM) からのデータを使用する。たとえば、SKU 番号を入 力 DOM から Telnet 画面の「パーツ番号」フィールドにドラッグして、ホス トを照会し、そのパーツ番号に関連付けられているデータ ( 説明や価格など ) を返すことができます。
- ◆ 返された Telnet 画面からデータをマップして、出力 XML ドキュメント (また は、Temp、MyDom などの他の使用可能な DOM) に配置する。
- ◆ ヘッダ情報および詳細情報 ( 複数の品目から成るフォームなど) を、 ECMAScript式または関数を使用してネイティブ環境ペインから XMLドキュ メントにマップする。

# <span id="page-27-1"></span>**Telnet** キーボードサポートについて

Telnet ネイティブ環境ペインでは、特別な端末キーの使用が多数サポートされて います。[Terminal Keypad]ダイアログボックス ( 次を参照 ) は、[Common Keys]、 [NumPad Keys]、[Control Keys]、および[Other Keys]の 4 つのタブで構成され ています。各タブには、特定の機能を備えたキーグループが含まれています。

[Expression Builder] ダイアログボックスの「Function/Methods] 列で「Telnet] > [Keys]の順に選択すると表示される選択リストを使用すると、追加のキー (F13 から F20 など ) を使用することもできます。

#### ¾ フローティングテンキーの使用方法

1 Composer メニューから[**View/Terminal Keypad**]を選択します。フローティ ングテンキーが表示されます。テンキーウィンドウには、[Common Keys]、 [NumPad Keys]、[Control Keys]、および[Other Keys]という一連のタブが あります。

- 2 該当するタブをクリックして、[Terminal Keypad]で参照するキーを表示し ます。
- 3 呼び出すキーをクリックします。ヘルプが必要な場合は、キーの上にマウス を合わせます。そのキーに対応する Telnet キーボードが表示されます。クリッ クしたキーの結果はネイティブ環境ペインで参照できます。
- 4 [**OK**]をクリックして、キーパッドを閉じます。キーパッドを再表示するた めには、手順 1 を繰り返します。キーパッドを表示すると、最後に使用して いたタブが表示されます。

次のページでは、Telnet との通信に使用できる 4 つのタブおよびそれに対応する キーについて説明します。

[Common Keys]: 方向キー([Arrow Down]、[Arrow Left]、[Arrow Right]、[Arrow Up]、[BackSpace]、[BackTab]) や、[Delete]、[Escape]、[Linefeed]、[Return]、 [Tab]が含まれます。[F1]から[F20]までのファンクションキーも表示されます。

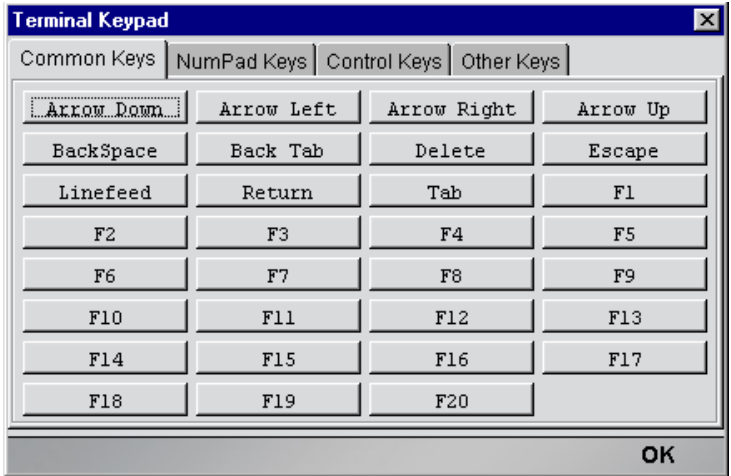

[NumPad Keys]: [0]から[9]までの数字、[Minus]、[Comma]、[Period]、お よび[Enter]のキーが含まれます。

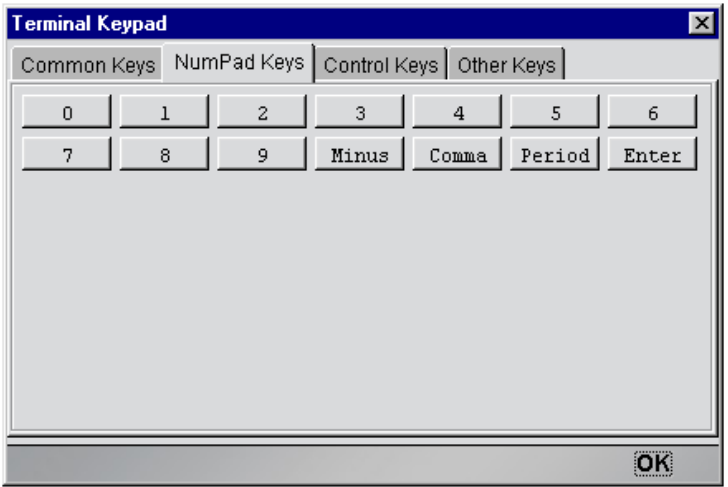

[Control Keys]: 特定の機能に関連付けられた 32 個のキーが含まれます。完全な リストについては、付録 B を参照してください。

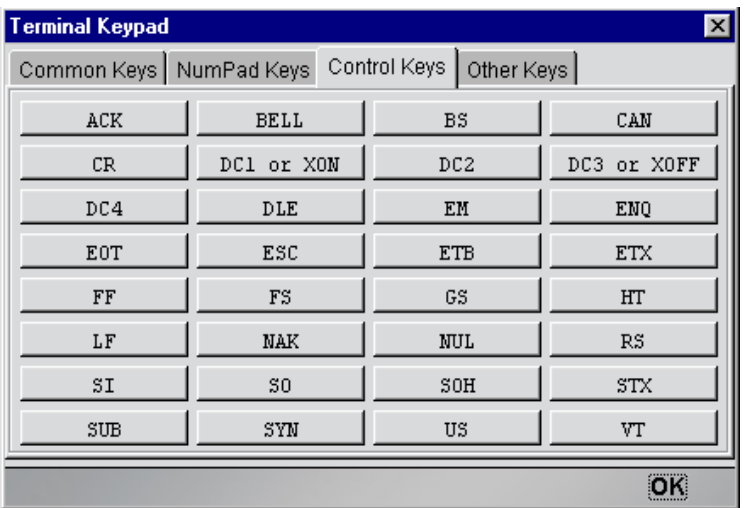

[Other Keys]:[Help]キーなどの一般的な機能を実行するキーが含まれます。

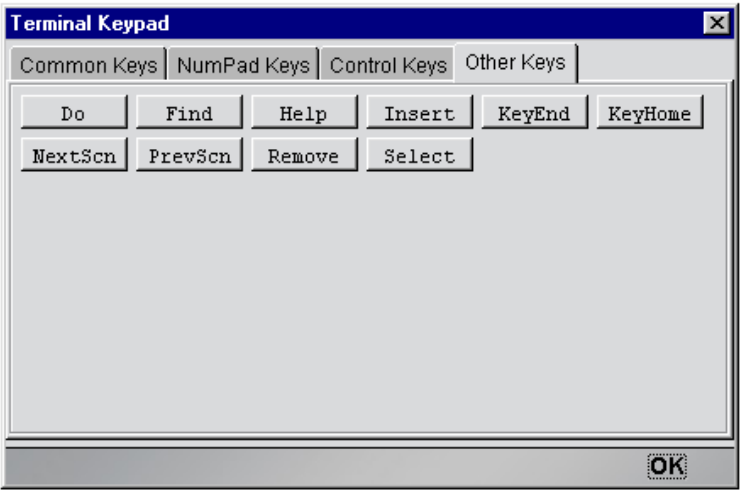

注記: 特別なキー (印刷以外)および ANSI に対応するキーの完全なリストについては、付 録 B を参照してください。

# <span id="page-30-0"></span>**Screen** オブジェクトについて

Screen オブジェクトは、ネイティブ環境ペインに表示されるエミュレータ画面の バイト列表示で、画面のコンテンツを操作するための方法がいくつかあります。

<span id="page-30-1"></span>説明

Telnet コンポーネントは、Telnet「セッション」で文字モードの端末データスト リームを介してホスト環境との通信を行います。ユーザは、キー入力の形式 ( ま たは、カーソルのプロンプトにマップされた XML データ ) でホストにデータを 送信します。逆に、ホストは単一バイトから画面全体にわたる情報まで、あらゆ る情報を含むデータの端末ストリームを送信します。Screen オブジェクトは、現 在の画面のデータを表します。これは、24 x 80 ANSI 端末画面では、1,920 バイト のデータになります。

#### <span id="page-30-2"></span>動作

文字データがホストから届くと、リアルタイムでネイティブ環境ペインに適切な 更新が反映されます。これらの更新には、単純なカーソルの位置変更から完全な 端末画面の塗り直しまであらゆる内容が含まれます。この意味で、画面のコンテ ンツは極めて動的になります。

(Check Screen アクションを使用して ) 現在の画面のコンテンツを操作したいとい うことを exteNd Composer に通知すると、ECMAScript によってコンポーネントに アクセス可能になる「Screen オブジェクト」に画面バッファがパッケージ化され ます。

多くの場合、ホストにキー入力を送信し直したり、データをプロンプトにマップ する前には、コンポーネントで完全な画面のコンテンツを「認識」または理解す る必要はありませんが、画面から DOM にマップする場合にプログラムで Screen オブジェクトにアクセスできると便利です。これを可能にするために、Telnet 用 Connect によって、画面のコンテンツを操作するための ECMAScript 拡張が多数定 義されます。これらの拡張については、次の章で詳しく説明します。ここでは、 単純な例を取り扱います。たとえば、画面の列位置 20、行 5 に現れる文字列値を 取得したいとします。文字列の長さが 10 文字の場合、Map アクションのソース として次の ECMAScript 式を使用することによって ( および、出力 DOM または一 時 DOM をターゲットとして使用することによって )、この値を取得できます。

Screen.getTextAt( 5, 20, 10 )

画面上の行 5、列 20 で始まる 10 文字は、Map アクションのターゲットにマップ されます。

詳細な例 ( および Screen オブジェクトの完全な API ドキュメント ) については、 次の章の「Telnet 専用の [Expression Builder](#page-43-3) 拡張」の節を参照してください。

# <span id="page-31-0"></span>**Telnet** 固有のメニューバー項目について

#### [**Component**]メニュー

[**Start/Stop Recording**] — このメニューオプションは、ホストプログラムと通信 する場合にアクションの自動作成を管理します。[**Start**]では、画面を操作する 際にアクションの自動作成が有効になり、[**Stop**]では自動作成が終了されます。

[**Connect/Disconnect**] — このメニューオプションでは、ホストへの接続を制御で きます。記録またはアニメーション表示を行う場合は、接続は自動的に確立され ます ( その結果、[Connection] アイコンが「接続 / 無効」の状態で表示されます)。 ただし、このボタンは、記録を行うのではなく、単に Telnet 環境を移動すること を目的として接続を確立したい場合に便利です。

# <span id="page-32-0"></span>**Telnet** 固有のコンテキストメニュー項目について

Telnet Connect には、この Connect 固有のコンテキストメニュー項目も含まれま す。コンテキストメニューを表示するには、適切なペイン ( ネイティブ環境ペイ ンまたはアクションペイン ) にカーソルを合わせ、マウスを右クリックします。

#### <span id="page-32-2"></span><span id="page-32-1"></span>ネイティブ環境ペインのコンテキストメニュー

ネイティブ環境ペインでマウスを右クリックすると、コンテキストメニューが表 示されます。記録モードになっていない場合は、メニュー項目はグレー表示され ます。記録モードでは、コンテキストメニューは次のようになります。

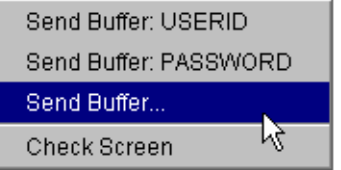

4 つのコマンドの機能は、次のとおりです。

[**Send Buffer: USERID**] — このコンポーネントに対する Telnet 接続リソースの ユーザ ID に指定した値 ( 存在する場合 ) に基づいて、ユーザ ID 情報をホストに 自動的に送信します。また、アクションモデルで対応する Send Buffer アクション を作成します。

[**Send Buffer: PASSWORD**] — このコンポーネントに対する Telnet 接続リソース のパスワードに指定した値 ( 存在する場合 ) に基づいて、パスワード情報をホス トに自動的に転送します。また、アクションモデルで対応する Send Buffer アク ションを作成します。

[**Send Buffer**] —[Send Buffer]ダイアログボックスを表示し、新しい Send Buffer アクションを作成できるようにします ( このコマンドの使用の詳細については、 次の章を参照してください)。

[**Check Screen**] — ダイアログボックスを表示せずに、新しい Check Screen アク ションを作成します (ツールバーで [Create Check Screen] ボタンをクリックした 場合と同じです )。

#### <span id="page-33-0"></span>アクションペインのコンテキストメニュー

アクションペインの任意の場所にマウスを合わせて右クリックすると、コンテキ ストメニューが表示されます (次を参照)。

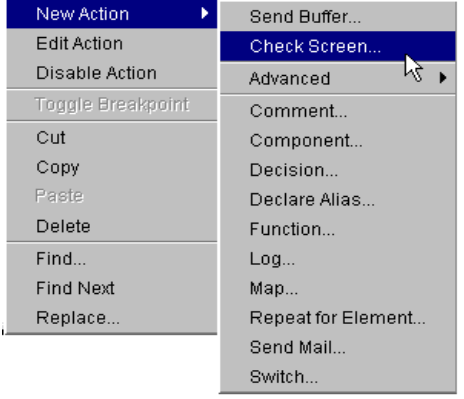

コンテキストメニュー項目の機能は、次のとおりです。

[**Send Buffer**] — Send Buffer アクションを作成できます。[Send Buffer Action]ダ イアログボックスが表示され、Telnet ホストアプリケーションに送信されるテキ ストや <Ctrl> キーコマンドを入力できます ( このダイアログボックスでは、 ECMAScript 式や、入力 DOM の文字列データの場所を表す XPath フラグメント を入力することもできます )。このコマンドの使用の詳細については、次の章を 参照してください。

[**Check Screen**] — このコマンドでは、( コンポーネントとホストを同期させるた めに ) 新しい Check Screen アクションを作成できます。ダイアログボックスが表 示され、さまざまな実行許可条件や、タイムアウト値を指定できます。Check Screen アクションに関する詳細な説明については、次の章を参照してください。

# <span id="page-33-1"></span>**Telnet** 固有のボタンについて

Telnet Connect には、コンポーネントエディタのメインツールバーに Connect 固有 のツールアイコン ( または Connect 固有の機能を備えたアイコン、あるいはその 両方 ) が多数含まれています ( 次を参照 )。これらのアイコンは、次のとおりです。

<span id="page-33-2"></span>[**Record**]ボタン

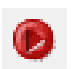

[Record]アイコン ( 通常の状態 )

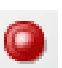

[Record]アイコン ( 記録の実行中 )

[Record] アイコン (無効な状態)

[Record]ボタンでは、ネイティブ環境ペインを操作する際に、キーボードおよび 画面の操作をキャプチャできます。記録された操作は、アクションとしてアクショ ンモデルに配置され、テスト中にこのアクションを「再生」することができます。

#### <span id="page-34-0"></span>[**Connection**]ボタン

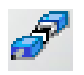

[Connection]( 切断された状態 )

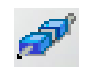

[Connection] (接続された状態)

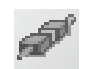

[Connection] (接続されているが無効な状態)

Composer のメインツールバーにある[Connection]ボタンでは、コンポーネント の接続状態が切り替わります ( コンポーネントに関連付けられている接続リソー スの作成中に指定した設定を使用して )。

注記 : 記録またはアニメーション表示を行う場合、接続は自動的に確立されます。その結 果、ボタンが「接続されているが無効」な状態で表示されます。記録をオフにすると、 [Connection] ボタンが有効な状態に戻ります。

#### <span id="page-34-1"></span>[**Create Check Screen**]ボタン

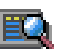

Composer のメインツールバーにある[Create Check Screen]ボタンは、 ユーザが最初に端末画面を操作する前にクリックしておく必要があり ます。これにより、ネイティブ環境ペインで現在表示された画面デー タを操作することが exteNd Composer に通知されます。このボタンをクリックす ると、新しい Check Screen アクションがアクションモデルに挿入されます ( この アクションタイプの詳細については、次の章を参照してください )。
# 4 **Telnet アクションの実行**

# アクションについて

「アクション」は、プログラミングステートメントに類似しており、パラメータの 形式で入力を受け付け、特定のタスクを実行します。『Composer ユーザガイド』 のアクションに関する章を参照してください。

Telnet コンポーネントエディタ内では、XML ドキュメントを処理したり、非 XML データソースと通信したりするための命令のセットが、アクションモデルの一部 として作成されます。アクションモデルは、ホストと XML ドキュメント間での すべてのデータマッピング、データ変換、データ転送、およびコンポーネントと サービス内でのデータ転送を実行します。

アクションモデルは、連携したアクションのリストから構成されています。たと えば、あるアクションモデルでは、請求書のデータをディスクから読み取り、デー タをホストインベントリデータベースから取得し、一時 XML ドキュメントに結 果をマップして変換し、変換されたデータを出力 XML ドキュメントにマップし ます。

このアクションモデルの例は、いくつかのアクションから構成されています。そ のアクションは次のとおりです。

- 請求書のドキュメントを開き、Telnet コマンドを実行してホストデータベース から請求書のデータを取得する
- ◆ 結果を一時 XML ドキュメントにマップする
- コードテーブルを使用して数値コードを変換する
- ◆ 結果を出力 XML ドキュメントにマップする

# **Telnet** 専用アクションについて

Telnet Connect には、Telnet 環境専用の Check Screen および Send Buffer という 2 つ のアクションが含まれます。

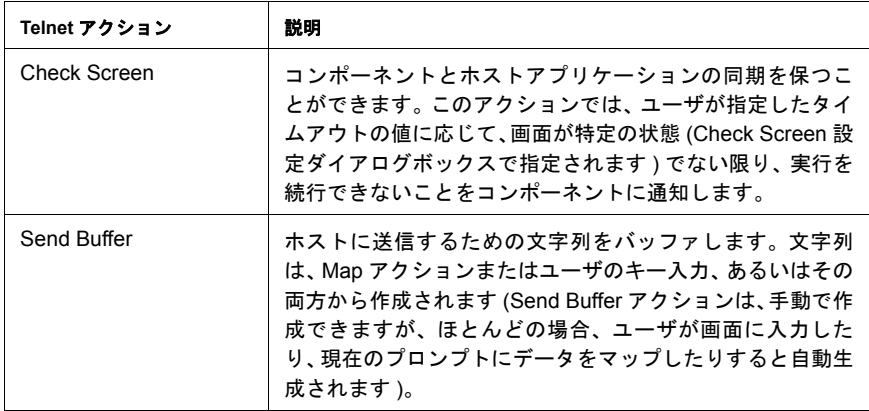

これらのアクションの目的は、( 配備されたサービスで実行されている ) Telnet コ ンポーネントが、ランタイム時に Telnet セッションで発生する端末 / ホストの通 信を複製できるようにすることです。次に、これらのアクションの使用法と意味 をさらに詳しく説明します。

# **Check Screen** アクション

Telnet セッションでは、待ち時間が生じたり、画面データの着信順序が、ホスト とアプリケーション間で定義された順序で一定でない可能性があるため、コン ポーネントで現在の画面データを操作する前には、特定の状態の端末画面に依存 できることが不可欠となります。Check Screen アクションでは、コンポーネント とホストとの「同期」が保てるようにします。Check Screen アクションは、アク ションモデルのさまざまなポイントで手動で作成して、正しい画面が正しいとき に正確に動作するようにします。

新しい Check Screen アクションを作成するには、次のいずれかの操作を実行でき ます。

- メインツールバーで [Create Check Screen Action] ボタンをクリックするか、
- アクションリスト内でマウスを右クリックして、コンテキストメニューから [**New Action**]、[**Check Screen**]の順に選択するか、
- コンポーネントエディタのメインメニューバーで、[**Action**]、[**New Action**]、 [**Check Screen**]の順に選択する

注記 : 記録モードを使用している場合は、ほとんどの場合にツールバーボタンを使用します。

#### ¾ メニューコマンドを使用して **Check Screen** アクションを作成する

1 アクションリスト内でマウスを右クリックして、コンテキストメニューから [**New Action**]、[**Check Screen**]の順に選択します ( または、前の説明のよう に、メインメニューバーで[Action]メニューを使用します )。[Check Screen] ダイアログボックスが表示されます。

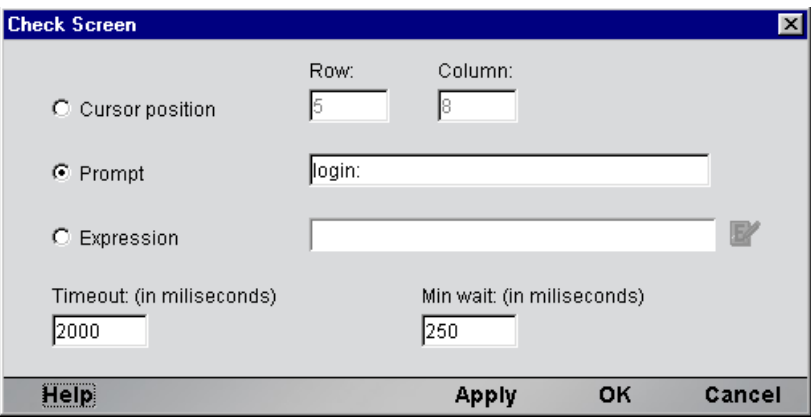

- 2 実行許可(画面の準備状態)条件を指定する方法に応じて、3つのラジオボタ ン ([**Cursor position**]、[**Prompt**]、または[**Expression**]) のいずれかをオ ンにします ( デフォルトは、[Cursor position]です )。次の説明を参照してく ださい。
- **3** [Timeout]に、タイムアウトの値をミリ秒で指定します ( 次の説明を参照 )。
- 4 [**Min wait**]に、Min wait 時間の値をミリ秒で指定します ( 次の説明を参照 )。
- 5 [OK] をクリックします。

#### **Check Screen** アクションについて

Check Screen アクションのダイアログボックスの目的は、次の 2 つです。

- 実行時に画面の状態を判断する基準となる準備条件を指定できます。
- プログラムを同期するための待機時間を指定できます。

これらの点は、次に詳しく説明します。Telnet コンポーネントをはじめて作成す る前には、次の節をよくお読みになり、内容を十分理解するようにしてください。

#### 準備条件

重要な点として、アクションモデルのアクションは、次の条件を満たすまで実行 されません。

1 ホストアプリケーションの準備が整い、

2 すべての画面データが着信済みである(つまり、画面が既知の状態となって いる )

コンポーネントでは、何らかの方法で現在の画面の準備が整ったことを「認識」 する必要があります。カーソル位置、プロンプト名、または ECMAScript 式に基 づき、準備条件を指定できます。

#### [Cursor Position]

準備状態を端末のカーソル位置に基づかせることができます。単純に、カーソル の「プロンプト位置」の行数および列数を入力します ( ダイアログボックスの [Row]フィールドと[Column]フィールドに示された値は、常にデフォルトで 自動的にカーソルの現在の位置になります。通常、手動で数値を入力する必要は ありません )。

#### [Prompt]

現在のプロンプト位置は、端末のエミュレーションウィンドウでのカーソル位置 の直前にくる文字列に基づき、指定できます。たとえば、プロンプトで、「Choose one: (A, B, C, D)」と表示される場合、実行許可プロンプトして、「Choose one: (A, B, C, D)」または「(A, B, C, D)」、あるいは単純に「)」を指定できます ( プロンプ ト文字列で示されたデフォルト値は、カーソルを合わせた行に対する現在の画面 のコンテンツとなります。デフォルト文字列には、カーソルの前にくるプロンプ ト行の最初から最後のスペース(スペースがある場合はスペースを含む)まで、す べての文字が含まれます )。

#### [Expression]

プロンプトの位置またはプロンプトのテキストは、ランタイム時に動的に変更す ることができます。実行許可条件を柔軟に決定するために、Check Screen アクショ ンのダイアログボックスで[Expression]ラジオボタンをオンにして、関連するテ キストフィールドに ECMAScript 式を入力できます。ランタイム時に、式で「true」 が返された場合、画面は準備が整っているものとみなされますが、逆の場合はあ てはまりません。

#### [Timeout]

タイムアウトの値 ( ミリ秒単位 ) は、画面データを着信して、このデータがダイ アログボックス上部で指定された準備条件を満たす間、コンポーネントが待機す る最長時間を表します。指定のミリ秒数が経過するまでに使用可能な画面データ が準備条件を満たさない場合は、例外がスローされます。

注記 : もちろん、Telnet セッションにおける待ち時間は、アプリケーション、接続、また は画面によっても大幅に異なるため、タイムアウトの値は、慎重に決定する必要がありま す。「安全な」タイムアウトの値を決定するためには、設計時およびサーバ上ともに、慎重 にコンポーネントをテストする必要があります。

デフォルトのタイムアウトの値は、記録モードを使用しているか、または単純に 手動でアクションを作成しているかに応じて異なります。記録モードでは、デ フォルトのタイムアウト値は、最後に操作を実行してから新しい画面をロードす るまでに経過した実際の時間に基づいて計算された値となります ( ダイアログ ボックスに表示された値は、この「検出されたロード時間」を 2 倍して、最も近 い秒数に切り上げた数値です )。( 記録モードの代わりに ) 手動で Check Screen ア クションを作成している場合、デフォルト値は、1500 ミリ秒です。

#### [Min Wait]

Min Wait 時間 ( ミリ秒単位 ) は、画面バッファを初めて確認する前にコンポーネ ントが待機しなければならない時間を表します。たとえば、Min Wait に 500 を指 定した場合、コンポーネントは、500 ミリ秒間待機してから ( 指定した条件に基 づき ) 画面の準備状態を確認します。実行許可条件が満たされた場合、さらに 100 ミリ秒後に、画面が再確認されます。2 番目の確認も適切な場合に限り、コンポー ネントの実行が続行されます。そうでない場合は、タイムアウト値 ( 前を参照 ) に達するまで、画面が 100 ミリ秒間隔で再確認されます。その時点でも、画面が 進備条件を満たさない場合は、例外がスローされます。

#### 注記 : すべての Check Screen アクションでは、画面が最低 2 度確認されます。2 度連続で 確認が適切とならない場合は、実行許可は発生しません。

Min Wait のデフォルト値は、50 ミリ秒です。ただし、Min Wait 時間には関係な く、画面はタイムアウト時間が切れる際に最終的にもう一度確認され、Min Wait 時間がタイムアウト値より大きい場合でも、画面は 1 度は確認されることになり ます。

### **Send Buffer** アクション

Send Buffer アクションでは、コンポーネントの実行時に 1 度の送信でホストに送 信される「キー入力されたデータ」( データが実際にキー入力によって取得され たか、ドラッグアンドドロップのマップによるものか、または Expression Builder で作成した ECMAScript 式によるものかは問わない ) をカプセル化します。Send Buffer アクションを実行すると、バッファされたデータが、適切にエスケープさ れた ANSI バイトストリームの形式でホストに送信されます。

Send Buffer アクションは、何種類かの方法で作成できます。

- 記録モードでは、Check Screen アクションの作成後に、単純に入力していき ます。キー入力は、新しい Send Buffer アクションに自動的にキャプチャされ ます。
- アクションモデルの任意の場所を右クリックすると、コンテキストメニュー が表示されます。[**New Action**]、[**Send Buffer**]の順に選択します。
- メインメニューバーの[**Action**]で、[**New Action**]、[**Send Buffer**]の順に選 択します。

### ¾ メニューコマンドを使用して **Send Buffer** アクションを作成する

1 アクションモデルの任意の場所を右クリックして、コンテキストメニューか ら[**New Action**]、[**Send Buffer**]の順に選択します ( または、前に説明され たように、[Action]メニューを使用します )。[Send Buffer]ダイアログボッ クスが表示されます。

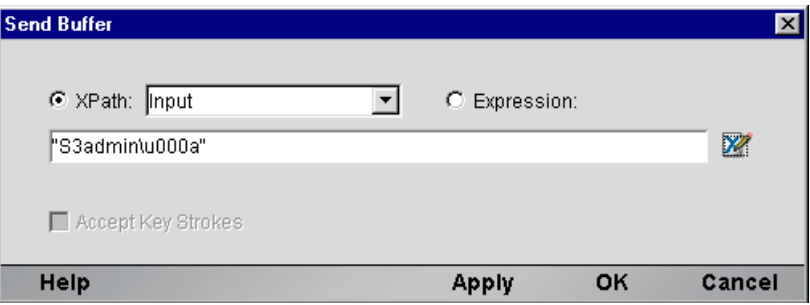

- 2 DOM 要素のコンテンツをバッファにマップするには、[**XPath**]ラジオボタ ンをオンにしてから、プルダウンリストで DOM を選択して、テキスト領域 に適切な XPath ノード名を入力します ( または、右側の[Expression]アイコ ンをクリックして、Expression Builder を使用してノード名を作成します )。
- 3 ECMAScript を使用してバッファのコンテンツを指定するには、[**Expression**] ラジオボタンをオンにしてから、[Expression Builder]ダイアログボックスを 使用して、文字列を返す ECMAScript 式を作成します。
- 4 (文字列をテキストフィールドに入力することで、)手動でバッファのコンテ ンツを指定するには、最初に[**Accept Key Strokes**]チェックボックスをオン にしてから入力していきます。[Expression]ラジオボタンが自動的にオンに なり、押したキーすべてがテキスト領域の引用符で囲まれた文字列中に入力 されます。コントロールキー ( 矢印キー、ファンクションキーなど ) は、適 切なエスケープシーケンスに自動的に変換されます ( 次の説明を参照 )。
- 5 [**OK**]をクリックします。

### [**Send Buffer**]ダイアログボックスでのテキストの編集

「Accept Key Strokes」モードの場合、キー入力はすべてエスケープされた文字列 リテラル値としてダイアログボックスにキャプチャされるため、<Backspace>、切 り取り / 貼り付けなどを使用した通常のテキスト編集は行えません。たとえば、 <F11> キーを押すと、削除した前の文字の代わりに、「F11」の値が文字列バッ ファに追加されます。しかし、この状況を望まないこともあります。

( 切り取り、貼り付け、<Backspace> などを使用して ) バッファのコンテンツを 直接編集するには、最初に [Accept Key Strokes] チェックボックスをオフにし てから、テキストを編集します。キーキャプチャモードに戻るには、[Accept Key Strokes]チェックボックスをオンにします。これで追加のキー入力は、すべて エスケープシーケンスに変換され、既存のテキストに追加されます。

状況によっては、エスケープの値を手動で入力したい場合があります。[Accept Key Strokes]チェックボックスをオフにして、該当する値を現在のテキスト文字 列の任意の場所に入力すると、この操作を実行できます。特定のコントロール キーに対するエスケープシーケンスが分からない場合は、テキスト領域の右側に ある[Expression]アイコンをクリックしてから ([Expression Builder]ダイアロ グボックスが表示されます )、[Expression Builder]ダイアログボックス上部の選 択リストで適切なコントロールキーエントリをダブルクリックすると検索でき ます。

特定のエスケープシーケンスの英語の意味を知りたい場合は、単純に目的のエス ケープシーケンスを選択 ( ハイライト ) し、選択項目の上にマウスを合わせます ( 次を参照 )。

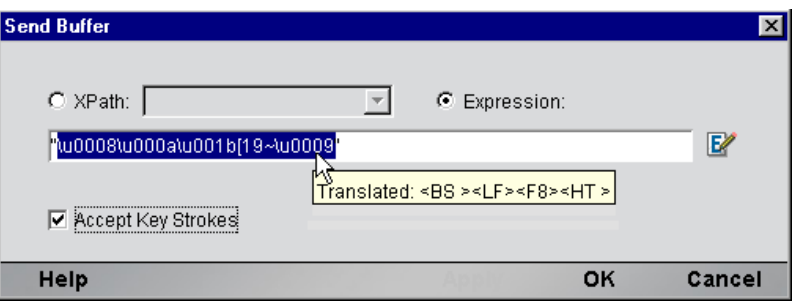

エスケープシーケンスの英語の翻訳を示したマウス移動ヘルプボックスが表示さ れます。たとえば、前の図ではエスケープシーケンス「\u0008」を選択して、選 択項目の上にマウスを合わせています。マウス移動ヘルプボックスによって、 「\u0008」という組み合わせが、Telnet で <Backspace> (BS) または <Control>-<H> に等しくなることが示されます。

エスケープシーケンスのグループを選択すると、角括弧で囲まれた文字に相当す る内容がすべて ( マウス移動ヘルプボックスで ) 表示されます。たとえば、シー ケンス「\u001b[A\u000a\u000d」を選択すると、マウス移動ヘルプには次のように 表示されます。

 $\langle$  Arrow Up  $\rangle$   $\langle$  LF = CTRL+J  $\rangle$   $\langle$  CR = CTRL+M  $\rangle$ 

特殊 ( 非印字 ) キー、およびそれに対応する ANSI のリストは、付録 B「[Telnet](#page-128-0) の [対応キーボード」に](#page-128-0)示されています。

# **Send Buffer** アクションおよび記録モードについて

記録モードでアクションモデルを作成する際には、[Check Screen]ボタンをク リックして、入力していくと、新しい Send Buffer アクションが自動的に作成され ます。この結果、「Check Screen]ボタンをクリックしてから入力し (または、要 素を入力 DOM から画面上のプロンプト領域にドラッグする )、ホストから次の画 面を着信するまで待機してから、[Check Screen]をクリックして入力 ( またはド ラッグ ) していくという操作を繰り返すだけでよいため、アクションモデルの作 成が簡単になります。このように、Check Screen アクションと Send Buffer アク ションのシーケンスは、非常に簡単で自然に作成できます。

Send Buffer アクションが自動的に作成されると、次のいずれかの操作を実行する まで、その後のキー入力はすべてバッファにキャプチャされます。

- マウスを右クリックする。
- アクションモデルで新しいアクションを作成していく。
- ネイティブ環境ペインの内外にデータをドラッグする。
- [Record]ボタンを記録を行わない状態に切り替える。

# アクションモデルでキーを表示する方法

Send Buffer アクションを作成すると、リアルタイムでキャプチャされるキー入力 は、英数字の値、または ( 非印字文字の場合は ) エスケープされた形式でアクショ ンモデルに表示されます。たとえば、「上向き矢印」は \u001b[a に変換されま す。ここで、**\u001b** は、ANSI コントロールコードの 2 バイトの 16 進 Unicode 値 を表し、**[a** は、上向き矢印に対する残りの ASCII エスケープシーケンスを表しま す。<Backspace> キーおよび <Delete> キーの入力もエスケープシーケンスとして 表されます。そのため、Send Buffer アクションで入力ミスを訂正する場合は、ア クションモデルでアクションをダブルクリックして ([Send Buffer]ダイアログ ボックスが表示されます )、バッファ文字列を手動で編集します。

# **Telnet** 専用の **Expression Builder** 拡張

Telnet 用 Connect では、Telnet 専用の ECMAScript のグローバルおよびオブジェク ト拡張が多数提供されており、Expression Builder の選択リストに表示されていま す。Telnet 専用項目のリストは、[Telnet]というラベルの付いたノードで表示さ れ、[Login]、[Screen Methods]、および[Keys]という 3 つのチャイルドノード があります ( 次の図を参照 )。

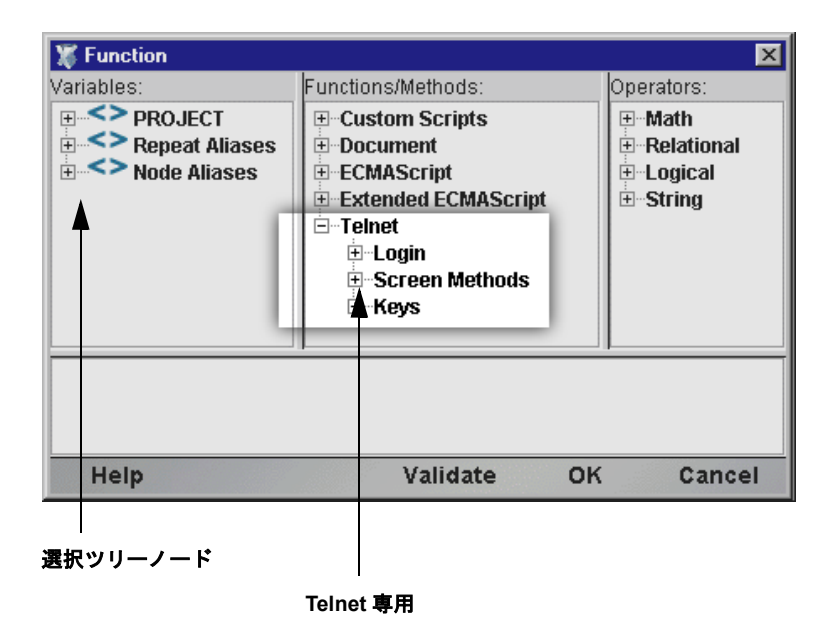

## [**Login**]

Telnet 接続リソースには、[Expression Builder]ダイアログボックスからアクセス できる「USERID」および「PASSWORD」という 2 つのグローバル変数がありま す。これらのプロパティ ( 選択ツリーの [Login] ノードで使用できる ) では、接 続時にホストシステムで要求される可能性があるユーザ ID およびパスワードの 値を指定します。これらの変数は、端末画面にマップできるため、Map アクショ ンで明示的にユーザ情報およびパスワード情報を入力する必要がなくなります。

注記 : また、XPath ソースが \$PASSWORD として定義された Send Buffer アクションを作 成することもできます。

### <span id="page-44-0"></span>[**Screen Methods**]

Telnet コンポーネントで、Map アクションまたは Function アクションから [Expression Builder]ウィンドウにアクセスした場合、ウィンドウ上部の選択リス トには、Telnet 専用の特別な ECMAScript 拡張が表示されます。この ECMAScript 拡張は、Screen オブジェクト、および仮想端末キーボードで「特殊キー」に対応 する事前定義されたエスケープシーケンスのメソッドから構成されています。

マウスを特定の選択ツリー項目の上に合わせると、マウス移動ヘルプが使用でき ます ( 図を参照 )。

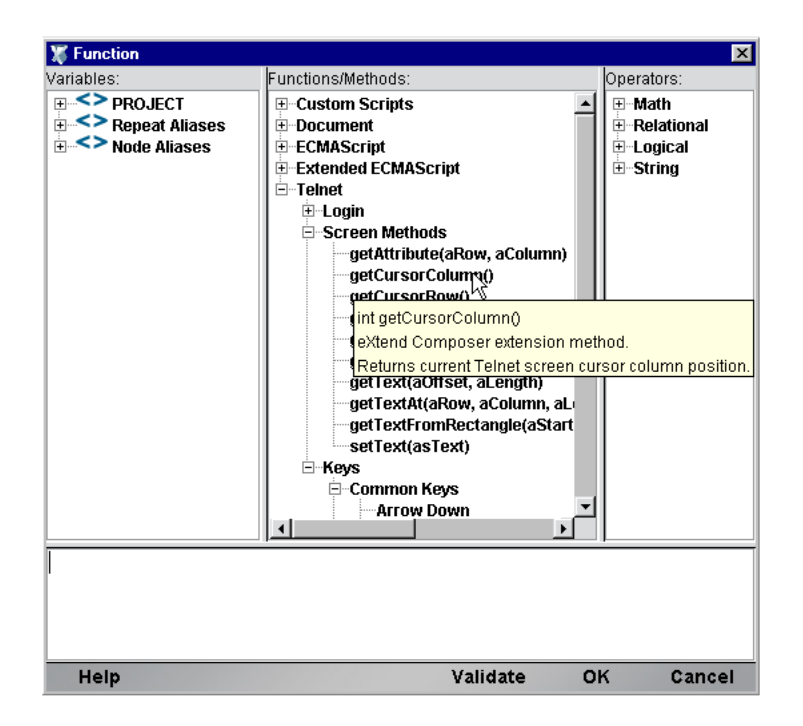

さらに、ダイアログボックスの左下隅にある[Help]をクリックするとさらに詳 細なオンラインヘルプを取得できます。

Screen オブジェクトでは、次の名前、シグネチャ、および使用規則を示したメ ソッドが提供されています。

#### int getAttribute( *nRow, nColumn* )

このメソッドは、nRow、nColumn によって指定された画面の位置にある文字の 「display 属性」値を返します。使用できる display 属性値の完全なリストは、付録 C に示されています。このメソッドの使用例は、次のとおりです。

```
if (Screen.getAttribute( 5, 20 ) == 1) // if character at 5, 20 is bold
     // do something
```
このメソッドは、現在の画面に固有の列幅のサイズを返します ( ホストプログラ ムの実行中にモードが変更される可能性があるため、この値は画面に応じて変更 できます。この値は、コンポーネントの有効期間中一定にならないようにしてく ださい )。プログラムが 24x80 モードの場合、このメソッドは 80 を返します。現 在の画面で、固有のサイズに関係なく、行 15 のコンテンツをすべて取得するに は、次のようにできます。

var myRow = Screen.getTextAt (15, 1, Screen.getMaxColumn() );

#### int getCursorRow( *void* )

このメソッドは、Telnet エミュレータ画面 ( ネイティブ環境ペイン ) 内でのカーソ ルの現在の行位置を返します。行位置は、ゼロではなく 1 を基準とします。つま り、24x80 モードでは、このメソッドは 1 から 24 の値 (1 と 24 を含む ) を返します。

#### int getCursorColumn( *void* )

このメソッドは、Telnet エミュレータ画面 ( ネイティブ環境ペイン ) 内でのカーソ ルの現在の列位置を返します。列位置は、ゼロではなく 1 を基準とします。つま り、 80x80 モードでは、このメソッドは 1 から 24 の値 (1 と 24 を含む ) を返します。

#### String getPrompt( *void* )

getPrompt() メソッドは、列 1 からgetCursorColumn() までで (getCursorColumn() は含まない)、カーソルの行にあるすべての文字、つまり、行頭からカーソル位置 までにあるすべての内容を表す文字列を返します ( これは、[Check Screen]ダイア ログボックスに表示されたデフォルトのプロンプト文字列と同じです)。例:

var thePrompt =  $Screen.getPrompt()$ ;

```
if (thePrompt().toLowerCase().indexOf("password") != -1)
```
Screen.setText(PASSWORD);

このメソッドは、現在の画面に固有の縦のサイズを返します ( ホストプログラム の実行中にモードが変更される可能性があるため、この値は画面に応じて変更で きます。この値は、コンポーネントの有効期間中一定にならないようにしてくだ さい )。プログラムが 24x80 モードの場合、このメソッドは 24 を返します。固有 のサイズに関係なく、画面の行をすべてループするには、次のようにできます。

```
for (var i = 1; i \leq 3 Screen.getMaxRow(); i++)
\mathbf{r}var myRow = Screen.getTextAt( i, 1, Screen.getMaxColumn() );
      // do something with myRow
}
```
#### String getText(*nOffset, nLength*)

このメソッドは、nOffset によって指定されたバイトオフセットで、Screen オブ ジェクトで生じる文字 ( 長さ nLength) の文字列を返します。オフセットは、ゼロ ではなく、1 を基準とします。そのため、ECMAScript 文字列として 24 x 80 画面 を「すべて」取得するには、次のようにします。

```
var wholeScreen = Screen.getText( 1, 24 * 80 );
```
画面バッファの限度を超えて文字データ取得しようとすると、例外が発生します。 たとえば、次のような呼び出しは実行できません。

var wholeScreen = Screen.getText(  $1, 1 + 24 * 80$  ); // ERROR!

#### String getTextAt(*nRow, nColumn, nLength*)

このメソッドは、現在の画面での、指定した行と列の位置から始まる文字 ( 長さ nLength) のシーケンスを表す ECMAScript 文字列を返します。nRow および nColumn は、ゼロではなく、1 を基準とします。これらのパラメータのゼロ値で は、いずれも例外が発生します。

24x80 画面の行 20 を取得するには、次のようにします。

var myRow = Screen.getTextAt ( 20, 1, 80 );

getTextAt() メソッドは、次の[「連続するデータの選択」の](#page-49-0)説明のように作成さ れた、画面の選択に関する Map アクションをドラッグアンドドロップして内部的 に使用されます。

### <span id="page-48-0"></span>String getTextFromRectangle(*nStartRow, nStartColumn, nEndRow, nEndColumn*)

このメソッドは、下位文字列 (1 行につき 1 つ ) で構成された単一の文字列を返 します。また、下位文字列とは、パラメータとして指定された左上および右下の 行/列の座標で定義された境界ボックス内にあるすべての文字で成り立っていま す。たとえば、24x80 モードでは、次のように実行すると、画面を 4 等分したう ちの左上の部分を取得できます。

var topLeftQuadrant = Screen.getTextFromRectangle(1, 1, 12, 40);

getTextFromRectangle() メソッドは、<Shift> を使用した選択方法によって作成 された、長方形画面の選択部分に関するドラッグアンドドロップを使用した Map アクションで、内部的に使用されます ( 次[の「長方形領域の選択」](#page-51-0)を参照 )。

このメソッドによって返された文字列には、下位文字列間に改行区切り記号 (\u000a) が含まれます。つまり、各行でデータの最後には改行が含まれます。その ため、返された文字列の全体的な長さは、行数と列数を乗算して、行数を加算し た値となります。たとえば、Screen.getTextFromRectangle(1,1,4,4).length は、20 になります。

#### void setText( *String* )

setText() メソッドでは、明示的に Send Buffer アクションを作成せずに、プロ グラムによって画面 ( および、ホストアプリケーション ) にデータを送信できま す ( 例を参照 )。

var myPhone = " $(203)$  225-1800";

if (Screen.getPrompt().indexOf("Phone") != -1)

Screen.setText( myPhone + "\r" ); // send string + CR

# [**Keys**]

[Expression Builder] ダイアログボックスの Telnet 専用選択ツリーの [Keys] ノー ドには、[Common Keys]、[NumPad Keys]、[Control Keys]、および[Other Keys] というラベルが付いたチャイルドノードがあります。これらのカテゴリで選択リ スト項目をダブルクリックすると、ホストに送信しようとしている任意の非印字 文字に対して、ANSI エスケープシーケンスを自動生成できます。選択リスト項 目の詳細なコンテンツについては、付録 B を参照してください。

# **Telnet Connect** での画面の選択

設計時に、端末画面の外にデータをドラッグする目的で端末画面 ( ネイティブ環 境ペイン内 ) でデータを選択するには、主に 2 つの方法があります。1 つの方法 では、ある画面バッファオフセットから別の画面バッファオフセットに連続する ストリームでテキストを選択し、もう 1 つの方法では、任意の画面上で境界ボッ クスまたは境界部分でテキストを選択します。

# <span id="page-49-0"></span>連続するデータの選択

<Shift> キーを押さずに複数行でデータをドラッグすると、最初の画面オフセット ( マウスを合わせた点 ) から最後の画面オフセット ( マウスを離した点 ) までにあ る「すべての」文字列が選択されます ( 次の図を参照 )。選択したテキストは、「黒 くハイライト」されます。上から行の一部、3 つの完全な行、行の一部という順 に選択されます。

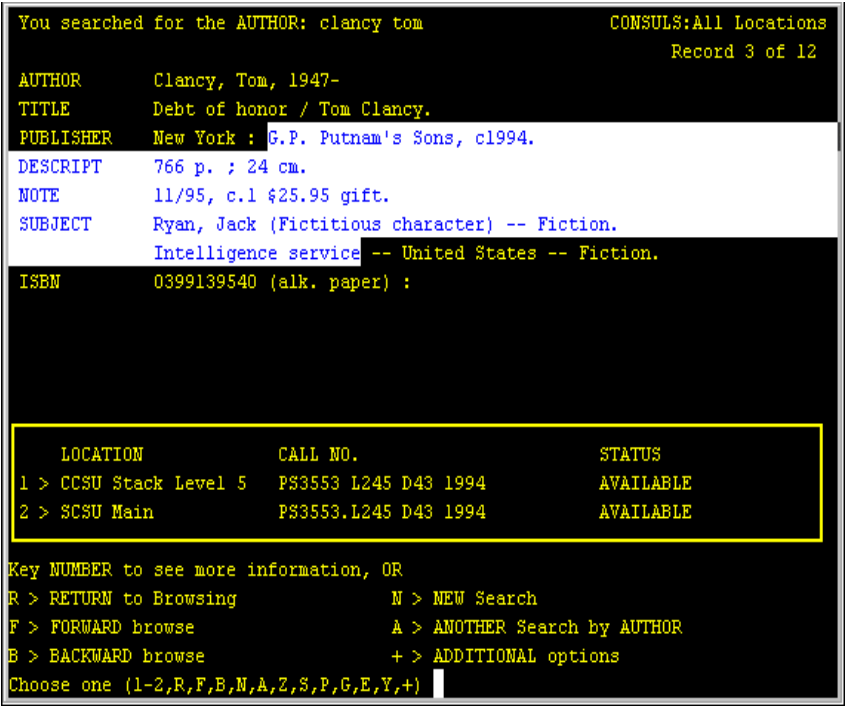

コンポーネントエディタウィンドウのステータス行 ( 左下 ) で示すように、前の 例での選択内容は、実際に行 5、列 26 で開始し、行 9、列 35 で終了します。この 選択内容をネイティブ環境ペインから DOM 内にドラッグすると、Map アクショ ンが次のように生成されます。

### MAP Screen.getTextAt(5,26,329) TO \$Output/InquiryResponse/Info

getTextAt() メソッドが使用されていることに注意してください。つまり、キャ プチャされた画面文字によって、1 つの文字列が形成され、

**Output/Inquiry/Response/Info** にマップされます。改行または他の特殊文字は、文 字列に挿入されません ( 黒色で表示された画面領域は、単純に文字列内でスペー ス文字として表されます)。

<span id="page-51-0"></span>場合によっては、前で説明した選択は、使用したくない場合があります。特定 の状況では、画面データは独自の境界を持ったゾーンに分類できます。たとえ ば、前の画面では、画面の上から 3 分の 2 の位置に、特定の本が利用できるか どうかを示したボックスがあります。画面上のこの長方形で囲まれた部分の データのみを ( 画面外にドラッグする目的で ) キャプチャできます。それには、 最初に <Shift> キーを押してから、選択する画面部分でマウスを横にドラッグし ます。選択した領域がハイライトされ、適切な行 / 列の開始ポイントおよび終了 ポイントが、コンポーネントエディタのウィンドウのステータス行に表示され ます ( 次を参照 )。

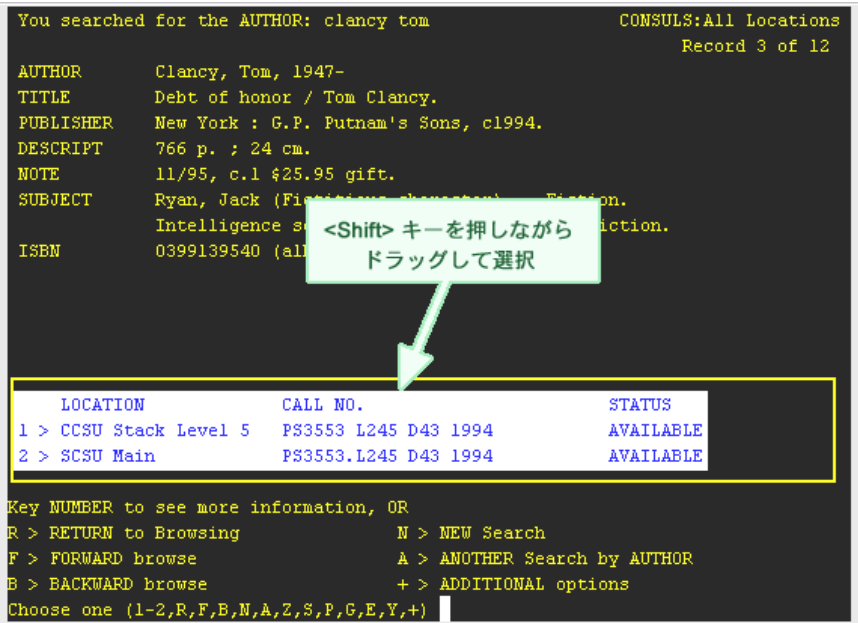

この例では、長方形内で選択された領域をネイティブ環境ペインから DOM 内に ドラッグすると、その結果 Map アクションで、[49](#page-48-0) ページで説明した getTextFromRectangle() メソッドが使用されます。アクションは、次のように なります。

MAP Screen.getTextFromRectangle(16,2,18,67) TO \$Output/inquiryResponse/Status

getTextFromRectangle() によって返された文字列は、長方形の右端でラップさ れるため、このメソッドは、getTextAt() とは異なる方法で動作します。改行は、 getTextFromRectangle() の API 記述で説明されたように、ラップポイントで挿 入されます (前を参照)。

# サンプルプログラムについて

説明を目的として、次の例では CONSULS プログラムが使用されています。この Telnet プログラムは、コネチカット州立大学の図書館システムによってオンライ ンで提供され、このプログラムのユーザは、タイトル、著者、および他の条件か ら本や定期刊行物を検索することができます。

# **Telnet** セッションの記録

Telnet コンポーネントは、大部分のアクションモデルが自動的に作成される点で、 他のコンポーネントとは異なります。この現象は、ライブ Telnet セッションの一 部として、ネイティブ環境ペインでホストと通信する際に起こります。Composer では、アクションモデルで自動生成された一連のアクションとして通信を記録し ます。通常、他の exteNd Composer コンポーネント (JDBC コンポーネントなど ) では、アクションモデルでアクションを手動で作成してから、マップ、ログ、変 換、通信、およびコンポーネントまたはサービスで必要とされるその他のタスク を実行する必要があります。これとは逆に、Telnet コンポーネントを作成する場 合は、ホストへの要求およびホストからの応答を「記録」し、これが最終的にア クションモデルでアクションとして処理されます。さらに、他のコンポーネント と同様に、アクションモデルに標準のアクション (Map、Log、Function など ) を 追加できます。

注記 : Telnet コンポーネントを正常に作成するためには、Telnet コマンド、および XML 統 合プロジェクトで使用するアプリケーションの仕様を理解しておく必要があります。

Telnet コンポーネントを作成する際に必要な共通タスクは、次の例のとおりです。

- Check Screen アクションを作成する
- Send Buffer アクションを自動的に作成する
- ◆ 入力 DOM 要素を Telnet 画面のプロンプトにドラッグアンドドロップして マップする
- ネイティブ環境画面から出力 DOM にドラッグアンドドロップしてマップ する
- ◆ ECMAScript 式を使用して、Screen オブジェクトの要素を操作する

次の例では、まず本のタイトルおよび著者を含む入力 XML ドキュメントから操 作を開始します。Web サービスの目標は、CONSULS Telnet アプリケーションを 使用して、著者のオンライン検索を行い、指定したタイトルの本がライブラリシ ステムに存在するかどうかを確認することです。存在する場合、出力 DOM で ISBN (International Standard Book Number) コードを取得します。成功した場合、し なかった場合を問わず、出力 DOM に適切なステータスメッセージを挿入します。

### ¾ **Telnet** セッションを記録する

- 1 前章の [25](#page-24-0) ページで説明された手順で、Telnet コンポーネントを作成します。
- 2 作成すると、Telnet コンポーネントエディタウィンドウが開き、ネイティブ環 境ペインの中央に[Telnet Terminal Emulation]という語句が表示され、ホスト との接続が確立されていないことが示されます。

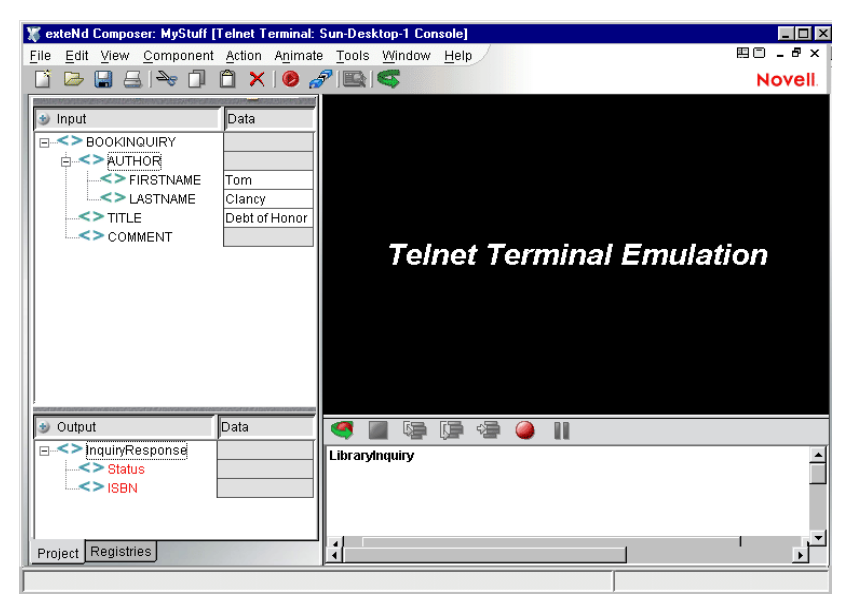

3 [**Record**]ボタンをクリックします。自動的にコンポーネントの接続リソー スで選択したホストに接続されます。ネイティブ環境ペインに入力画面が表 示されます (次を参照)。

注記 : この例の残りでは、州立大学図書館システムのオンライン書籍検索サービスか らの画面を示します。同様な Telnet サービスがオンラインで数多く利用できますので、 好きな Web 検索エンジンを使用して、サービスの IP アドレスを取得してください。

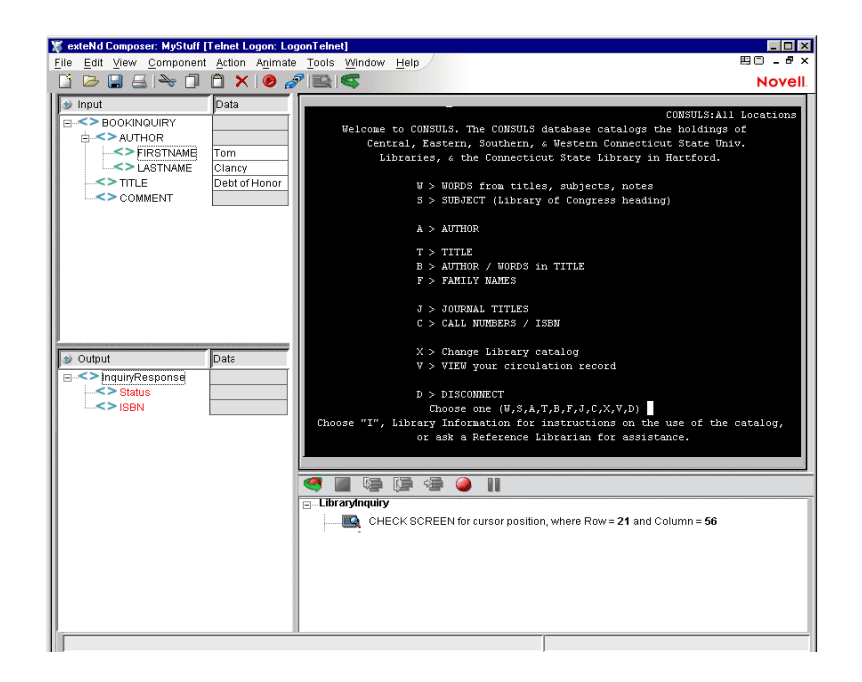

- 4 ツールバーで[**Create Check Screen Action**]ボタンをクリックします。アク ションリストに新しい Check Screen アクションが表示されます。「現在のカー ソル位置」( 常に、この画面上では 21,56 と予想されますが、将来このコン ポーネントの実行時には、この予想は疑問の余地があります ) に基づき、デ フォルトで実行許可条件になります。CONSULS プログラムの応答時間は、比 較的短いため、この Check Screen アクションに対してデフォルトで 1500 ミリ 秒となるタイムアウトを暫定的に受け入れます ( その場合でも、このタイム アウト値が安全であることを検証するため、コンポーネントを慎重にテスト する必要があります)。
- 5 Telnet 環境ペインの入力画面に文字 **A** ( 著者 : Author) を入力します。コンポー ネントのアクションリストに新しい Send Buffer アクションが自動的に表示 されます。入力した「A」は、すでにアクション内に含まれています。

#### 注記 : 大抵の場合、Telnet コマンドでは大文字と小文字が区別され、通常はすべて大 文字で入力する必要があります。

このホストアプリケーションのこの部分では、(<Enter> または <Return> を押 さずに ) 1 文字を入力するだけで、新しい画面が表示されます。つまり、ホ ストによって入力した文字がただちに処理されることになります。これは、 一般的な Telnet の慣用法で、新しい画面を表示するために、常に <Return> ま たは <Enter> を押す必要があるとは限りません。

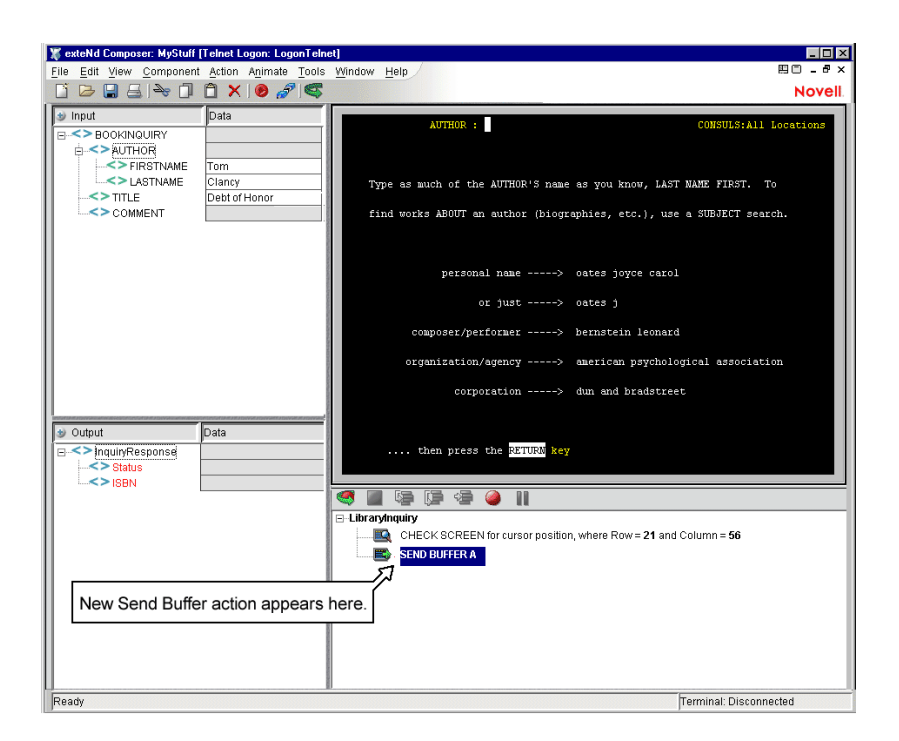

「A」への応答として、ホストプログラムによって新しい画面が送信されます ( 前を参照 )。

6 Send Buffer アクションを終了して、次に新しい画面を操作するため、この時 点でツールバーで「Check Screen]ボタンをクリックして、コンポーネント が次のアクションと現在の画面を「同期」できるようにする必要があります。 [**Create Check Screen Action**]ボタンをクリックします。アクションリスト に新しい Check Screen アクションが表示されます。

注記 : この時点で、( 最初に新しい Check Screen アクションを作成せずに、) 次のコ マンドを単純に入力していく場合は、コマンドはアクティブな Send Buffer アクション に追加されます。本質的には、「先読み入力」バッファを作成することになります。ラ ンタイム時には、( 連結された 2 セットの画面コマンドを含む ) バッファがすべて 1 度 に送信されます。先読み入力は、この特定のプログラムでは適切に動作しますが、こ の方法は他の実際の Telnet プログラムでは正常に動作しない場合があります。そのた め、Send Buffer アクションを意図的にオーバーロードする際には注意が必要です。「最 良の方法」は、セッション中に表示される新しい画面すべてに対して、新しい Check Screen アクションを作成することです。

7 [BOOKINQUIRY]、[AUTHOR]、[LASTNAME]の順に展開されたノードを、 入力 DOM からネイティブ環境ペインのカーソル位置にドラッグします。 「Clancy」(「」なし ) が、プロンプトゾーンに表示され、新しい Send Buffer アクションがアクションモデルに自動的に表示されます。

注記 : この Telnet アプリケーションでは、姓、名の順序 ( 姓と名の間にスペースあり ) で著者名を指定することが予想されているため、最初に[LASTNAME]の要素をドラッ グしました。

- 8 キーボードのスペースバーを押します。ネイティブ環境ペインで、「Clancy」 にスペース文字が追加されます。また、スペース文字のみを含む新しい Send Buffer アクションが作成されます。
- 9 [BOOKINQUIRY]、[AUTHOR]、[FIRSTNAME]の順に展開されたノードの 要素を、入力 DOM からネイティブ環境ペインのカーソル位置にドラッグし ます。「Tom」(「」なし)が、プロンプトゾーンで「Clancy」の後に表示され、 新しい Send Buffer アクションがアクションモデルに自動的に表示されます。
- 10 端末画面は、<Return> または <Enter> を待っているため、変更されていませ ん ( ホストは、入力によって動作していません )。<**Return**> または <**Enter**> を押して、クエリ文字列 ( 著者名 ) が完了したことをホストに通知します。 **\u000a** を含む新しい Send Buffer アクションが表示され、クエリ結果を反映 してネイティブ環境ペインが更新されます。

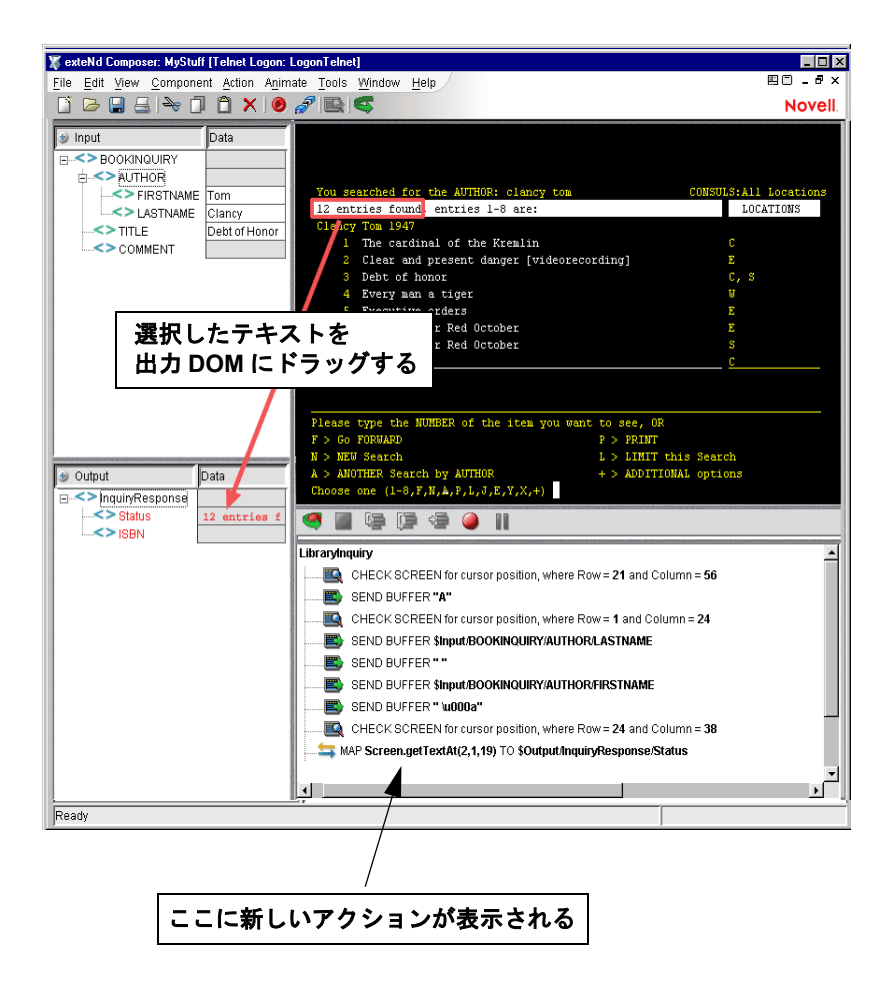

- 11 ツールバーで[**Create Check Screen**]ボタンをクリックします。新しい Check Screen アクションが表示され、行 24、列 38 のカーソル位置に基づくデフォ ルトの実行許可条件が表示されます ( 行 24 は、一番下の行で、列 38 は、80 列から成る画面の約半分の位置にある列です。前のスクリーンショットを参 照)。この場合、デフォルトの Check Screen アクションを変更する必要はあ りません。
- 12 ネイティブ環境ペインで、マウスをクリックしてからドラッグして、行 2、列 2から列18までの端末画面のテキストを選択します。

注記 : クリックしてドラッグすると、選択した領域での画面上の行 / 列の座標が、コ ンポーネントエディタウィンドウのステータス行 ( 左下隅 ) に表示されます。

- 13 マウスのボタンから指を離して、選択したテキストの上にマウスを合わせま す。カーソルが指の形になって表示されます。選択内容をクリックして、出 力 DOM で [InquiryResponse] の [Status] ノードにドラッグします。選択 したテキストは、希望の場所で DOM に挿入され、新しい Map アクションが アクションモデルで自動生成されます。
- 14 [Record] ボタンをクリックして、記録をオフにします。

# データ検索での複数行のループ

CONSULS の例 ( 前を参照 ) での目的は、関心のある本の ISBN (International Standard Book Number) 情報を検索し、出力 DOM にマップすることです。そのた め、CONSULS アプリケーションで著者の検索結果が表示されると、画面をス キャンして該当する本のタイトルを検索する必要があります。タイトルが存在す る場合、次のアクションとして、対応する行番号を送信し、CONSULS で本の詳 細情報 (ISBN を含む ) を示す「新しい」画面が表示されるようにします。

単純に端末エミュレータ画面 ( 前の図を参照 ) の見た目で、Tom Clancy の『*Debt of Honor*』が、検索結果画面の品目番号 3 として表示されていることを簡単に確 認できます。ただし、これは、この特定の検索に対してのみ当てはまります。異 なる著者 / タイトルの組み合わせを検索すると、異なる行の位置でヒットが生じ る場合があります ( または、Tom Clancy がさらに多くの本を出版した場合、『*Debt of Honor*』のリストでの位置は変更される場合があります )。ランタイム時に本の 行の位置を判断するには、端末画面の行 4 から行 11 を繰り返して、入力 DOM で [BOOKINQUIRY]の[TITLE]ノードに保存されている文字列を検索する必要が あります。前の例を踏まえて、この操作を行う方法は次の例のとおりです。

#### ¾ **1** 度に **1** 行ずつデータ項目を検索する

1 アクションモデルの一番下に新しい Repeat While アクションを追加します ( マウスを右クリックしてから、[**New Action**]、[**Advanced**]、[**Repeat While**] の順に選択します )。[Repeat While]ダイアログボックスが表示されます。

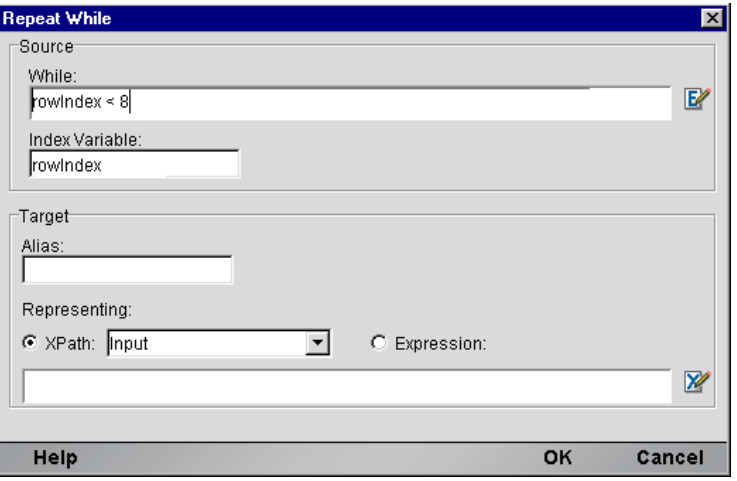

- 2 [**While**]テキスト入力ボックスで、このループに適用するループの終了条件 を表す式を入力します。この場合、条件は、インデックス変数 rowIndex の チェックです。全部で画面データの 8 行をチェックします。
- 3 [**Index Variable**]テキスト入力領域で、インデックス変数の名前を入力しま す ( この場合、rowIndex)。
- 4 画面から単一の値(本1冊)を取得しているだけなので、ダイアログボックス でオプションの [Target] 部分を記入する必要はありません。そのため、単 純に[**OK**]をクリックします。新しい Repeat While アクションがコンポー ネントのアクションモデルに追加されます。
- 5 この例では、指定の行内で特定の文字列を検索しています。文字列が検索さ れた場合、複数のアクションを実行してからループを抜け出します。Decision アクション内で、行の解析および文字列の検索を実行します。マウスを右ク リックして、コンテキストメニューから[**New Action**]>[**Decision**]を選択 して、Decision アクションを作成します。[Decision]ダイアログボックスが 表示されます。

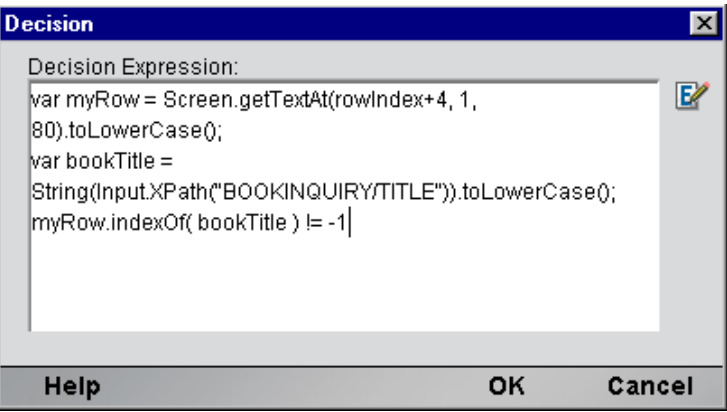

6 [**Decision Expression**]に決定式を入力します。この例では、3 行の式は、次 のようになります。

```
var myRow = Screen.getTextAt(rowIndex+4, 1, 80).toLowerCase();
var bookTitle = 
       String(Input.XPath("BOOKINQUIRY/TITLE")).toLowerCase();
myRow.indexOf(bookTitle) != -1
```
1番目の行では、Screen オブジェクトの getTextAt() メソッド [\(45](#page-44-0) ページを 参照 ) を使用して、rowIndex + 4 で 80 文字のデータ ( つまり、24x80 の端 末画面での完全な 1 行 ) を取得します。画面データの検索は、行 4 で始まり、 行 11 まで続く必要があるため、インデックス変数にオフセットを追加します ( インデックス変数自体は、0 から 7 までの値を持ちます。rowIndex が 8 に なると、ループが終了します)。

前のコードで 2 番目の行は、単純に小文字の文字列として入力 DOM から本 のタイトルを取得します ( 検索で大文字と小文字が区別されないようにする ため、クエリ文字列およびターゲットオブジェクト文字列のいずれも、強制 的に小文字にします)。

コードの最後の行は、実際の「条件チェック」です。これは、引数文字列が メソッドを呼び出す文字列の下位文字列でない場合に、–1 を返すコアの ECMAScript 文字列メソッド indexOf() に依存します。

7 DecisionアクションのTRUE分岐で、新しい**Send Buffer**アクションを作成し ます ( マウスを右クリックしてから、コンテキストメニューで[**New Action**] > [Send Buffer] の順に選択します )。[Send Buffer] ダイアログボックスが 表示されます。

8 [**Expression**]ラジオボタンをオンにしてから、テキスト編集領域に ECMAScript 式を入力します。ここでの入力例は、次のとおりです。

```
var item = Screen.getTextAt( rowIndex + 4, 1, 10);
var regex = new RegExp("\\d+");
item.match(regex)[0];
```
1 番目の行は、getTextAt() メソッドを使用して、「ヒット」の行でデータの 最初の 10 文字を取得します。この文字列内では、本の CONSULS 行数 ( 例 : 3) を表す数字の最初の下位文字列を取得する必要があります。この下位文字 列を抽出する 1 つの方法として、ECMAScript 文字列メソッド match() を使 用して、正規表現オブジェクトを引数として実行します。成功すると、この メソッドは、0 番目の項目が一致したテキストとなる配列を返します。正規 表現は、円記号、d、プラス記号の順で構成され、「1 行に 1 桁または複数桁 の文字」を意味します。

#### 注記: RegExp コンストラクタは、文字列引数をとり、「リテラル」円記号として表示 される円記号は、「円記号でエスケープされる必要があります」。

これらの ECMAScript 行の最終的な結果は、ターゲット行 ( つまり、「3」) で 本のタイトルの前にくる数字は、Send Buffer アクションを介してホストアプ リケーションに送信されます。数字「3」には改行を付ける必要はありませ ん。ホストアプリケーションは、この数字を受信すると、ただちに指定され た本に関する詳細情報を示した新しい画面を送信し直します ( 次を参照 )。

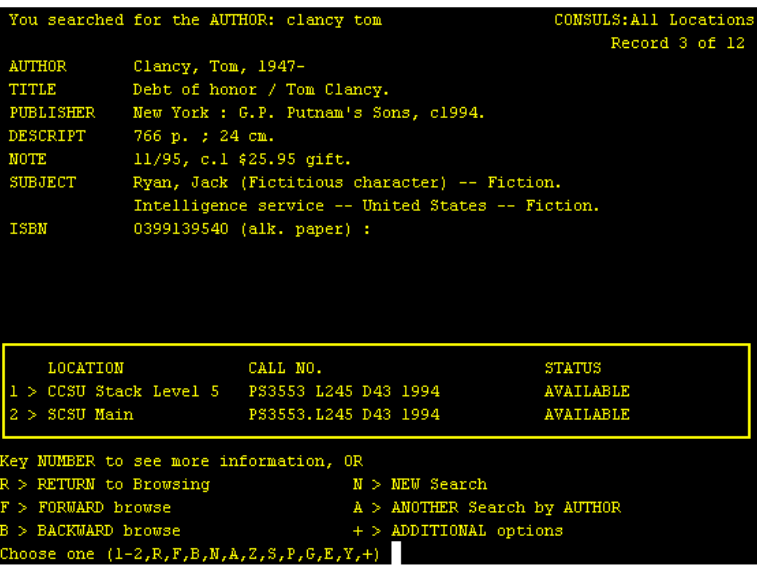

- 9 マウスを右クリックして、コンテキストメニューから[**New Action**]> [**Check Screen**]の順に選択して、新しい Check Screen アクションを作成し ます。「Check Screen]ダイアログボックスが表示されます。
- 10[**Expression**]ラジオボタンをオンにしてから、テキスト編集領域に「true」 と入力します。[**Min wait**]の値を、( この場合は ) 経験上十分であると判明 している 100 に設定します。

注記 : 「true」および 100 の組み合わせは、100 ミリ秒以内に送信された任意の画面 データを「自動的に受け入れる」ことを意味します。

11 新しい Function アクションを作成します ( マウスを右クリックして、[**New Action**]>[**Function**]の順に選択します )。このアクションで、ページ上の最 初の ISBN 番号 ( 存在する場合 ) を取得し、ECMAScript グローバルに保存し ます。

使用する式は、次のとおりです。

this.isbn = "Not found";  $//$  set up qlobal

var screen = Screen.getText( 1, 24  $*$  80 ); // fetch whole screen

if (screen.indexOf('ISBN') != -1) // if 'ISBN' occurs, get it

this.isbn = lTrim( screen.split('ISBN')[1] ).split(' ')[0];

前の式で、最初の行は、単純に ECMAScript グローバル変数を宣言して初期 化します (ECMAScript グローバル変数は、成功すると、有効な ISBN 値で上 書きされます)。

コードの 2 番目の行は、画面バッファ全体を文字列として取得し、ローカル 変数 text 内に配置します ( ここでは、24x80 モードであると想定します )。

3番目の行は、画面バッファをチェックして、画面バッファ内に「ISBN」が 生じるかどうか確認します。生じた場合、「ISBN」を区切り記号として使用 して、バッファを下位文字列の配列へと分割します。インデックス 1 での配 列メンバーには、ISBN 数字が含まれ、画面の一部に当たる情報 ( および、お そらく 1 つまたは複数の行頭のスペース文字を含む ) が含まれます。スペー スが区切り文字である場合、split メソッドをもう一度使用して、文字列を下 位文字列の配列に分割し、さらにカスタム ECMAScript 関数 1Trim() を使用 して、行頭のスペースを削除します。この最後の配列で 0 番目の項目が、対 象となる ISBN 文字列です ( 次の一連の図を参照 )。

### screen.split('ISBN')[0]

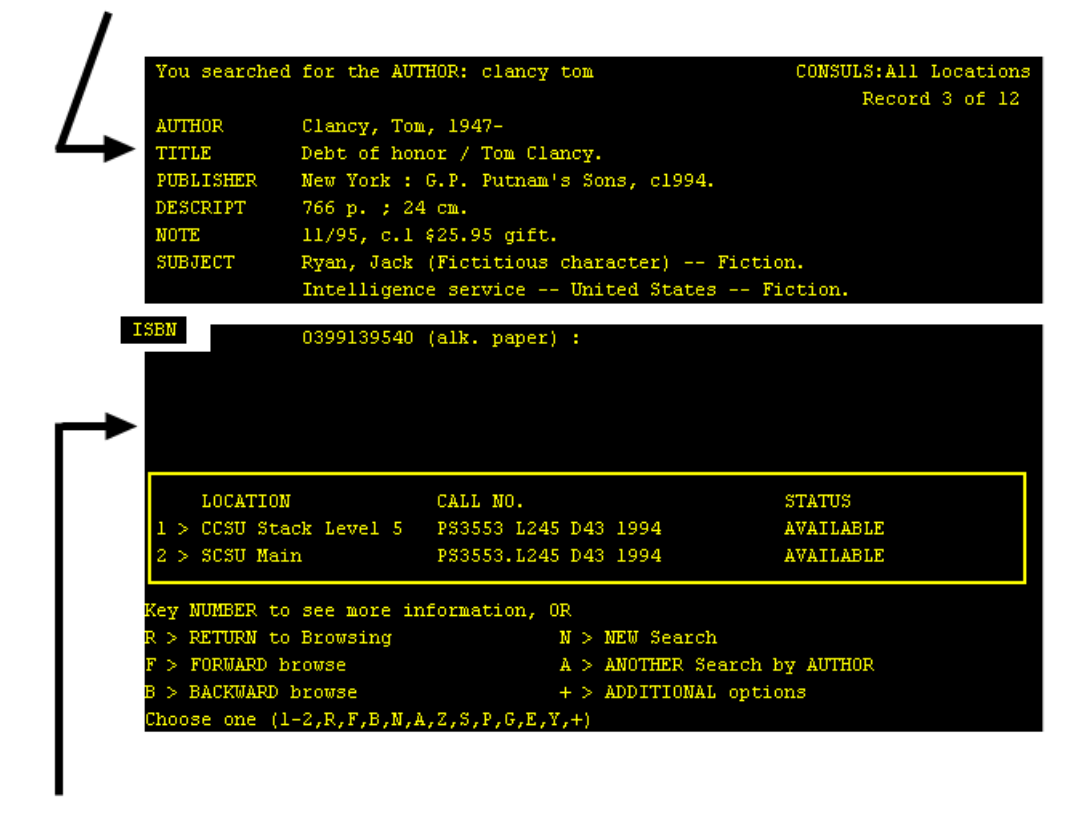

```
screen.split('ISBN')[1]
```
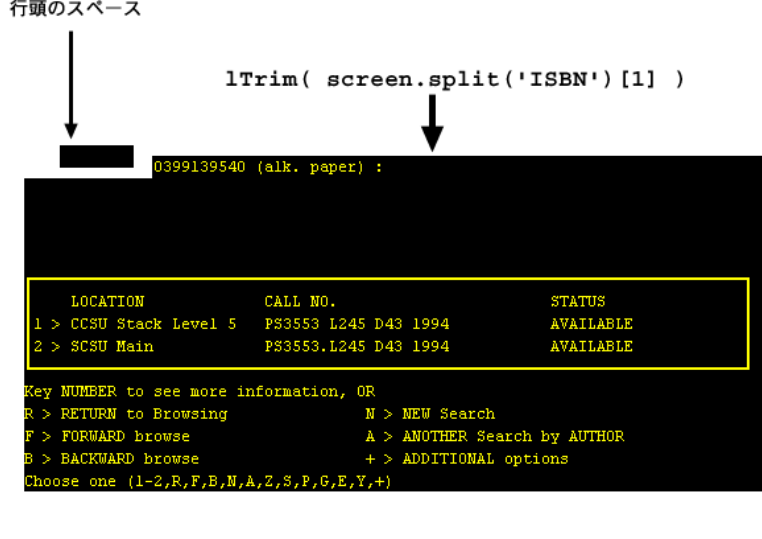

 $(\texttt{screen.split('ISBN')}[1]) .split('')[0]$ 

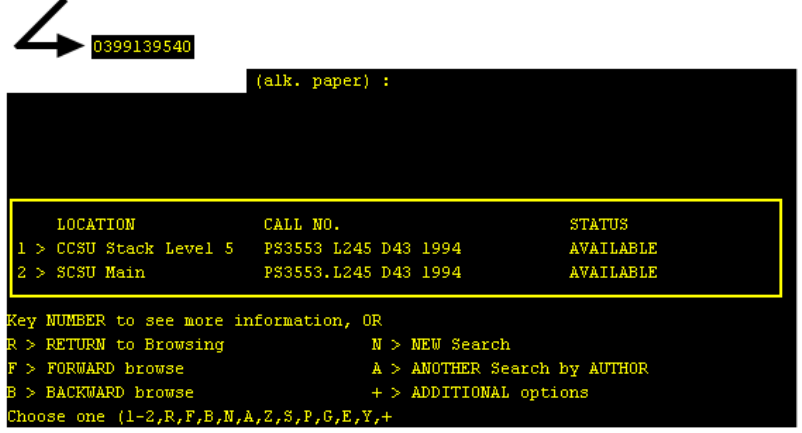

- 12 該当する情報が見つかった場合、品目全体を繰り返す必要はありません。そ のため、「**Break** アクション」を作成して、ループを抜け出します ( マウスを 右クリックして、[New Action]、[Break]の順に選択します )。
- 13 this.isbn を、出力 DOM で [InquiryResponse] の [ISBN] ノードにマップ する「**Map** アクション」を作成します。

完全なアクションモデルは、次のとおりです。

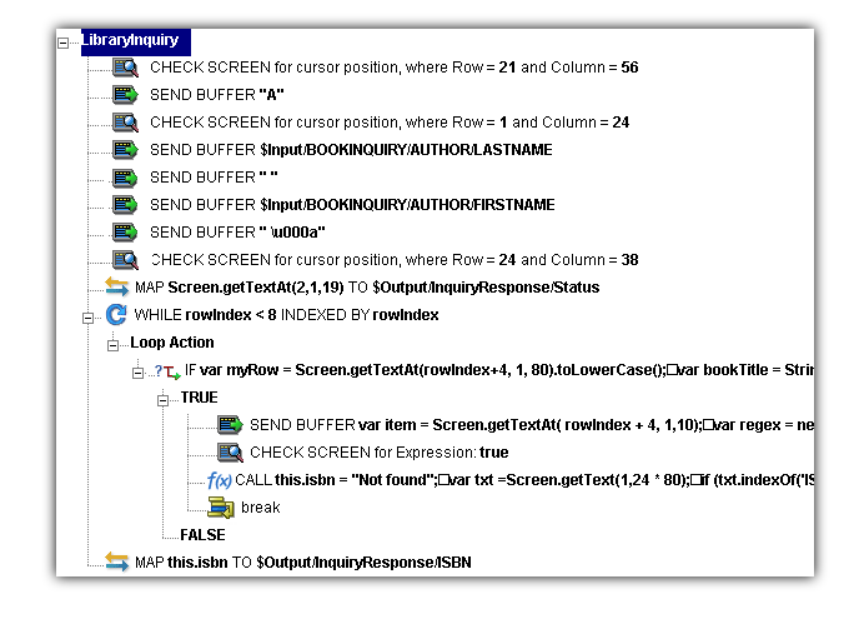

# 以前に記録したアクションモデルの編集

以前に記録したアクションモデルを編集する必要が生じる場合があります。他の コンポーネントを使用する場合とは異なり、Telnet コンポーネントの編集には、特 別な注意が必要です。Telnet コンポーネントを実行すると、コンポーネントが適 切に動作するために、特定の画面およびデータが一定の時間帯に表示されるよう なアクションのシーケンスが繰り返されます。そのため、コンポーネントを編集 する際には、アクションモデルのシーケンスが以前に記録したホストプログラム の実行シーケンスと矛盾しないよう注意する必要があります。

一般的に、正常に編集を行うには、次の推奨事項が適用されます。

- アクションモデルで、[Cut]、[Copy]、または [Paste]、あるいはこれらすべ てを使用してアクションを削除、移動、または複製する際には、細心の注意 を払います。「記録」セッション中に自動的に作成されたアクションでは、編 集処理で簡単に見落とされるデータ従属性が頻繁に作成されます。
- ドラッグアンドドロップを使用して、アクションモデルに新しい Map アク ションを追加する必要がある場合は、アクションペインのツールバーで [Start Animation]ボタンをクリックし、アクションモデルの目的の行に進ん でから、アニメーションを一時停止して記録モードをオンにします。この時 点では、安全に画面の内外にドラッグできます。この手順に従うことで、ア クションモデルでホストとの同期がずれたり、以前にマップした DOM デー タが矛盾することを防ぐことができます。

# 既存のアクションの変更

次の手順では、以前に記録したセッションで既存のアクションを変更する方法を 説明します。

### ¾ 以前に記録されたアクションモデルで、既存のアクションを変更する

1 編集するアクションモデルを含むコンポーネントを開きます。Telnet コンポー ネントエディタウィンドウにコンポーネントが表示されます。

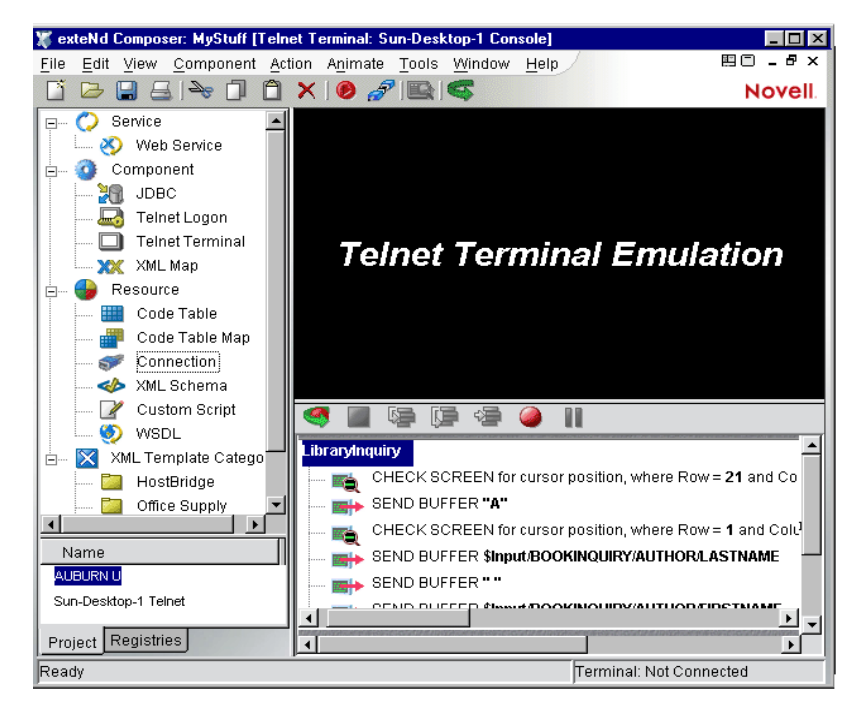

2 編集を行うアクションモデルでアクションに移動し、アクションを選択し ます。

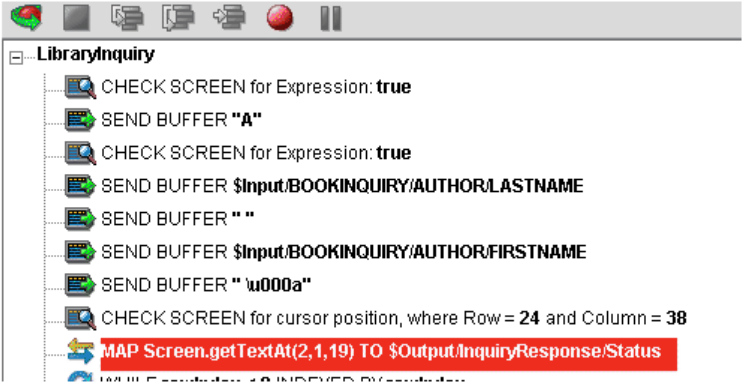

3 [**Toggle Breakpoint**]ボタンをクリックします ( または、<**F2**> を押します )。 選択したアクションが赤色になります。

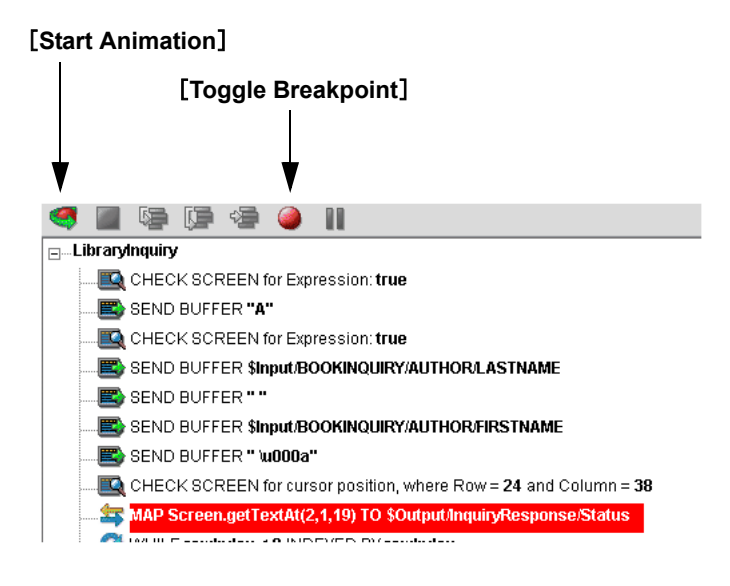

4 [**Start Animation**]ボタンをクリックします。( アクションペインのツール バーで ) アニメーションツールが有効になります。

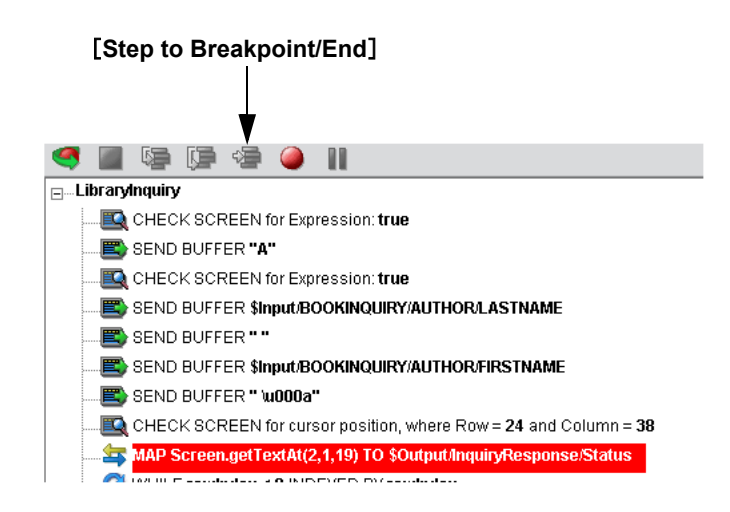

- 5 [**Step to Breakpoint/End**]ボタンをクリックします。アクションモデルで、ア クションモデルの最初から前の手順 3 で設定したブレークポイントまでのア クションがすべて実行されます。
- 6 コンポーネントエディタのツールバーで、[**Record**]ボタンをクリックします。

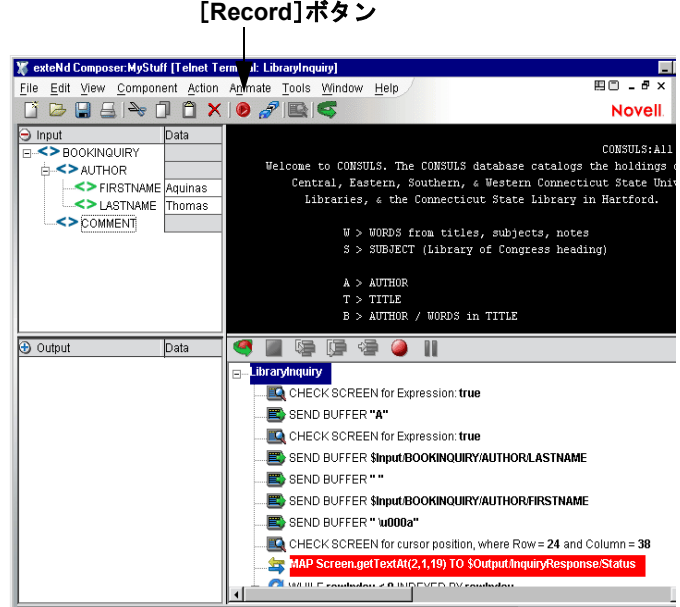

- 7 アクションモデルに加える追加のドラッグアンドドロップ(または他の操作) を行います。
- 8 記録をオフにします ([**Record**]ボタンを切り替えます )。
- 9 コンポーネントをテストします。

### 新しいアクションの追加

次の手順では、以前に記録したセッションで新しいアクションを追加する方法を 説明します。

#### ¾ 新しいアクションを以前に記録したアクションモデルに追加する

1 アクションを追加するアクションモデルを含むコンポーネントを開きます。 Telnet コンポーネントエディタウィンドウにコンポーネントが表示されます。

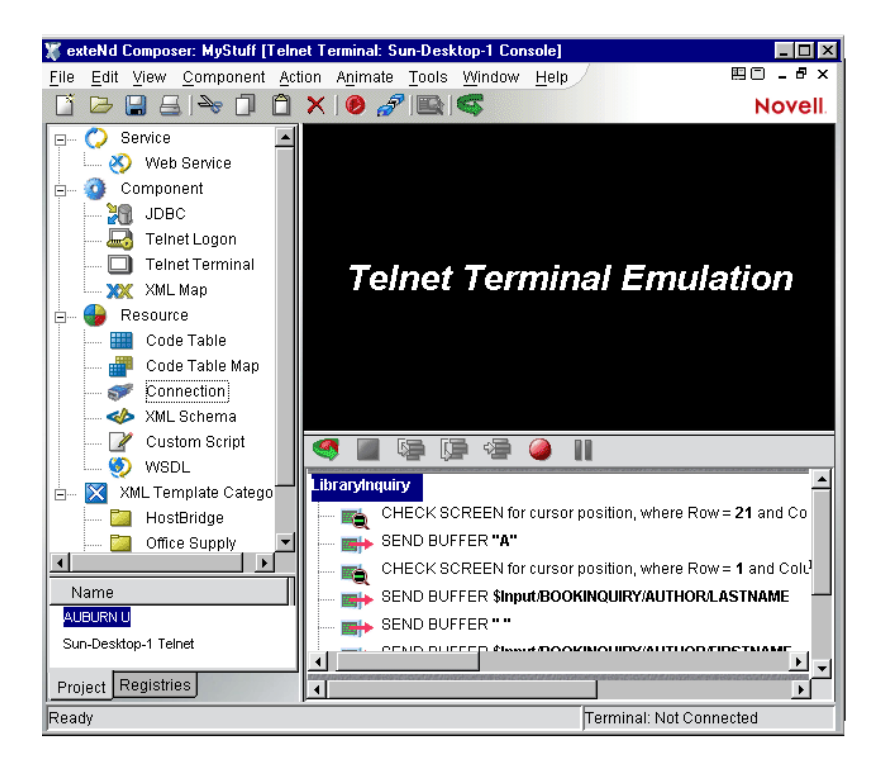

2 アクションモデルで追加を行うアクションに移動し、アクションを選択し ます。

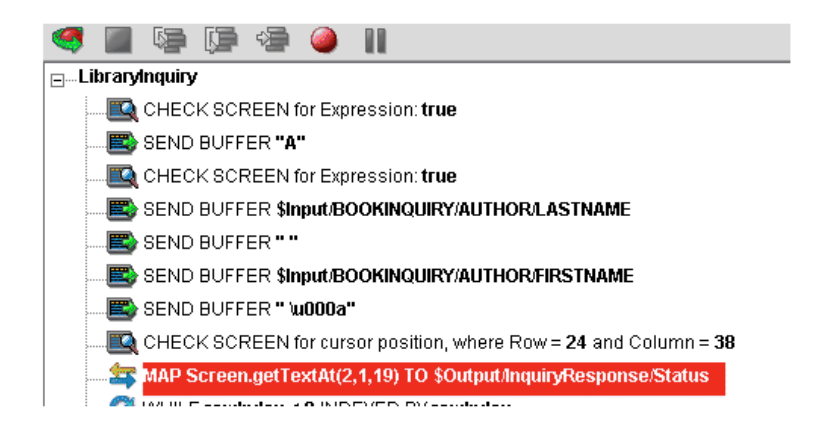

3 [**Toggle Breakpoint**]ボタンをクリックします ( または、<**F2**> を押します )。 選択したアクションが赤色になります。

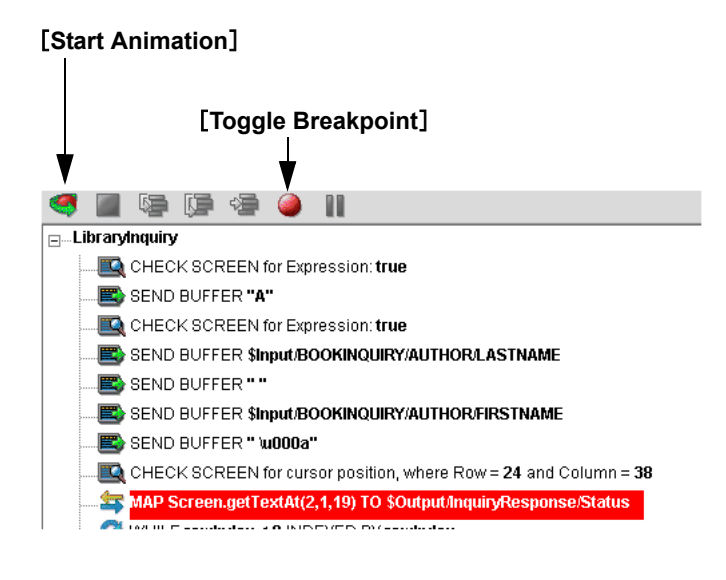

4 [**Start Animation**]ボタンをクリックします。( アクションペインのツール バーで ) アニメーションツールが有効になります。

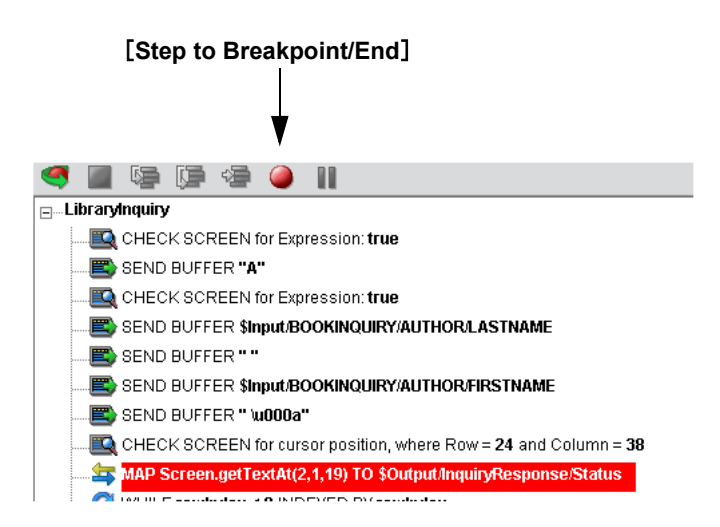

- 5 [**Step to Breakpoint/End**]ボタンをクリックします。アクションモデルで、ア クションモデルの最初から前の手順 3 で設定したブレークポイントまでのア クションがすべて実行されます。
- 6 コンポーネントエディタのツールバーで、[**Record**]ボタンをクリックします。

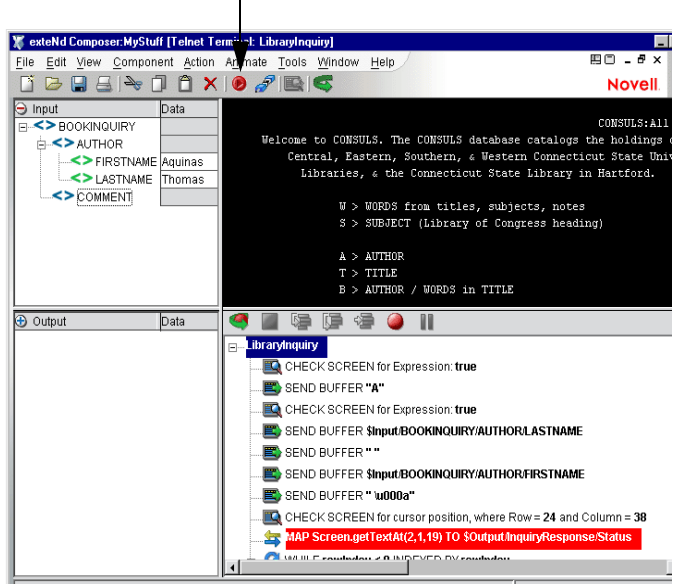

# [**Record**]ボタン
- 7 Composer のドラッグアンドドロップ機能を使用して、画面と動作する新しい Map アクションを追加します。選択した行のすぐ下に新しいアクションが追 加されます。
- 8 記録をオフにします ([**Record**]ボタンを切り替えます )。
- 9 コンポーネントをテストします。

## **Alias** アクションの追加について

別名であるループに Map アクションを追加している場合、次の操作を実行します。

#### ¾ **Alias** アクションを以前に記録したアクションモデルに追加する

- 1 コンポーネントを開きます。
- 2 [**Action**]メニューから、[**New Action/Advanced**]、[**Map**]の順に選択します。 [Map]ダイアログボックスが表示されます。

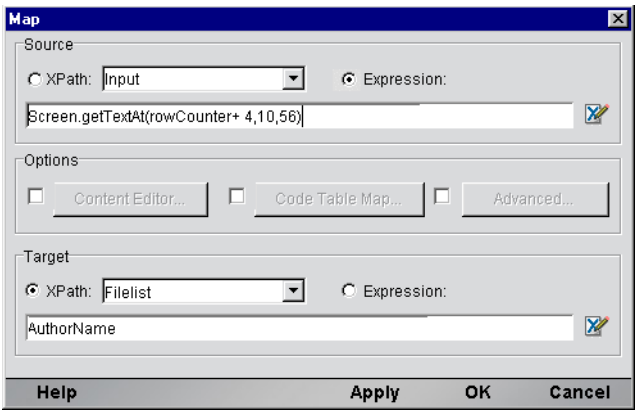

- 3 [Source]で[Expression]をオンにすると、ドロップダウンボックスがグレー 表示になります。
- 4 情報を入力するか、[**Expression Builder**]ボタンをクリックして新しい式を 作成します。
- 5 別名によって表される XPath を作成します。ドロップダウンリストから別名 をクリックします。
- **6 [OK] をクリックします。**
- 7 選択した行の下に新しいアクションが挿入されます (次の画面では、新しい 行がハイライトされ、挿入されたことが示されています )。

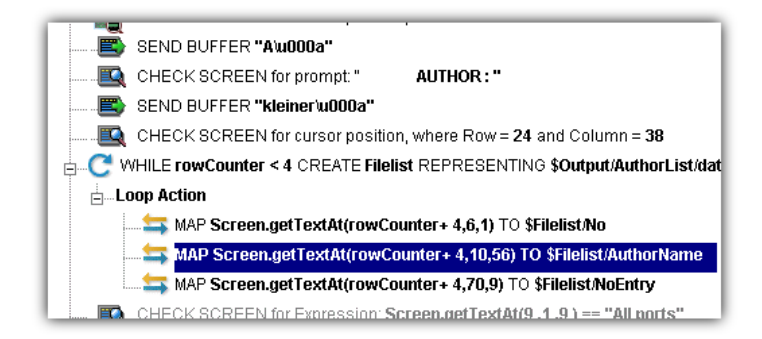

## アクションの削除

次の手順では、以前に記録したセッションでアクションを削除する方法を説明し ます。

## ¾ 以前に記録したアクションモデルでアクションを削除する

削除するアクションの行を選択して、マウスを右クリックし、メニューから [Delete]を選択します。行を選択して、キーボードの <Delete> ボタンを押すこ ともできます。

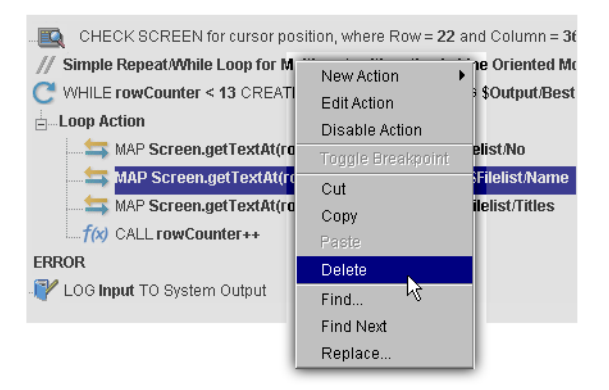

## **Telnet** コンポーネントのテスト

Composer には、コンポーネントを簡単にテストできるアニメーションツールが 含まれています。Telnet コンポーネントエディタのツールバーには、[Execute]ボ タンがあり、このボタンを使用するとアクションモデル全体を実行して、コン ポーネントが意図したように動作するか検証できます。新規に作成した Telnet コ ンポーネントをテストして、すべての Check Screen アクションでのタイムアウト 値が適切であり、Send Buffer アクションおよび他のアクションが意図したように 動作するか確認することが大切です。

### **Telnet** コンポーネントを実行する

1 Telnet コンポーネントを開きます。Telnet コンポーネントエディタウィンドウ が表示されます。

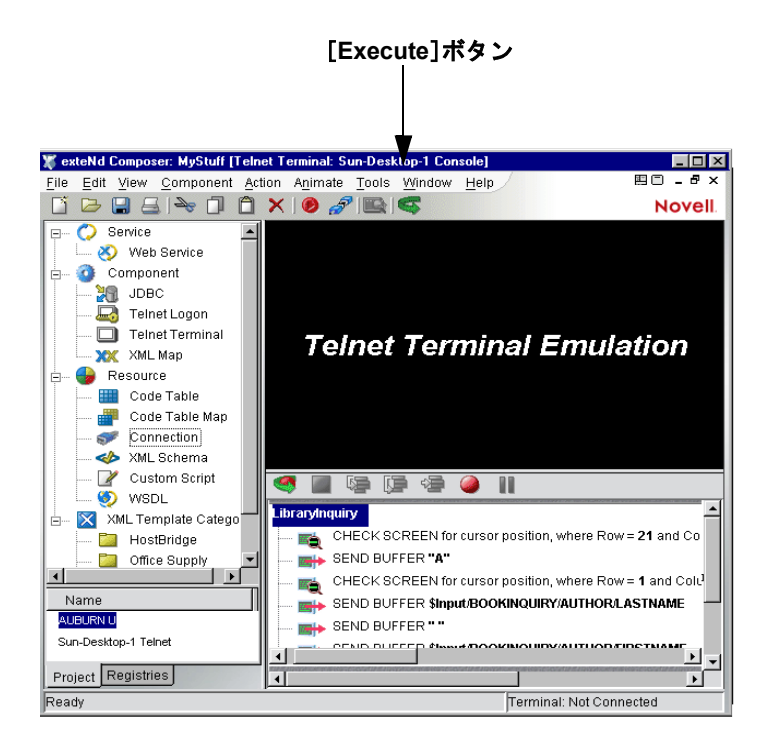

2 [**Execute**]ボタンを選択します。アクションモデルのアクションが実行され ます。コンポーネントが正常に実行された場合、次のようなメッセージが表 示されます。

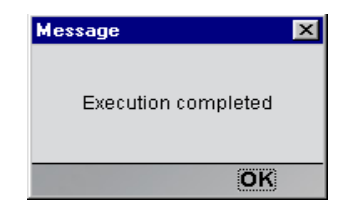

3 [OK] をクリックします。

コンポーネントを実行した後は、DOM のコンテンツをもう一度確認し、意図し たようにすべてのデータが適切にマップされたか確認する必要があります。すべ てのデータ要素を表示するには、[**View**]メニューで[**Expand XML Documents**] を選択します。これにより、DOM ツリーのペアレント、チャイルド、データ要 素などがすべて展開され、コンポーネントの実行結果を簡単に確認できます。

## アニメーションツールの使用

アクションモデルには、1 つまたは複数のブレークポイントを設定して、アクショ ンモデルの特定のセクションをテストできるアニメーションツールがあります。 これらのツールを使用すると、適切に動作するアクションをすべて実行して、問 題の生じたアクションで停止してから、問題のアクションを 1 つずつトラブル シューティングすることができます。

アニメーションツール機能の簡単な例は、次のとおりです。すべてのアニメー ションツールおよびその機能の詳細については、『exteNd Composer ユーザガイ ド』を参照してください。

#### ¾ アニメーションツールを使用して **Telnet** コンポーネントを実行する

1 Telnet コンポーネントを開きます。Telnet コンポーネントエディタウィンドウ にコンポーネントが表示されます。

注記: アニメーションモードと記録モードは、コンポーネントで「互いに排他的な モード」です。アニメーション中に記録を行うためには、アニメーションを一時停止 または停止してから、記録モードをオンにする必要があります。

- 2 アクションモデルのツールバーで[**Start Animation**]ボタンをクリックする か、またはキーボードの <**F5**> キーを押します。ツールバーのツールがすべ てアクティブになり、ホストとの接続が確立され、ネイティブ環境ペインが アクティブになります。
- **3 「Step Into**]ボタンをクリックします。最初の Check Screen アクションが選択 されます。

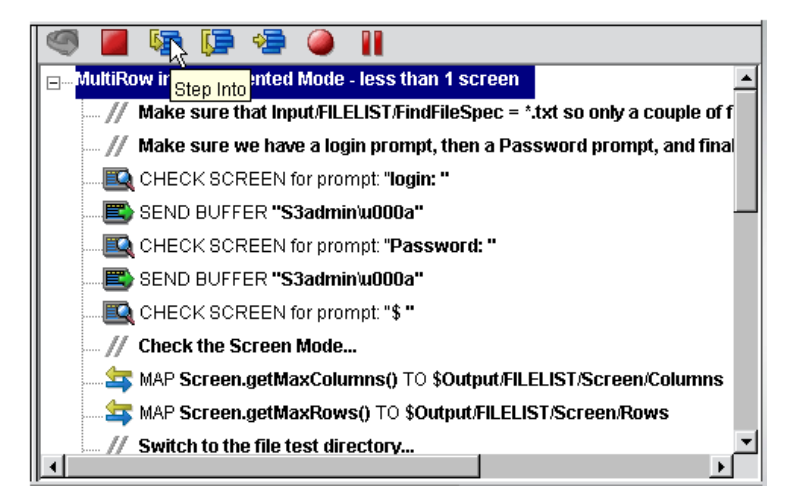

- 4 [**Step Into**]ボタンをもう一度クリックします。Check Screen アクション ( 前 を参照 ) が実行され、次のアクションが選択されます。
- 5 [**Step Into**]ボタンを繰り返しクリックして、アクションを 1 つずつ実行し ます。
- 6 希望に応じて他のボタン ([Step Over]、[Run To Breakpoint]、[Pause]など ) をクリックして、コンポーネントの実行を制御します。アクションの行でマ ウスをクリックして、<F2> を押すか、[Set Breakpoint]ボタンを使用すると、 ブレークポイントを実行中いつでも設定できます。
- 7 実行が完了すると、次のメッセージが表示されます。

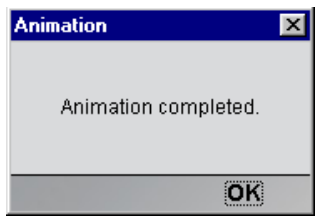

## 信頼性の高い **Telnet** コンポーネントを作成するためのヒント

次のヒントは、信頼性の高い Telnet コンポーネントを作成する上で役に立ちます。

- 常に、Send Buffer アクションの後に Check Screen アクションを続けます。
- Check Screen アクションでは、絶対カーソル位置が指定の画面に対して常に 一定であると確信している場合に限り、( カーソル位置に基づく ) デフォルト の実行許可条件を受け入れます。多くの場合、カスタム式を記述する方がよ り安全です。
- 記録中にプロンプトに基づく Check Screen アクションを作成する迅速で、正 確な方法は、カーソル直前にある(カーソル位置まで、カーソル位置は含ま ない) 該当する文字をハイライト ( 選択) してから、マウスを右クリックし て[Check Screen]を選択することです。これにより、ハイライトしたプロ ンプトに基づき、Check Screen アクションが自動的に作成されます。
- ◆ 「Prompt](「Check Screen]ダイアログボックス内) でカスタムプロンプト文 字列を入力する場合は、プロンプト文字列内に表示される引用符を忘れずに エスケープしてください。
- 日付、時刻などの変数情報に基づく Check Screen 実行許可条件は使用しない ようにします。
- ◆ Min Wait 設定を使用して、指定の期間待機する以外には何も実行されない Check Screens は、使用しないようにします。この方法は、適切に動作する ように思われますが、重大なパフォーマンスのボトルネックが発生する場 合があります。
- ◆ Check Screen アクションで使用するデフォルトのタイムアウト値は、設計セッ ション中に実際の応答時間から計算されます。この結果、いくらかの影響が 生じます。まず、デフォルトのタイムアウト値は、ロード関連のアプリケー ションに対して大きくしなければならない場合があります。次に、Check Screen アクションを削除すると、それ以降の実行で同期がタイムアウトにな る可能性があります。慎重にテストを行うと、この種の問題が明らかになり ます。
- 塗り直し中に画面の途中は一定のままだが、最初と最後の行が変更する場合 など、不完全な実行許可条件が有効になると、2 つの Check Screen アクショ ンを作成してから、それらを式に基づく 1 つのアクションに結合する必要が あります。

## **Telnet** コンポーネントエディタでの他のアクションの使用

Check Screen アクションおよび Send Buffer アクションに加えて、Telnet コンポー ネントエディタでは、その他すべてのアクションを使用できます。[Action]メ ニューには、基本的なアクションおよび高度なアクションの両方のリストが表示 されます ( 次の表を参照 )。

表 *4-1*

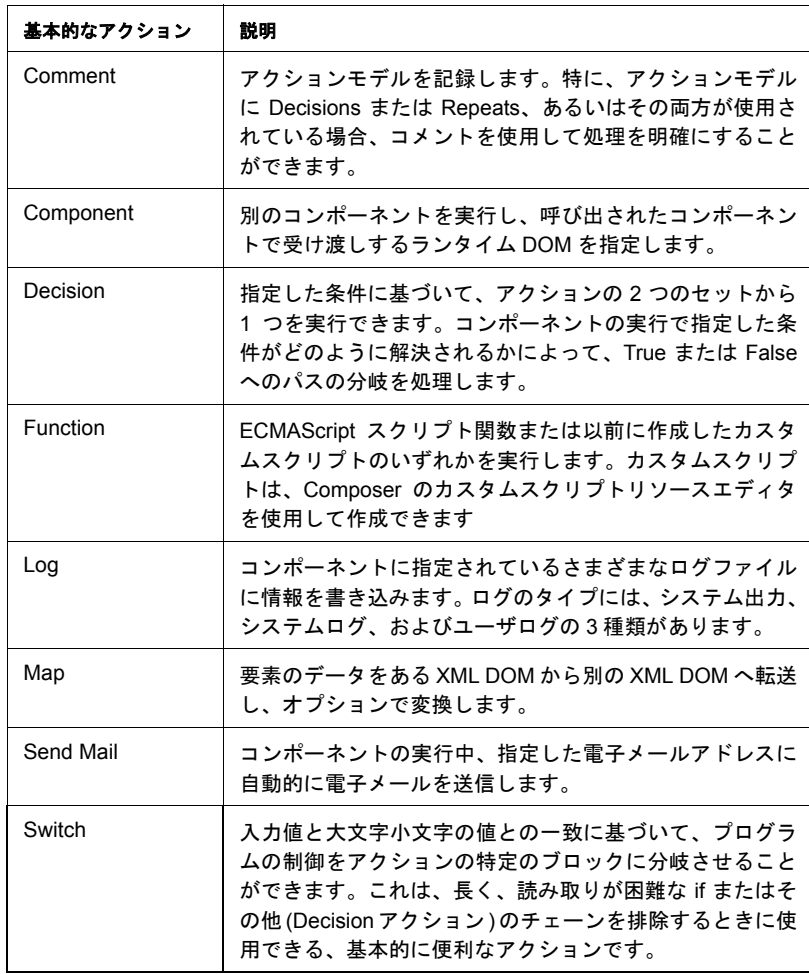

表 4-2 のアクションは、コンポーネントエディタの[**Action**]メニューで、 [**Advanced**]、[**Data Exchange and Repeat**]の順にサブメニューを選択すると利 用できます。

表 *4-2*

| 高度なアクション                   | 説明                                                                                                    |
|----------------------------|----------------------------------------------------------------------------------------------------|
| Apply<br>Namespaces        | NameSpace プリフィックスを上書きしたり、新しい NameSpace<br>プリフィックスを宣言したり、または NameSpace 全体を無視した<br>りする方法を提供します。                                                                                              |
| Raise Error                | 条件を評価し、true となる場合は、ERROR と呼ばれるグローバル<br>変数に式のコンテンツを記述します。単独で使用された場合は、例<br>外をスローしてコンポーネントを停止し、サービスに制御を返しま<br>す。Try On Error アクションの Execute 分岐内で使用された場合は、<br>評価され、On Error 分岐でアクションに制御が渡されます。 |
| Simultaneous<br>Components | 2 つまたはそれ以上のコンポーネントを同時に(つまり、マルチス<br>レッド方式で ) 実行できるようにします。                                                                                                    |
| Transaction                | 非コンテナ管理サービスの一部として配備されるコンポーネントで<br>User Transaction コマンド ( 開始、コミット、およびロールバック<br>など ) を呼び出したり、コンテナ管理 EJB 配備の一部となるコン<br>ポーネントで setRollbackOnly を呼び出したりできます。                                   |
| Try On Error               | 一連のアクションを実行することで、エラーを生成するアクション<br>に応答します。Try On Error アクションは、本質的にエラートラッ<br>プおよび解決を行うアクションです。                                                                                               |
| <b>XSLT Transform</b>      | XSL ファイルの指示に従って XML ファイルを変換します。 出力は、<br>一般的に Web ブラウザに XML ファイルを表示するために使用され<br>ます。                                                                                                    |

表 *4-3*

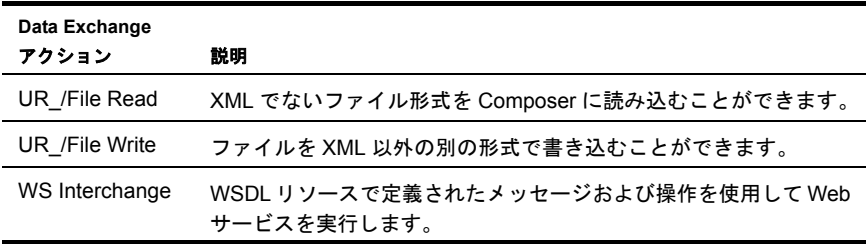

| Data Exchange      |                                                                                                    |
|--------------------|----------------------------------------------------------------------------------------------------|
| アクション              | 説明                                                                                                    |
| XML<br>Interchange | 外部 XML ドキュメントをコンポーネントの DOM に読み込んだり、<br>外部 XML ドキュメントにコンポーネントのDOM を書き込んだりし<br>ます。読み込み/書き込みメソッドには、ファイル、FTP、HTTP、<br>および HTTPS プロトコルを使用した Get、Put、Post、および Post<br>with Response が含まれます。 |

表 *4-4*

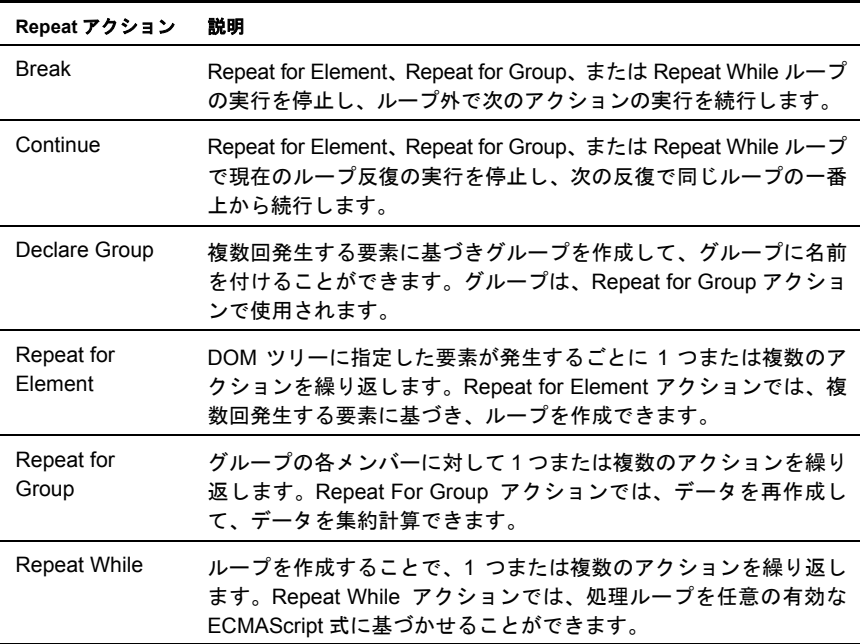

## エラーおよびメッセージの処理

Telnet コンポーネントをテストする際には、Check Screen アクションまたは Send Buffer アクション、あるいはその両方に関するエラーが表示されることがありま す。結果は、次のようなダイアログボックスで示されます。

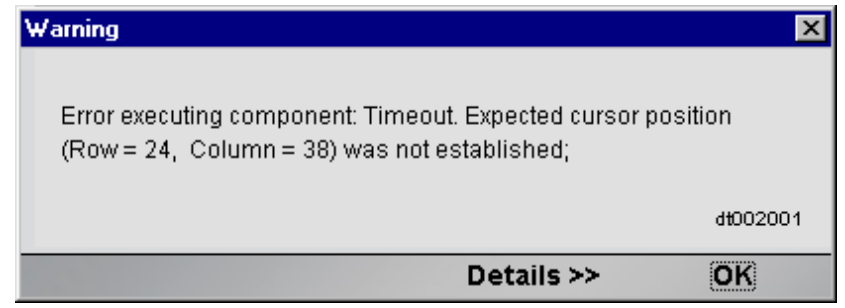

この節では、考えられるエラーの条件およびそれに対処する方法について説明し ます。

#### **Check Screen** エラー

実行時に発生するエラーの大部分は、Check Screen アクションに関連します。次 に説明する Check Screen エラーは、すべてタイムアウトエラーであることを認識 しておくことが大切です。次に説明するエラーのいずれかが発生した場合、Check Screen 設定ダイアログボックスで指定した実行許可条件が、「タイムアウト時間内 に満たされなかった」ことを意味します。そのため、ホストの応答の遅れが実際 の問題であるかどうか最初に判断する必要があります ( その場合の解決策は、問 題の Check Screen アクションに対するタイムアウト値を大きくすることです )。タ イムアウト値を大きくしてもエラーが引き続き発生する場合は、エラーの原因が Check Screen アクションでの不正または不適切な実行許可条件によるものと確信 できます。

次に、一般的なエラーメッセージおよびその意味について説明します。

#### [Expected cursor position (Row =  $\{0\}$ , Column =  $\{1\}$ ) was not established J

このエラーメッセージは、タイムアウト時間が切れる際にカーソルが予期される 位置になかったため、Check Screen が失敗したことを意味します。おそらく、予 期しない何らかの方法でホストアプリケーションが変更されたか、プロンプト行 が動的に変更されているなどです。また、ホストの負荷が重い、または接続不良 といった理由から、Check Screen が単純に「タイムアウトになった」という可能 性もあります ( 前の説明を参照 )。指定の Check Screen アクションに対して、タイ ムアウト値を大きくします。それでも解決しない場合 ( または、問題が不適切な 実行許可条件の選択に関すると考えられる場合 ) は、固定したカーソルの座標以 外の条件に基づき、Check Screen 実行許可条件を再度記述するようにします。た とえば、プロンプト文字列を指定したり、式を使用して何らかの方法で画面のコ ンテンツを検証します。

このエラーメッセージは、タイムアウト時間が切れる前にプロンプトが指定の ( 予期される ) プロンプト文字列と同一でなかったため、Check Screen が失敗し たことを意味します。プロンプト行が、予期しない何らかの方法で動的に変更さ れている可能性があります。または、負荷が重いあるいは他の要因によって、単 純に、ホストの応答時間が予期せず長くなった可能性もあります ( 前の説明を参 照 )。ホストの待ち時間が問題であると考えられる場合、Check Screen アクショ ンのタイムアウト値を大きくします。それ以外の場合は、Check Screen 実行許可 条件を再度記述して、ハードコード化されたプロンプト値以外の条件に基づかせ ます。たとえば、何らかの方法でプロンプトを検証する式を指定します。

#### 「Screen Check Expression {0} was evaluated as false」

このエラーメッセージは、Check Screen 実行許可条件が ECMAScript 式に基づき、 実行時に式が *false* を返した場合に発生します。ここでも、この種のエラーは、単 純にホストの応答の遅れ ( タイムアウト ) によって、トリガされることを認識し ておくことが大切です。ホストの応答が遅い場合、ECMAScript 式が「タイムア ウトの時点で画面バッファに存在する内容すべて」によって評価されます。デー タが着信しない ( または不十分なデータである ) 場合、式が評価され、結果とし て「false」が返されます。

この種の問題を解決するためには、この Check Screen アクションのタイムアウト 値を大きくするか ( ホストの待ち時間が問題と考えられる場合 )、ECMAScript 式 での論理を変更します。

#### **Send Buffer** エラー

文字列「\u001b[?1;2c」( または、これに類似した文字列 ) を含むアクションモデ ル上部に、自動生成された Send Buffer アクションが表示された場合、Telnet 接続 リソースの設定ダイアログボックスの[Terminal Type]フィールドで端末タイプ が指定されていない ( または、おそらく認識できない端末タイプを指定した ) こ とを意味します。

一般的に、Send Buffer エラーの発生はまれです。ただし、Send Buffer には複数画 面に渡るコマンド(「先読み入力」バッファと呼ばれる) が含まれるため、ご注意 ください。そのようなアクションは、簡単に誤って作成されます。オーバーロー ドした Send Buffer を使用したアクションモデルは、アニメーション時にアクショ ンを処理する際には正常に動作するかもしれませんが、コンポーネント全体の実 行時には、画面での同期問題のため、失敗する場合があります。ここで問題を回 避する方法は、Send Buffer アクションすべてに対して、常に対応する Check Screen アクションがあるか確認することです。

接続プールを使用し、不正なユーザ ID またはパスワードを使用してログオンし ようとした場合、接続インスタンスは使用できなくなり、プールのメンバーは次 の接続要求でスキップされます。「Logon connection in pool <Pool name> was discarded for User ID <User ID>」というエラーメッセージがサーバログに送信され ます。運用前のテスト中またはパフォーマンスの問題が生じた場合、あるいはそ の両方で、この種のメッセージを確認する必要があります。

## 「不正な」アクションの検索

アクションモデルが大きい ( 数十、数百の Check Screen アクションおよび Send Buffer アクションを含む ) 場合、単純にエラーの原因となるアクションを検索す ることが困難になります。問題のアクションを検索する 1 つの方法は、次のとお りです。

- 1 エラーのダイアログボックスで、「Expected」の後のテキストを選択して、コ ピーします ( 必要な場合は、[Details]ボタンをクリックして、完全なエラー の説明を表示します。カーソルの座標といった関連するテキストを選択して から、<Control>-<C> を使用してコピーします )。
- 2 アクションモデル内をクリックします。
- 3 <Control> <F>を使用して、検索を開始します。
- 4 エラーテキストを検索ダイアログボックスに貼り付けます。

5 検索を実行します。

もちろん、同一の実行許可条件に基づく複数の Check Screen アクションがある場 合、前の方法が必ずしも役に立つとは限りません。その場合、アクションモデル の中間点にブレークポイントを設定し、コンポーネントを実行します。エラーが 発生しない場合は、元のブレークポイントからアクションリストの最後までで中 間となる場所にブレークポイントを移動します ( エラーが発生する場合は、アク ションリストの最上部から下に 4 分の 1 にあたる場所にブレークポイントを設定 します )。コンポーネントをもう一度実行します。ブレークポイントの場所を変え 続け、毎回最後のブレークポイントとアクションリストの最上部または最下部の 距離が「半分」となる場所に適宜設定します。このようにすると、問題となるア クションの場所を迅速に絞り込むことができます ( この「バイナリ検索」方法を 使用すると、128 個のアクションを含むアクションモデルをわずか 7 回でデバッ グできます )。

# 5

# 高度な Telnet アクション

Telnet ベースの計算は、他の計算 ( 他の端末ベースの処理を含む ) と次のような 多くの重要な点で異なります。

- データはまとめてではなく、一度に 1 文字ずつ着信します。
- 着信データに特定の構造はなく、データの着信順序が一定でない可能性があ ります。
- ◆ 画面の更新内容は、画面の一部だけ(1文字だけ)または画面全体の場合があ ります。
- データセットの取得に、ホストと通信の繰り返しが必要な場合があります(た とえば、1 つのクエリで多くの画面にわたるデータを取得する場合、「ページ を進める」コマンドを複数回使用して取得する必要があります )。
- 複数の画面にまたがる情報は、最後の画面にその一部が複製される場合が(よ く ) あります。

これらの点のために、( アクションモデルを利用する ) Telnet 処理の自動化は困難 になります。この章の目的は、eXtend アクションモデルに関連する一般的な Telnet 計算において、( 問題となる可能性がある ) 状況の対処方法をいくつか提案するこ とです。

この章の内容をよく理解するには、第 4 章「Telnet アクションの実行」をすでに お読みになって、(Repeat While アクションを利用したループなど ) アクションモ デルプログラミングの構成に慣れていることが必要です。また、ECMAScript の 使用経験も多少必要になります。

## 画面にまたがるデータセット

Telnet 計算では、よく複数の画面にまたがるデータセットをキャプチャする必要が あります。「4 ページの 1 ページ目」のような行が画面に含まれる場合は、(「[Telnet](#page-43-0) 専用の [Expression Builder](#page-43-0) 拡張」ですでに説明した ECMAScript 画面 - オブジェクト メソッドの 1 つを使用して ) この行が発生する場所で画面を検査したり、使用され ているすべての画面で反復するループを構成したりすることは簡単です。しかし、 何ページの画面にデータが存在しているか明白でない場合があります。そのよう な場合、判断の方法は、( たとえば ) 画面の上下に表示されていて最後の画面にな ると[Back]( またはその他のメッセージでは[End]) に変わる[More]コマン ドの存在だけの可能性があります。その他、「レコード」の数の合計がわかってい て、「1 画面あたり」に表示されるレコードの数を ( 見た目で ) 判断でき、それに よって情報が含まれる画面の合計を計算できる場合もあります。

ここで重要なことは、( 可能性として ) クエリが複数の画面にわたる情報になる場 合、Repeat/While アクションを使用して情報が含まれているすべての画面を繰り 返したり、情報が含まれている画面が終了した場合に停止したりする準備をして おく必要がある、ということです。繰り返しを停止する場合、それを判断する特 別なカスタム論理を作成する必要があります。論理は、次の 1 つまたは複数の方 法により異なる可能性があります。

- ◆ 情報を「スクレーピングする」ことにより画面の総数 (可能な場合は最初の画 面も ) を判断する。
- 「レコードの総数」(この情報がわかる場合)を1画面あたりのレコード数(事前 にこの数がわかっている場合 ) で割り、1 を加える。
- 1 画面ずつ表示して、空白のレコードが検出された場所で区切る。
- ◆ 特別な文字列 ( [End] または [Go Back] など ) が検出されるまで 1 画面ずつ表 示する。
- 2 つの同一画面が続けて表示されるまで 1 画面ずつ表示する。

明らかに、使用する方法は適用する Telnet アプリケーションの実装により異なり ます。アプリケーションによっては、空白のレコードが表示されるまで画面を繰 り返す必要があるものや、同じ方法が適当でないものがあります。

このうち 2 つの条件を組み合わせたアクションモデルの例について後ほど詳しく 説明します。

## <span id="page-86-0"></span>余分なデータの処理

Telnet アプリケーションでは、通常、複数画面セットの最後の画面に前の画面か らのデータが「当てられて」います。全画面の表示がそうして維持されています。

次の 2 つのスクリーンショットについて考えます。上のスクリーンショットには、 6 画面にわたる情報を返すクエリの最後から 2 番目の画面に当たる情報が表示さ れています。黒くハイライトされているステータス行 ( 上から 2 行目 ) に「43 entries found, entries 33–40 are:」とあり、続けて行のエントリが表示されているこ とに注目してください。合計のデータセットが 43 レコードあり、最後から 2 番目 の画面が40番目のレコードで終わっているため、次の(最後の)画面にはレコー ド41からが表示されると予想できます。最後の画面はその次のスクリーンショッ トに表示されているような画面になります。画面にはレコード 36 から 43 が表示 されています。つまり、「前の」画面から 5 つのレコード (36 から 40) が含まれて います。多くの場合、この余分なデータはキャプチャしないようにします。問題 は、このような余分なデータを検出、削除する方法です。

ECMAScript には、重複がないようにリストを維持する簡単で便利な方法が備え られています。コツは、生の ( 初期化されていない ) オブジェクトを作成して、プ ロパティとしてレコード名を添付することです。オブジェクトについて、同一の 名前で2つのプロパティを持つことはできないため、プロパティ名としてレコー ド名を割り当てると、そのオブジェクトのプロパティリストが重複のないレコー ド名のリストになります。

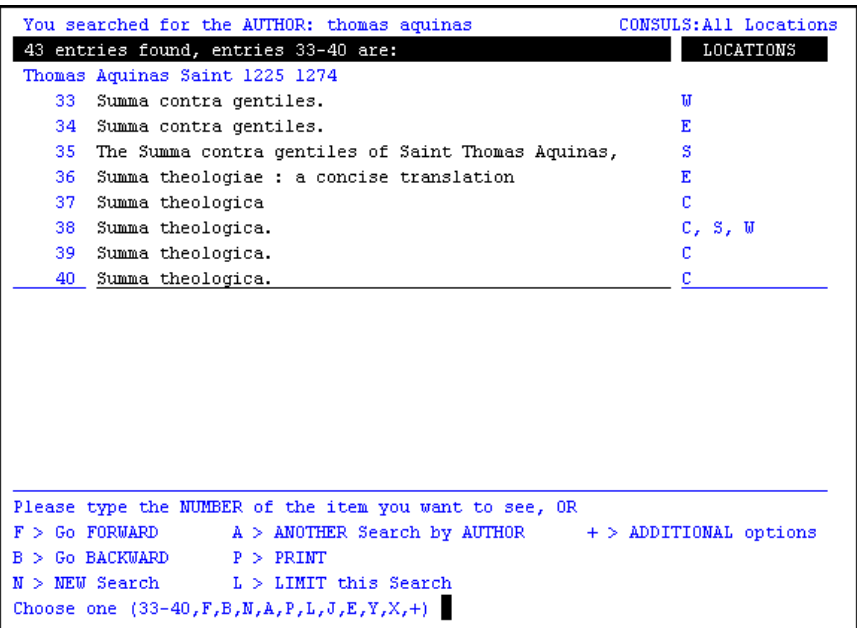

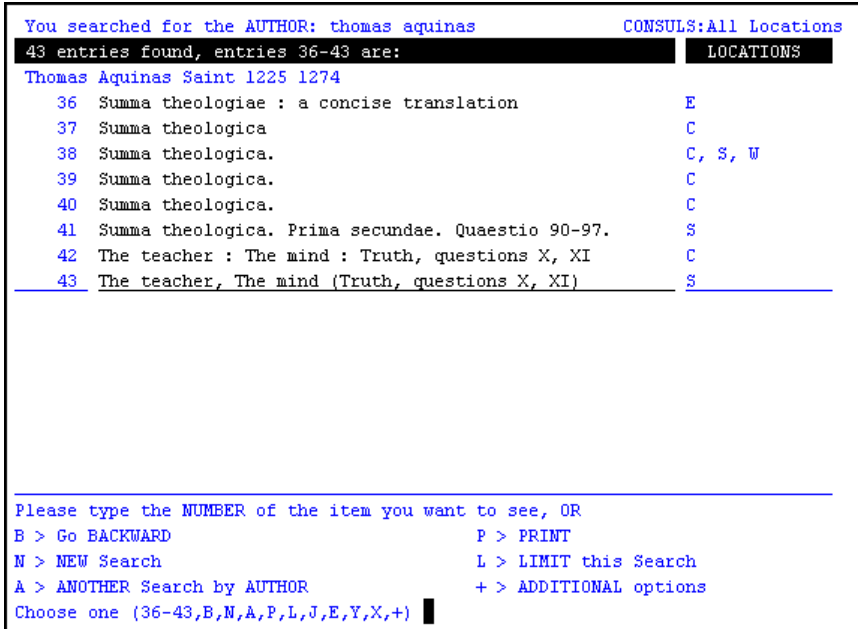

簡単な例を使用すると理解しやすくなります。いくつかの項目が複数回リストに 表示されている項目の配列があるとします。

var myArray = new Array( "Tom","Amy","Greg","Tom","Amy");

この配列の重複する項目を削除するために、生のオブジェクトにプロパティを割 り当てることができます (プロパティ名は配列の値と等しくなります)。

```
var myObject = new Object(); // create a bare object
for (var i = 0; i < myArray.length; i++) // loop over array
{
       var arrayMember = myArray[ i ]; // fetch array member
       myObject[ arrayMember ] = true; // create the property
}
// Now obtain all property names 
// in a new, unduplicated array:
```

```
var uniqueValues = new Array();
var n = 0; // counter
for (var propertyName in myObject) // enumerate property names
       uniqueValues[n++] = propertyName;
```
// Now 'uniqueValues' contains just "Tom","Amy","Greg"

このコツを、後で説明する Telnet アプリケーションの例で活用します。

## 複数の画面でループする例

これまで取り上げてきた複数の条件を組み合わせる Telnet コンポーネントの例に ついて考えます。ホストアプリケーションは、ある大学の図書館システムで本を 検索するサービスです。この例では、著者名を指定する入力ドキュメントを使用 します。その名前を基に、著者名によって利用可能な本のタイトルすべてのライ ブラリを照会し、出力 DOM への結果をキャプチャします。出力ドキュメントに は、タイトルに重複がないリストが含まれるようにします。

この例では次の内容について説明します。

- 事前に画面の数がわからない場合に複数の画面からデータを「スクレーピン グ」する方法
- 発生したレコードの重複を防ぐ方法
- 出力 DOM のノードをプログラムによって作成する方法
- 空白のレコードまたは最後の画面に到達した場合に、メインループを終了する

アクションモデルのメインループに関する論理は、次のようにまとめることがで きます ( 擬似コード)。

```
Determine the number of records-per-screen
While (true) // enter a "forever" loop
   Fetch a record
  IF Record is Valid // i.e., not blank
        Write data to Output DOM
        IF Screen has been completely processed
            - IF this is not the final screen
                      Fetch next screen
            L ELSE BREAK // final screen processed
  ELSE BREAK // blank record reached
```
この例のアクションモデルにおける最初の部分は、前の例 (「Telnet アクション」 の章 ) の「Telnet [セッションの記録」](#page-52-0)で作成したアクションとほぼ同様です。た だし、この例では著者名として Thomas Aquinas を使用する点が例外です。初期ア クションは、「Thomas Aquinas」という著者名検索を実行するために必要な Check Screen アクションおよび Send Buffer アクションのみです。

検索結果の初期画面は次のようになります。

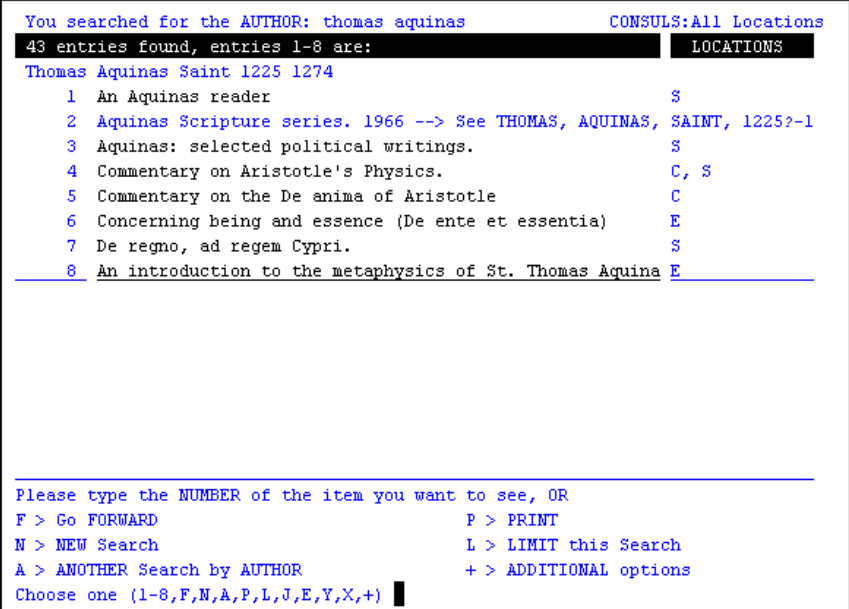

2 行目の初めに、見つかったレコード数 ( エントリ ) が表示されています。Function アクションを使用すると、この情報をキャプチャできます。

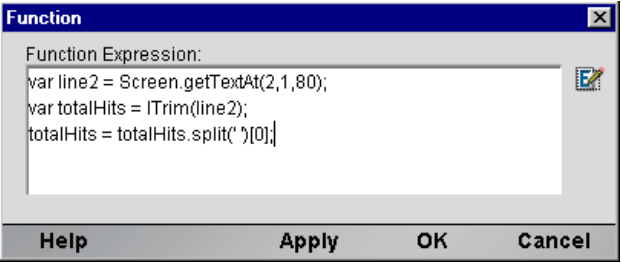

この 3 行のスクリプトにより、ローカル変数 line2 にある 2 行目がすべて取得さ れ、行頭のスペースは削除され、スペース文字がある行は分割されます ( 結果配列 の 0 番目のメンバーを変数 totalHits にキャプチャします )。それから、Map ア クションを使用して「total hits ( ヒット総数 )」の数を出力 DOM に書き込みます。

この時点で、「ヒット総数」の数をメインループの基本として使用できます。ただ し、「ヒット総数」の情報がすべての Telnet ホストによって最初の応答画面に報告 されるわけではないため、図の問題からこの段階は省略します。しかし、この特 定のアプリケーションにより 1 画面あたりのレコード数 (2 行目 ) が報告される機 能は活用します。繰り返しになりますが、便利な ECMAScript のプログラミング を使用して、1 画面あたりのレコード数に関する情報をランタイム時に動的に取 得することも可能です。また、画面を目で調べた後、この値をハードコード化す ることもできます。

注記 : そのうち、1 画面あたりのレコード数をハードコード化するか、ランタイム論理を 適用するか判断が必要になります。Telnet アプリケーションでは、重要な画面の特徴を 1 つ 1 つ動的に判断することは困難です。ホストアプリケーションの動作に関する事前の知識の 中には、最終的なアクションモデルでほぼ絶対的なものもあります。

ECMAScript 変数 booksPerScreen に、1 画面あたりのレコード数を保存します。 この例では、1 画面あたり 8 つのレコードがあります。

#### メインループの設定

メインループを作成する前に、出力 DOM でノードを作成する際に使用するイン デックス変数を設定する必要があります。このインデックス (bookNumber) は、*1* から始まり出力に本のタイトルをキャプチャするたびに 1 増加します。このイン デックスが *0* ではなく *1* から始まる理由は、DOM ノードでは 1 からインデック ス処理が行われるためです。bookNumber を使用して、ノードにインデックスを 作成します。

また、(Function アクションで ) ECMAScript 式を使用して、空白の ECMAScript オ ブジェクトを作成します。

var bookTable = new Object();

すでに説明したように、本のタイトルをこのオブジェクトのプロパティ名として 保存することにより、レコードのリストを「重複なく」保存できます ([「余分な](#page-86-0) [データの処理」を](#page-86-0)参照 )。

ループを作成するには、アクションモデルで Repeat While アクションを使用しま す ( マウスを右クリックして[**New Action**]>[**Advanced**]>[**Repeat While**]の順 に選択します )。ダイアログボックスの設定は、次のようになります。

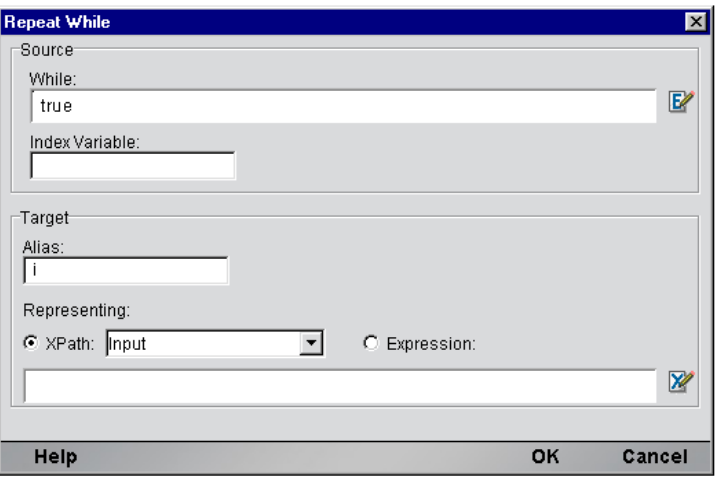

[While]条件を *true* に設定すると、実質的には無限のループを作成することにな ります。ループの終了条件は2重になっています。

- ◆ 空白のレコード(すべてのスペース文字)が見つかった場合、ループは終了し ます。
- 現在の画面が前の画面と同一の場合、ループは終了します。

後の条件は、無限ループを終了するための適切かつ安定した方法で、さらに、ラ イブラリ - クエリアプリケーションだけでなく、通常幅広い Telnet アプリケー ションに適用できます。

インデックス変数 i は、ゼロから booksPerScreen – 1 のサイクルで変化するも ので、2 つの役割があります。

- 1 新しい画面を取得する場合 ( つまり、値が booksPerScreen 1 になった場 合 ) に通知する
- 2 レコードを取得する際に「行オフセット」の基礎となる

#### 画面のキャッシュ

ループ前に追加の設定コードを使用して、現在画面をキャッシュに保存します。 ループが開始される前すぐに、次の Function アクションステートメントを含め ます。

previousScreen = Screen.getTextAt(1,1,Screen.getColumnCount()  $*$ Screen.getRowCount());

変数 previousScreen により、最後に表示された画面のコンテンツがキャッシュ されるため、新たに取得された画面を確認することができます。新たに取得され た画面に、処理された画面と同一のコンテンツが含まれる場合、最後の画面に到 達したこと ( そしてループを終了する必要があること ) がわかります。

#### メインループ

ここでは、アクションモデルのメインループにより実際に行われることを理解し ます。

前半部分

ループの最初の部分を次の図に示します。図の内容は、実際の動作とほぼ同様 です。

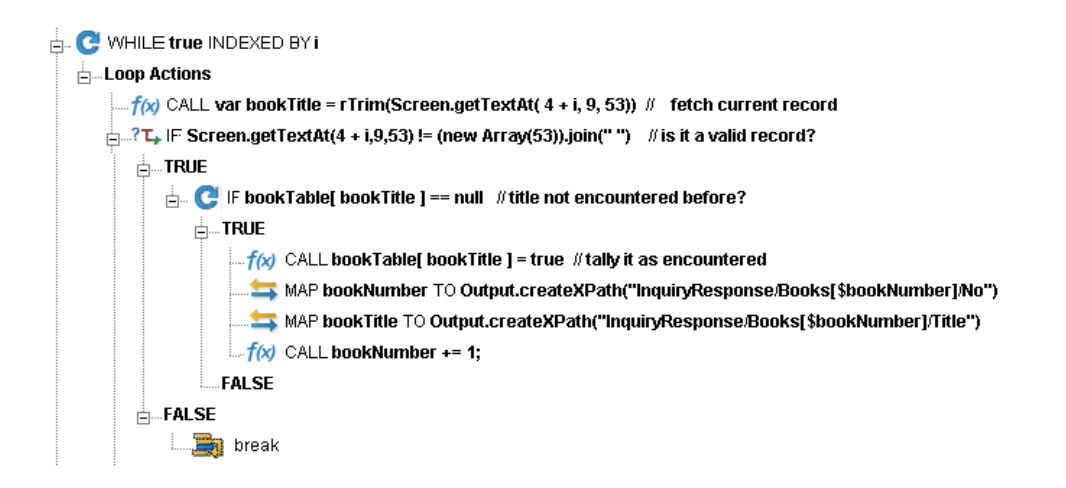

ループ内の最初のアクションは Function アクションで、列 9 の行 4 + i から始ま る 53 文字を取得します。目的の行は 4 から 11 まで (11 を含む ) で、これはホスト によって品目が報告されるゾーンです。i はゼロから 7 まで変化するため、コー ドで「4 + i」を行オフセットとして使用できます。

レコードの取得後、処理を実行する前に検証を行います。レコードが取得される ゾーンが空白でない場合に限り、ループが続行されます。次の決定式を含む Decision アクションを使用します。

Screen.getTextAt(  $4 + i$ ,  $9$ ,  $53$ ) != (new Array(53) ).join("")

式の右側のステートメントは、「新しい、53 文字長の空白の配列を作成し、区切 り文字としてスペース文字 1 文字を使用し配列のメンバーをともに結合すること によって文字列に変換する」という意味です。各配列のメンバーは null であるた め、実質的にはこれにより行に 53 のスペース文字を含む文字列が作成されます。 この文字列と画面の文字列を比較して、空白のレコードが見つかったかどうか判 断できます。

Decision アクションの TRUE 分岐では、取得した本のタイトルがすでに見つかっ ているものかどうか即時に確認します ( 重複を避けます )。本のタイトルは bookTable オブジェクトにプロパティ名として保存する方法を使用しているため ( 前の説明を参照 )、次の式に対して Decision アクションを実行するだけで既出の 本かどうか確認できます。

bookTable[ bookTitle ] == null

このステートメントが true の場合、bookTable オブジェクトには bookTitle の文 字列に一致するプロパティ名がない、ということになります。その場合は、先に 進んでマップ操作を実行できます ( そうでない場合は、不成立のため動作が繰り 返されます)。

この判断に関する TRUE 分岐では、bookTable[ bookTitle ] に *true* とマークを 付けます。bookTable に新しい null でないプロパティが割り当てられます。次に、 インデックス番号および本のタイトルを出力 DOM の新しいノードにマップしま す。次の式を適用することにより、マップできます。

Output.createXPath("InquiryResponse/Books[\$bookNumber]/Title")

マップの際、bookNumber で作成中のインデックスを使用して、 **InquiryResponse/Books** に **Title** という要素名を持つ新しいノードインスタンスを

作成することができます。

これで、bookNumber が増えます。

#### 後半部分

ループの後半部分では、新しい画面を取得するかどうかを確認します。取得する 場合は、[Send Buffer]コマンドを実行して、ホストに対しページを次の画面に進 めるよう命令します。

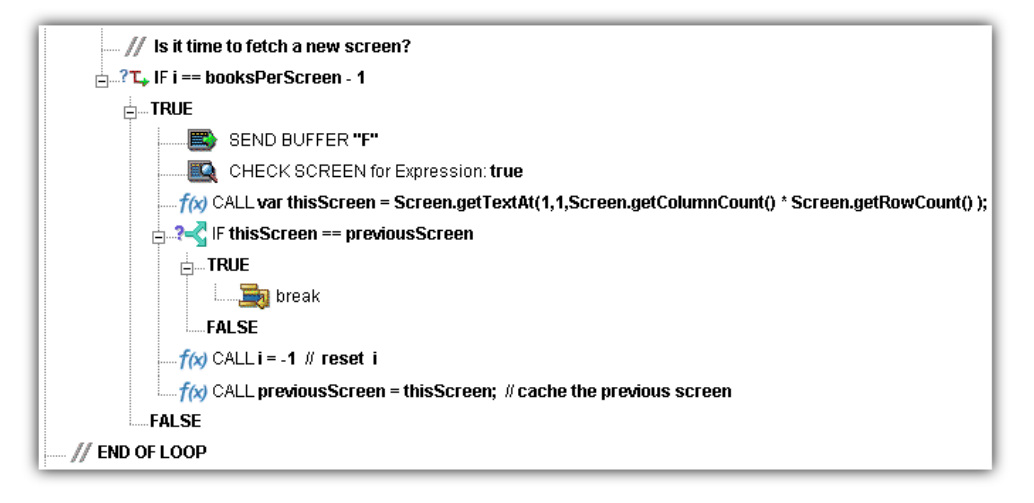

新しい画面が取得されると、すぐにそのコンテンツを文字列変数 thisScreen に キャプチャします。そして、thisScreen と previousScreen を比較する Decision アクションを実行します。2 つの値が等しい場合は、Break アクションを使用して ループを終了します。等しくない場合は、式が不成立のため実行を続けます。

注記 : 図に表示されている Check Screen アクションに対する Min Wait 時間の設定に注意 してください。Min Wait 時間が短く実行許可条件が true の場合、画面を誤ってスキップし、 本来よりも早くループを終了してしまう可能性があります。

実行中の場合は、i ( 行のインデックス変数 ) をリセットし、次のラウンドの準備 で previousScreen に thisScreen を入力します。

ループが終了すると、出力 DOM は次の図ように表示されます。

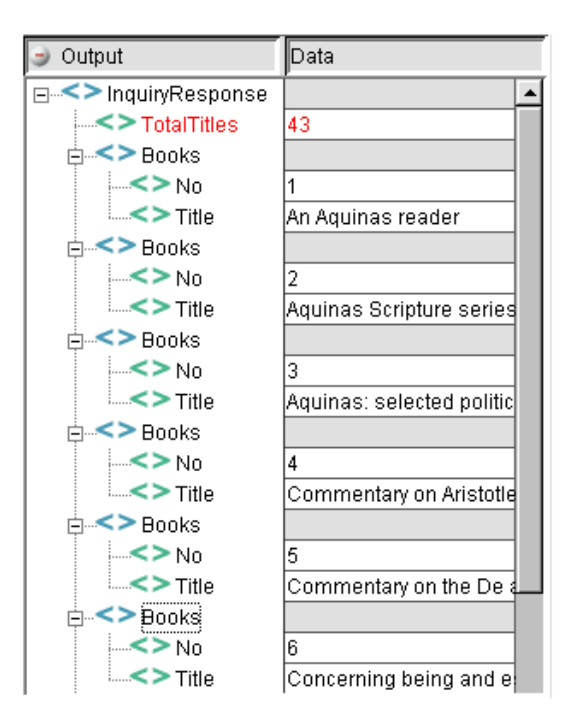

DOM に、この著者に対して見つかったすべてのタイトルが順番に表示されます。 最後の画面のデータに、以前の画面と重複する情報がかなり含まれている場合で も、DOM には重複するタイトルは含まれません。

## パフォーマンスについて

タイミングの呼び出しについて個別のアクション ( またはアクションのブロック ) を調整することにより、アクションモデルの動作をミリ秒単位で調整することが できます。

#### ¾ アクションの時間を調整する

- 1 アクションモデルをクリックし、時間を調整するアクションのすぐ前に、新 しい **Function** アクションを挿入します ( マウスを右クリックして、[**New Action**]>[**Function**]の順に選択します )。
- 2 Function アクションで、次の形式で ECMAScript 式を入力します。

startTime = Number(new Date)

- 3 時間を調整するアクションのすぐ「後」に、新しい **Function** アクションを挿 入します。
- 4 Function アクションで、次の形式で ECMAScript 式を入力します。

endTime = Number(new Date)

- 5 一時DOMの要素にendTime startTimeをマッピングする**Map**アクション を作成します ( マウスを右クリックして、[**New Action**]>[**Map**]の順に選 択します)。
- **6** コンポーネントを実行します ( メインツールバーの「Execute] ボタンをク リックします )。

アクションモデルのプロファイルを詳しく行うと、実行時間の大部分が Check Screenアクションに使用されていることがわかります(150ミリ秒以下で実行され る Check Screen アクションはほとんどありません )。そこで、2 つの考慮事項が生 じます。

- ◆ ECMAScript の式 (Map アクションまたは Function アクション、あるいはその 両方 ) がコンポーネント全体のパフォーマンスに与える影響はほとんどあり ません。
- ◆ コンポーネント全体のパフォーマンスは、Check Screen アクションの Min Wait 値および Timeout 値の調整に左右されます。

最後に、配備されたサービスをアプリケーションサーバでテストするまで ( そし て信頼性が証明されるまで )、テストが本当に完了したわけではないことに注意 してください。

共有する接続に関するその他のパフォーマンスの最適化については、次の章の 「ログオンコンポーネント」をお読みください。

# 6 ログオンコンポーネント、接続、および 接続プール

## **Telnet** セッションパフォーマンスについて

通常の Telnet コンポーネントは、exteNd Composer 内のテストワークステーション で適切に動作しますが、運用アプリケーションサーバ環境に配備すると、このコ ンポーネントをカプセル化するサービスの動作が負荷により遅くなる場合があり ます。これは、珍しいことではなく、複数のユーザをサポートしたデータベース システムで過去によく見られた問題に共通しています。この問題では、通常標準 的な端末セッションプログラムで必要となる手順に要した時間を追跡することが できます。プログラムの実際の実行を除くと、この手順は次のようになります。

- 1 ホストへの接続を安全にする
- 2 ユーザを認証する
- 3 メニューシステムを使用して、トランザクションを起動できるポイントへ移 動する
- 4 トランザクション終了時に、ユーザをサインオフし、接続を切断する

個々のプログラムに対する負荷は小さい場合でも、多数の Web サイトまたはアプ リケーションサーバ環境、あるいはその両方で一般的にみられるように、プログ ラムの負荷が重くなると Telnet コンポーネントとセッションのオーバーヘッドの 1 対 1 の関係に問題が生じる場合があります。exteNd Composer では、2 つの特別 なオブジェクトを用意することで、繰り返しセッションのオーバーヘッドを最小 限に抑えています。このオブジェクトは、「Telnet ログオン接続」、およびこれに 対応する「Telnet ログオンコンポーネント」と呼ばれる特別な接続リソースタイ プです。

## 接続プールアーキテクチャ

Telnet 用 Connect をインストールすると、Telnet 接続および Telnet ログオン接続 ( これ以降、ログオン接続と呼びます ) という 2 種類の接続リソースが接続の作 成ウィザードに追加されます。Telnet 接続とは、実際の「接続」で、Telnet コン ポーネントでの使用時にホストシステムとのセッションを確立できます。

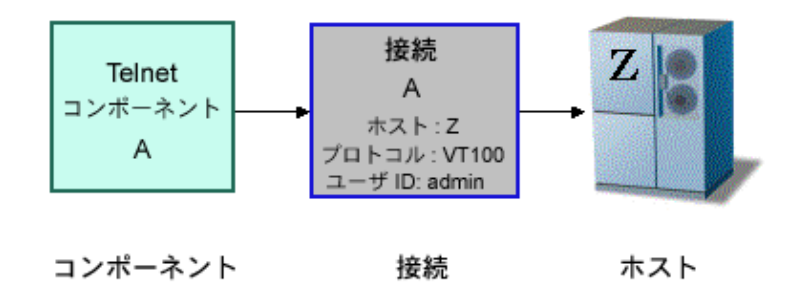

逆に、ログオン接続は Telnet 接続とは異なり、使用可能なユーザ ID のプールを定 義し、Telnet ログオンコンポーネント ( これ以降、ログオンコンポーネントと呼び ます ) を使用し、個々のユーザ ID に対して接続およびナビゲーションに関連する アクションを実行します。実際には、ログオンコンポーネントにより、通常の Telnet パスワードを使用して接続が確立されます。ログオンコンポーネントにつ いては、後に説明しますが、接続プールを確立するには、ログオン接続とログオ ンコンポーネントを同時に使用する必要があることに注意してください。

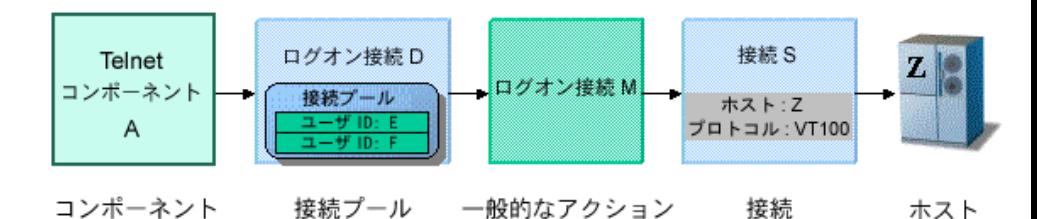

通常、Telnet コンポーネントにより、単一のユーザ ID およびパスワードを使用し て定義した接続がアクティブになると、その接続のユーザ ID/ パスワードは、同 じ接続定義を使用するコンポーネントの別のインスタンス、または別のコンポー ネントでは使用できなくなります。

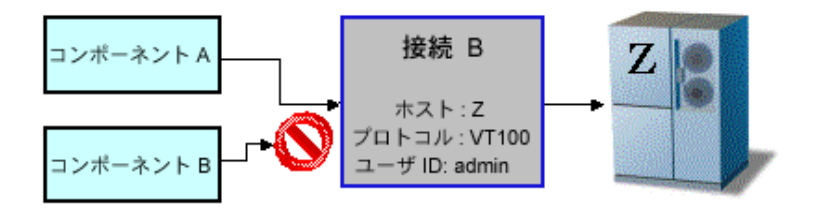

ログオン接続では、追加のユーザ ID を作成して新しい接続を確立することで、他 のコンポーネントが終了するまでのシリアル待機時間を減らし、さらに可能な場 合は接続を再使用してセッションのオーバーヘッドを回避することで、パフォー マンス上の利点が提供されます。

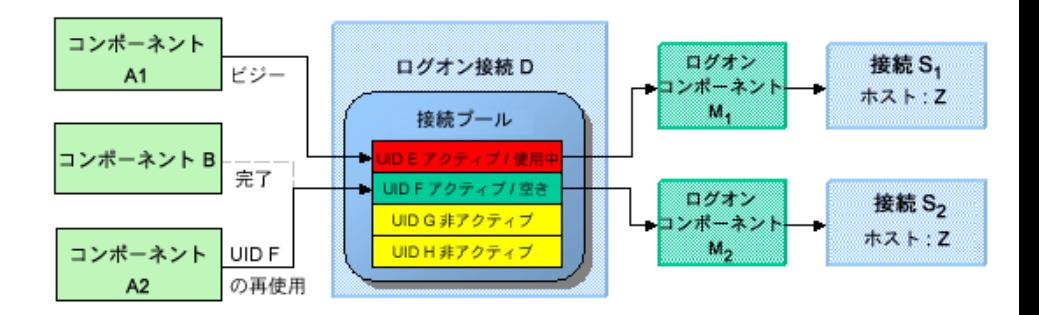

上の図では、アクティブな Telnet コンポーネントには、それぞれ独自のユーザ ID、ログオンコンポーネントの独自のインスタンス、および接続リソースの独自 のインスタンスがあることに注意してください。また、同じ接続リソースを使用 してシリアルログオンのオーバーヘッドを繰り返し引き起こす、複数の Telnet コ ンポーネントを実行すると、単一のログオン接続により提供されたユーザ ID/ ロ グオンコンポーネント / 接続インスタンスを再使用できることにもご注意くださ い。さらに、設計時にユーザは、1 つのログオン接続オブジェクト、1 つのログ オンコンポーネントオブジェクト、および 1 つの接続オブジェクトのみを作成で きます。ログオン接続では、ランタイムにユーザ ID/ パスワードそれぞれに対し て個々のインスタンスが作成されます。

ログオン接続、ログオンコンポーネント、接続を組み合わせたものが、接続プー ルとなります。追加の接続プールを定義して、展開する必要があるかどうか決断 を下す際の重要な要素として、1 つまたは複数の Telnet コンポーネントで、ログ オンコンポーネントの異なる起動画面を使用する必要が生じた際とします。接続 プールを使用して効率性とパフォーマンスを向上させるには、Telnet 端末コン ポーネント、ログオン接続、およびログオンコンポーネントで、起動画面が適切 に管理されていることを確認してください。

#### ログオンコンポーネント、接続、および接続プール 101

## **Telnet** 接続について

ログオン接続は、Telnet 接続リソースのように実際の接続オブジェクトではなく、 ユーザ ID/ パスワードに関連付けられた接続管理パラメータを持つユーザ ID/ パ スワードのプールです。重要なパラメータの 1 つは、初期ログオンタスクと起動 画面へのメニューナビゲーションを行うユーザ ID/ パスワードすべてに対して、 ログオンコンポーネントを使用することです。

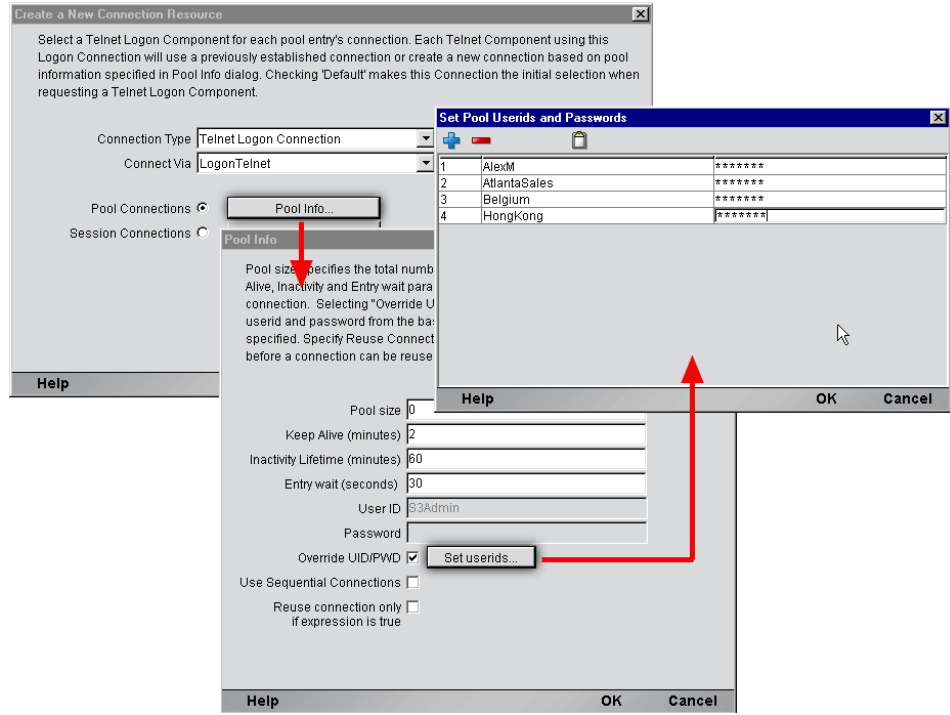

ログオン接続では、ログオンコンポーネントの指定に加えて、次のユーザ ID プー ル機能が提供されています。

- 1 ユーザ ID が必要となった場合に、クライアントが安全に接続できるよう事 前に複数のユーザ ID の仕様を許可する。
- 2 ユーザ ID/ 接続が確立されると、ユーザ ID/ 接続の再使用を許可してユーザ 認証と接続の切断が繰り返し行われないようにする。
- 3 ホストシステムによりサポートされている場合、単一のユーザ ID で複数の 接続の使用を許可する。
- 4 接続がアクティブでない間にホストがタイムアウトにならないよう、接続を アクティブ状態に保つ。
- 5 アクティブなプールから接続を削除する時間を指定する。
- 6 完全にアクティブなプールに対して、タイムアウト時間を設定して待機し、 空き接続を使用できるようにする。
- 7 ログオン接続で使用するログオンコンポーネントの状態に依存するエラーの 処理を指定する。

Telnet コンポーネントからの複数のインスタンス、または異なる Telnet コンポー ネントで、同じログオン接続を使用するには、次の条件を満たす必要があります。

- 1 すべての Telnet コンポーネントでは、同じ接続リソースを使用する ( その結 果、Telnet ホスト、ポート、および端末タイプを共有する ) 必要があります。
- 2 すべての Telnet コンポーネントには、ホストシステム内にコンポーネントの 実行開始場所となる共通の起動画面が必要です ( 詳細については、「Telnet ロ グオンコンポーネントについて」を参照してください )。

### シングルサインオンを使用した接続プール

ご使用のホストシステムのセキュリティで、単一のユーザ ID からの複数のログ インをサポートしている場合、この単一のユーザ ID をプールするような状況が 生じる可能性があります。この操作を実行するには、次の手順に従います。

- ログオンコンポーネントで使用する接続リソースでユーザ ID/ パスワードを 指定します。
- ◆ ログオン接続の「Pool Info]ダイアログボックスで、「Pool Size]には 1 より 大きい値を指定します。
- ログオン接続の[Pool Info]ダイアログボックスで、[**Override the UID/PWD**] 設定はオフのままにします。

この手順を実行すると、各プールスロットで、接続オブジェクトに含まれるユー ザ ID とパスワードが使用され、プールからのユーザ ID は使用されません。

## **Telnet** ログオンコンポーネントについて

ログオンコンポーネントは、複数の Telnet コンポーネントで使用する接続が管理 できるよう、アクションモデルが設計された特別なコンポーネントです。ログオ ンコンポーネントは、2 つの主な違いを除き、Telnet コンポーネントとほぼ同じ です。

- 1 ログオンコンポーネントのアクションモデルは、Logon アクション、 KeepAlive アクション、および Logoff アクションから構成される接続タスク により編成、実行されます。
- 2 ログオンコンポーネントポーネントやサービスによっては実行 されず、ログオン接続によって実行されます。

3 ログオンコンポーネントは、ログオン接続と同時に使用する必要があり、ま た同時にのみ使用できます。

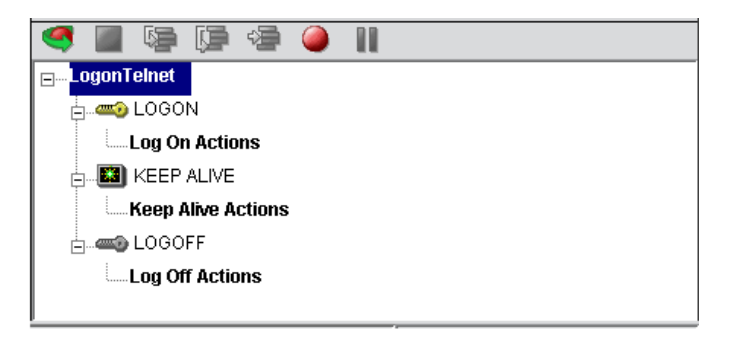

ログオンコンポーネントの接続タスクをログオン接続と同時に使用すると、パ フォーマンスにおいてさらに 3 つの利点があります。

- **• LOGON** アクションは、ホスト環境全体で移動し、プールからのユーザ ID に よりホストへの接続が最初にアクティブになると、ホストシステム内の希望 の起動画面で停止します。その後、接続を再使用する Telnet コンポーネント では、コンポーネントが起動画面にすでに存在し、新しいセッションを使用 した場合と同様に起動画面に移動する際のオーバーヘッドが発生しないた め、パフォーマンス上の利点が得られます。
- **• KEEPALIVE** アクションは、ホストが標準のタイムアウト時間内に使用され ない場合、接続が切断されないようにし、Logon アクションと同じ起動画面 で接続された状態にします。
- **• LOGOFF** アクションは、接続の終了時にユーザ ID によってプールから確立 された接続すべてに対して、指定した方法でホスト環境を終了します。

## **LOGON** アクション

LOGON グループに配置したアクションは、主にホストのセキュリティ画面にサ インインしてから、ホストのメニューシステムを使用して起動画面に移動するア クションを指します。この起動画面で、各 Telnet コンポーネントのアクションモ デルが開始します。ログオンコンポーネントを使用した Telnet コンポーネントで は、共通の画面で実行が開始できなければなりません。それ以外の場合は、移動 のオーバーヘッドを回避することでパフォーマンスは向上されず、さらに重要な 点として、不適切な Telnet コンポーネントが動作しなくなります。

Logon アクションは、ログオン接続を使用しない Telnet コンポーネントと同様の 方法で作成されます。記録機能を使用し、必要なアクションを作成してユーザ ID やパスワードなどのサインオン情報と、起動画面に表示する初期メニューの選択 項目を入力します。その他の留意点として、ログオン接続プールからユーザ ID と

パスワードを使用することが重要です。そのためには、USERID と PASSWORD と呼ばれる 2 つの特別なシステム変数を、画面上の適切なフィールドにマップす る必要があります。この 2 つの変数を使用して、exteNd Composer では次のアク ティブな空きプールスロットから値を自動的にマップします。

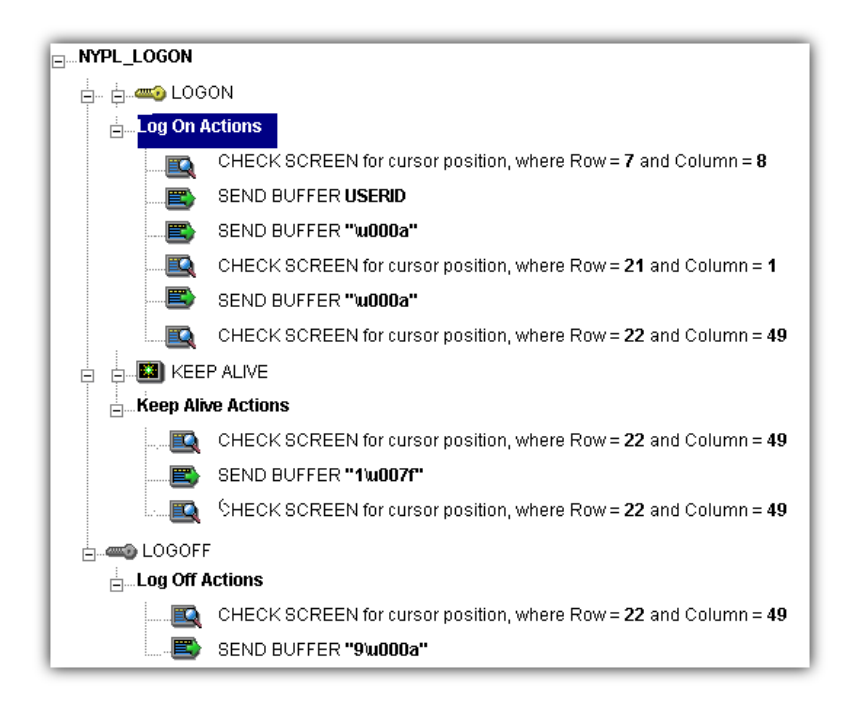

起動画面は、ログオン接続で提供されたユーザ ID/ パスワードのプールを使用し た Telnet コンポーネントすべてに対する共通の実行ポイントとなる必要がありま す。起動画面に達するには、通常の Telnet コンポーネントでアクションを作成す る場合と同じ方法でアクションを作成します。ログオンコンポーネントでは、 LOGON アクションは、新しい接続が確立された際に一度だけ実行されます。

#### ログオンコンポーネントを使用したパフォーマンスの最大化

Logon アクションは、適切な構造でなければならず、上の画面に示すように常に Check Screen アクションで開始および終了する必要があります。最後の Check Screen アクションでは、画面が接続に達する前に Telnet コンポーネントに制御が 移らないよう保証されます。それ以外の場合は、Telnet コンポーネントが無効な 画面で開始して例外が発生し、おそらく操作が無効になる場合があります。また、 ユーザにより定義された特別な確認 ( 画面、式、およびカーソル位置 ) も行われ ます。Check Screen では、途中で Telnet コンポーネントから制御が渡されないよ うにしている点が重要です。

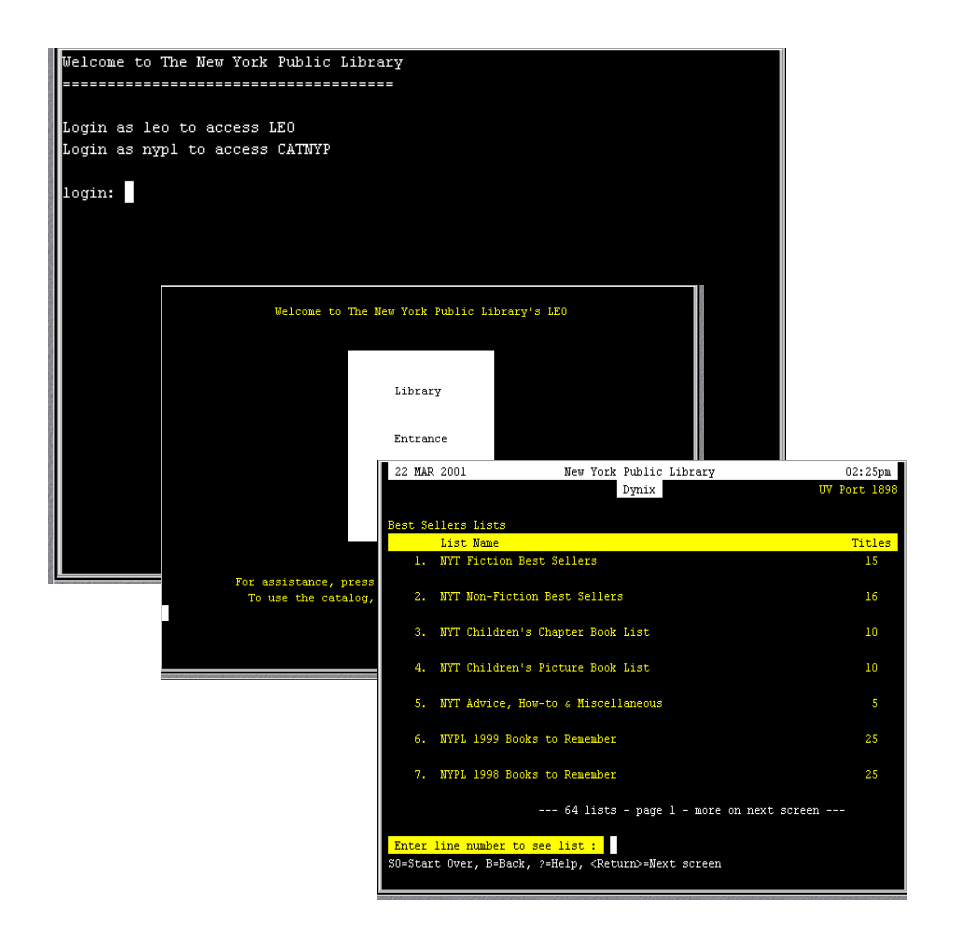

3 つのエントリのユーザ ID/ パスワードが完全に使用され、コンポーネントの実行 時に 15 回再使用された場合、目的のプログラムを実行するメニュー項目に移動す る際のオーバーヘッドは、3 回だけ発生することになります。同様に、新しい接 続がアクティブになった際 ( 再使用された際ではなく ) に、LOGON アクションは 1回だけ実行されるため、ホストへのログオンは3つだけになります。

注記 : 可能な場合は、Try/On Error アクションを使用して、回復可能なログオンエラーを 捕捉します。それ以外の場合は、失敗したログオンを確立するために使用したユーザ ID が プールから破棄されるため、Telnet の Composer Enterprise Server Console で破棄された 接続を手動でリセットするまで、プールサイズは小さくなります。詳細については、この 章の「プールセクションの管理」を参照してください。

## **KEEPALIVE** アクション

KEEPALIVE 見出しには、アクションのうちアクティビティティを作成し、ログ オンコンポーネントで使用する接続上で生じたホストと通信するアクションを配 置します。KEEPALIVE アクションでは、通常 <ENTER> キーなどのキーがホスト に送信されます。ただし、キーの送信後に画面が起動画面とは異なる画面に変更 された場合、ログオンコンポーネントの KEEPALIVE セクションで起動画面に戻 る必要があります。起動画面に戻らない場合は、次のコンポーネントが不正な画 面で表示され、エラーが発生します。

Telnet 接続では、文字を入力してから <Backspace> キーを使用して入力した文字 を消去できます ( 次の画面を参照 )。この結果、バッファアクションが作成され、 ホストに送信されます。このアクションでは、ホストとの通信が維持でき、端末 の接続状態を保つことができます。

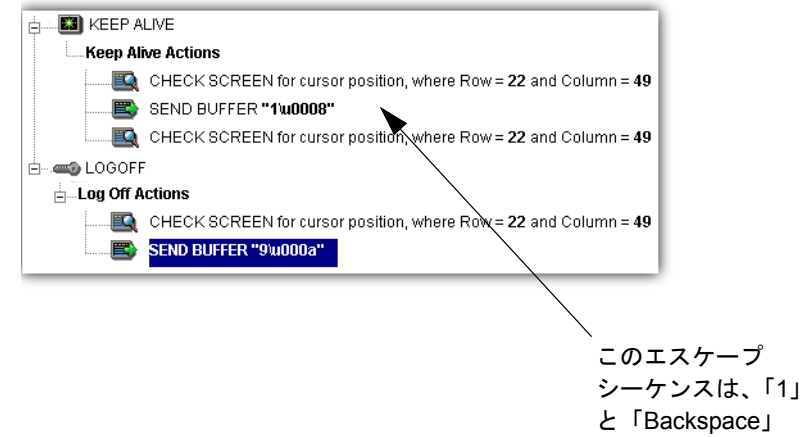

に対応します。

ログオン接続の[Pool Info]ダイアログボックスでは、KEEPALIVE アクションを 実行する頻度を制御します。ログオン接続プールで、空き接続を 60 分間アクティ ブに維持するが、アクティビティティから 2 分後にホストにより接続が切断され るよう指定した場合、キーボードアクションを指定して ( 例 : <ENTER> キーを送 信する )、接続がアクティブであることをホストに通知できます。

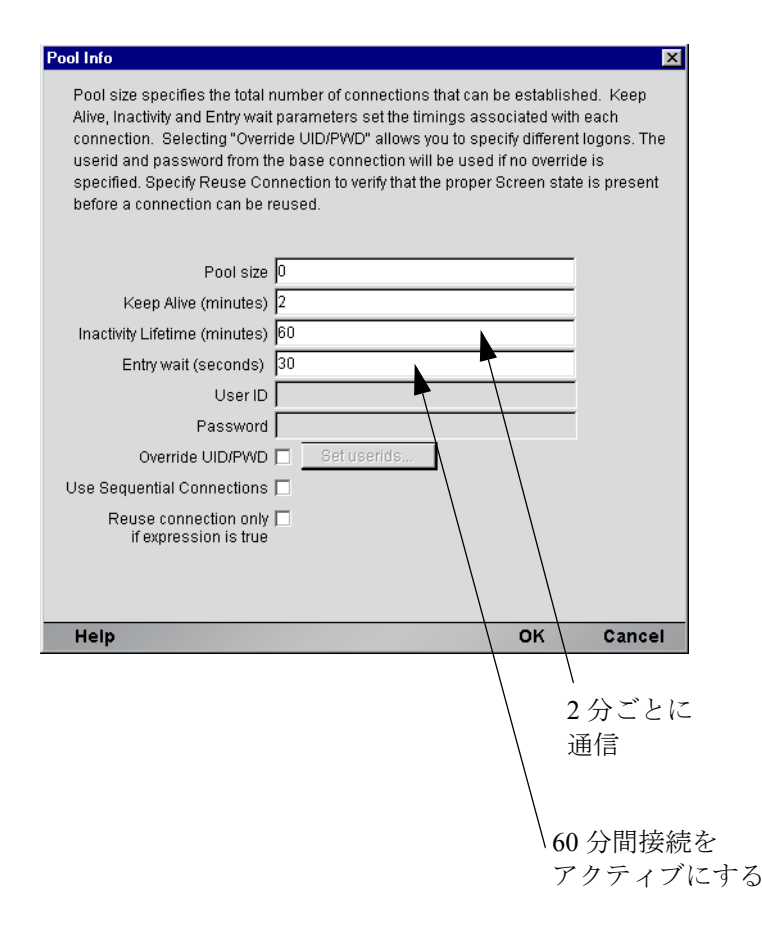

KEEPALIVE アクションは、ログオン接続の[Pool Info]ダイアログボックスで定 義した KeepAlive の間隔後に限り、複数回実行できます。

注記 : KeepAlive アクションを実行しても、ログオン接続で非活動ライフタイムクロックは リセットされません。Telnet コンポーネントを実行した場合のみ、非活動ライフタイムがリ セットされます。
#### **KeepAlive** アクションを使用したパフォーマンスの最大化

<span id="page-108-0"></span>Check Screen アクションは、[Keep Alive]セクションの開始時と終了時にも処理 されなければなりません。[Keep Alive]セクションでは、接続が切断されないよ うにするほかにも、実行完了時に起動画面が存在するよう確認する必要がありま す。最初の Check Screen では、接続が使用できるが使用されていない間、ホスト から予期しない画面が届いていないことが確認されます。そして再び最後の Check Screen では、KeepAlive アクションの実行後、途中で次の Telnet コンポーネ ントに接続が解放されないようにします ( 次の画面を参照 )。

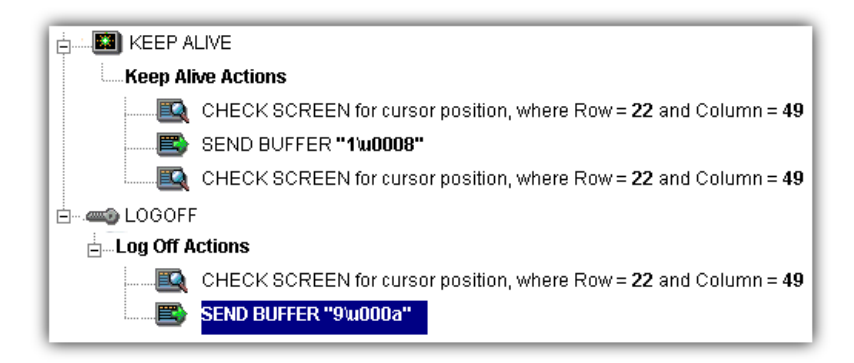

#### **LOGOFF** アクション

<span id="page-108-1"></span>基本的に、Logoff アクションは、ユーザ ID を適切にホストシステム外に移動さ せます。Logoff アクションは、接続がタイムアウトになった場合 ( つまり、非活 動ライフタイムの期限が切れた場合 )、画面の式条件を満たさない場合、または 接続が Telnet サーバコンソールを介して切断された場合に、1 つの接続に対して 一度だけ実行されます。

#### <span id="page-108-2"></span>**LOGOFF** アクションのパフォーマンスの最大化

Logoff アクションは、安定していなければなりません。Logoff アクションの実行 中に例外が発生した場合、exteNd Composer でホストとの接続が切断され、ユーザ ID がプールで解放されます。ただし、ユーザ ID はホストでアクティブのままに なる可能性があります。ログオンをコード化してこの状況に対処しない限り、停 止状態が続いたためにホストでユーザ ID が停止されるまで、プールでそのユー ザ ID に次にログオンしようとしても、ログオンが失敗する可能性があります。ロ グオンに失敗すると、プールからユーザ ID が破棄され、プールサイズと全体的 なパフォーマンスが低減する可能性があります。Logon アクションと KeepAlive アクションに関しては、ログオフの開始時に適切な画面となるよう保証する方法 は、Check Screen から開始することです。

ログオンコンポーネント、接続、および接続プール 109

#### ログオンコンポーネントの実行

ログオンコンポーネントを作成するために、システムで新しい接続が要求される ごとに、最初の使用可能なユーザ ID/ パスワードの組み合わせが新しい接続に関 連付けられます。その後、目的の起動画面に達するまで、Logon アクションが実 行されます。この時点で、Telnet コンポーネントの実行が開始します。実行が終 了すると、同じログオンコンポーネントを使用した別の Telnet コンポーネントの 実行が同じ起動画面から開始します。

別のコンポーネントの実行が開始しない場合、ログオン接続の「Pool Info]ダイア ログボックスの「Inactivity Lifetime]と「KeepAlive]の設定で定義されたアクティ ブな空き状態が、接続によって入力されます。KeepAlive の間隔 ( 例 : 2 分 ) が非活 動ライフタイム (例:120分) より短い場合は、ホストがタイムアウトになり接続 が切断されないよう、 KeepAlive 間隔の終了時に KeepAlive アクションが実行され、 KeepAlive 間隔が最初から開始します。非活動ライフタイムおよび KeepAlive の間 隔は、ログオン接続の[Pool Info]ダイアログボックスで定義されます。

ログオンコンポーネントの実行期間は、ログオンコンポーネントが使用されるロ グオン接続に応じて異なります。ログオン接続プールで 1 つのエントリがアク ティブの場合は、ログオンコンポーネントの 1 つのインスタンスが、ライブな状 態でメモリ内に存在します。非アクティブな状態が続いたため、ログオンコン ポーネントに関連付けられたログオン接続の期限が切れた場合、ログオンコン ポーネントの実行は中止されます。他の方法でログオンコンポーネントの実行を 停止するには、サーバの Telnet コンソールを使用する必要があります。

注記 : 不正なユーザ ID やパスワードを使用して接続しようとした場合、接続インスタン スは使用できなくなり、プールのメンバーは次の接続要求でスキップされます。「Logon connection in pool <Pool name> was discarded for User ID <User ID>」というエラーメッ セージがサーバログに送信されます。

## 接続プールの作成

#### 概要

Telnet コンポーネントを作成する場合は、最初に必要な接続オブジェクトを作成 する必要があります。同様に、接続プールを構成するオブジェクトを作成する場 合は、最初に必要なオブジェクトを作成して、接続がホストで開始し、ホストに アクセスする Telnet コンポーネントに戻るよう示す必要があります。接続プール を作成する標準的な手順は、次のとおりです。

- **•** ホスト接続を作成する
- **•** 接続を使用するログオンコンポーネントを作成する
- **•** ログオンコンポーネントを使用するログオン接続を作成する
- **•** ログオン接続を使用する 1 つまたは複数の Telnet コンポーネントを作成する

## 接続の作成

この手順は簡単です。このガイドの第 2 章での説明に従って新しい接続リソース を作成します。ログオン接続で後に定義されたユーザ ID とパスワードを使用して いる場合でも、接続で同様にユーザ ID とパスワードを定義する必要があります。 この操作は、次の手順でログオンコンポーネントを定義する場合に必要となりま す。他の方法としては、単純に既存の接続リソースを使用することもできます。

## ログオンコンポーネントの作成

#### ¾ **Telnet** ログオンコンポーネントを作成する

Composer の[**File**]メニューから、[**New xObject**]、[**Component**]、[**Telnet Logon**]の順に選択します。新しい xObject ウィザードのヘッダ情報パネルが 表示されます。

#### Create a New Telnet Logon Component

A Telnet Logon Component connects to a host via the Telnet protocol, processes data using elements from a DOM, and maps the results to an output DOM. Use this wizard to create a Telnet Component. Enter a Name and Description for this Telnet component. The name will appear in the Composer window and in choice lists when you are prompted for objects of this type as you work in Composer. The Name is required and may not contain the characters:  $V/I$ : ? " < > . | Names are case insensitive.

図

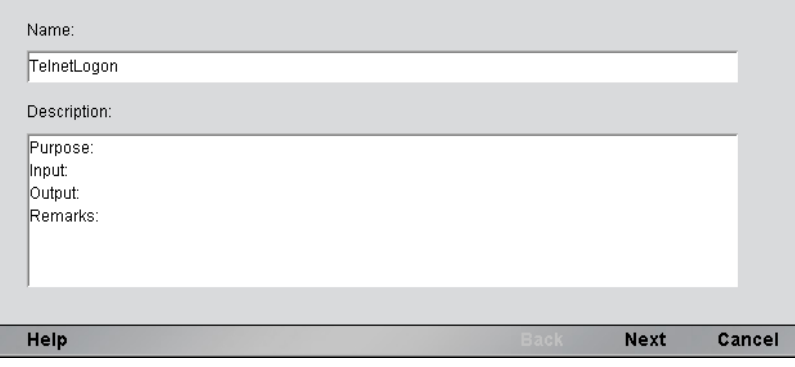

- 4 [Name]に、接続オブジェクトの名前を入力します。
- 5 オプションとして、[**Description**]に説明テキストを入力します。
- 6 [**Next**]をクリックすると、接続情報パネルが表示されます。

#### ログオンコンポーネント、接続、および接続プール 111

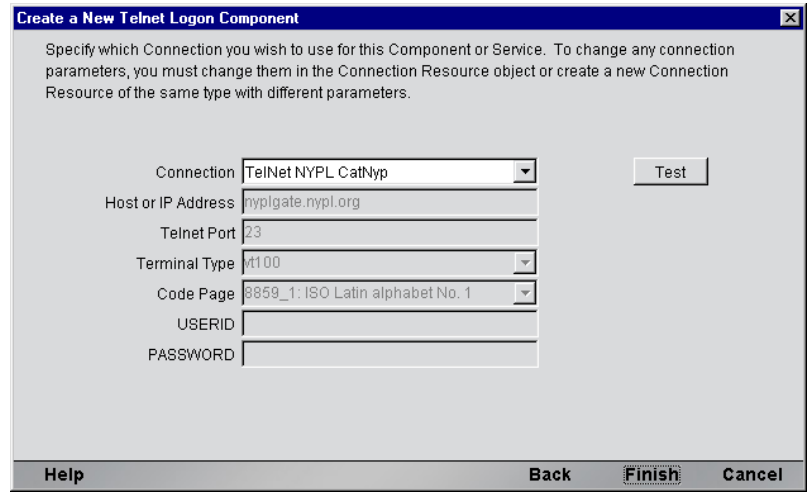

- 7 ドロップダウンリストで「接続」を選択します。
- 8 [**Finish**]をクリックすると、ログオンコンポーネントエディタが表示され ます。
- 9 アクションを記録するには、次の手順に従います。「LOGON」上にカーソル を合わせてから、記録をオンにします。完了すると、記録をオフにします。 「KEEPALIVE」にカーソルを合わせてから、記録をオンにします。完了する と、記録をオフにします。「LOGOFF」にカーソルを合わせてから、記録をオ ンにします。完了すると、記録をオフにします。
- 10 このガイドの第 4 章で説明されている記録方法と同じ方法でホストにログイ ンして、起動画面に移動するために、LOGON アクションを記録します。
- 11 このガイドの第 4 章の「Telnet 専用の Expression Builder 拡張」の節で説明され たユーザ ID とパスワードを入力して特別な「USERISD」変数と「PASSWORD」 変数を使用する、LOGON Map アクションを編集します。

アクションモデルの KEEPALIVE セクションで、必要な SEND Buffer アク ションを作成します ( 簡単な方法として、既存の SEND key アクションをコ ピーして、貼り付けてから、送信されたキーコードを修正します )。

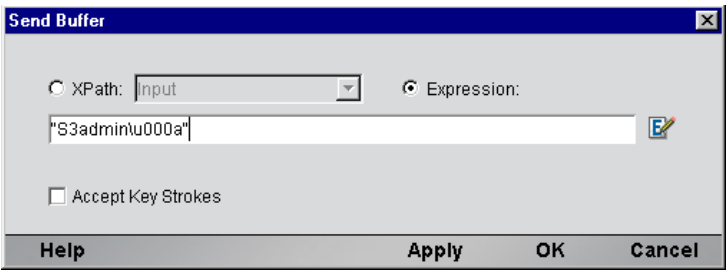

- 12 ホストを適切に終了するために、LOGOFF アクションを記録します。
- 13 ログオンコンポーネントを保存して、閉じます。

## プール接続を使用したログオン接続の作成

### <span id="page-112-0"></span>¾ **Telnet** ログオン接続を作成する

1 Composer の[File]メニューから、[**New xObject**]、[**Resource**]、[**Connection**] の順に選択するか、アイコンをクリックすることもできます。新しい xObject ウィザードのヘッダ情報パネルが表示されます。

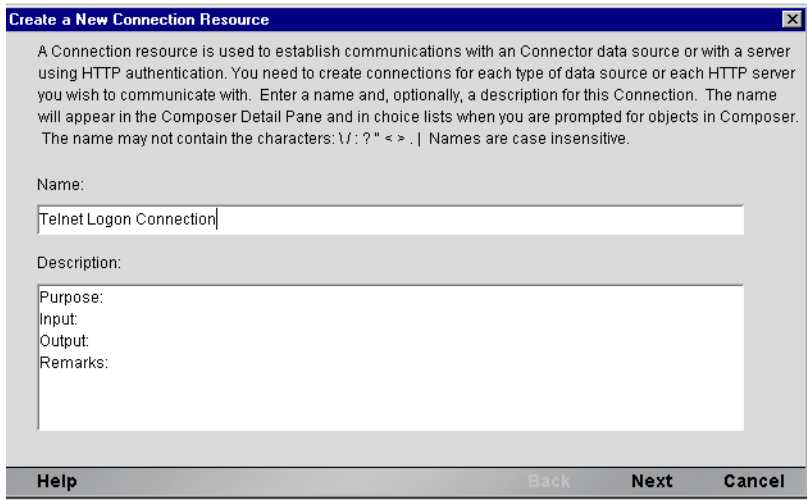

2 [Name] に、接続オブジェクトの名前を入力します。

- オプションとして、[**Description**]に説明テキストを入力します。
- [**Next**]をクリックすると、「接続情報」パネルが表示されます。

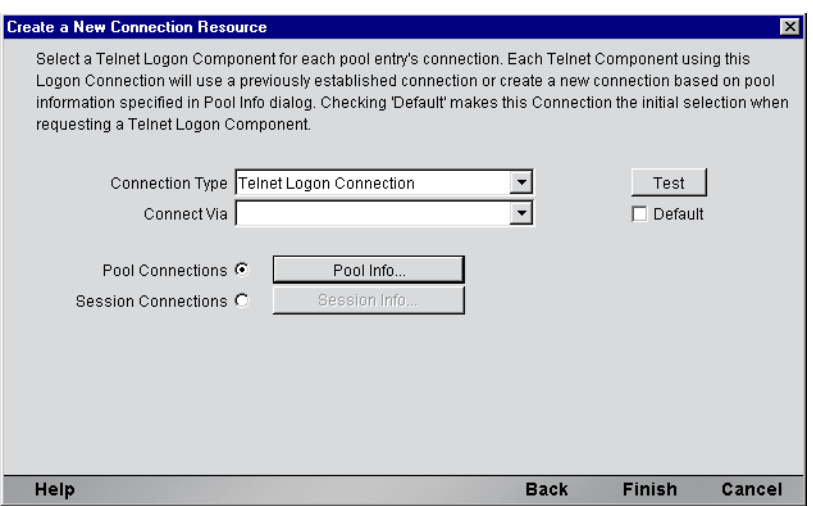

- [**Connection Type**]には、ドロップダウンリストで[Telnet Logon Connection] を選択します。
- [Logon Via] コントロールで、作成したログオンコンポーネントを選択し ます。
- [**Pool Info**]ボタンをクリックすると、[Pool Info]ダイアログボックスが表 示されます。

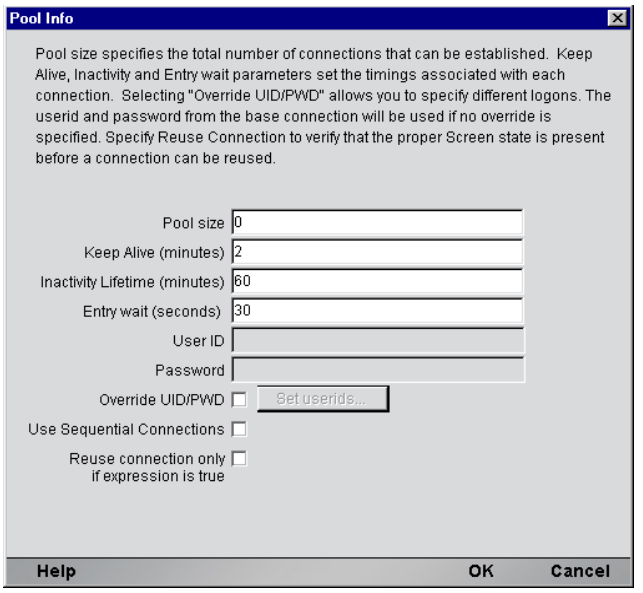

- <span id="page-114-1"></span>8 [**Pool Size**]に数値を入力します。ここで入力した数値は、このプールで使用 できる接続の総数を表します。各接続に対して、後にユーザ ID とパスワー ドの組み合わせを指定するよう求められます。
- 9 [**KeepAlive**]に間隔を入力します。ここで入力した数値 ( 分単位 ) は、アク ティブな空き接続が存在する際に ( つまり、Telnet コンポーネントで使用さ れていない状態 )、関連するログオンコンポーネントで KEEPALIVE アク ションを実行する頻度を表します。ここで入力した数値は、アクティブで ない接続に対してホストで定義されたタイムアウト時間より小さくする必 要があります。
- <span id="page-114-0"></span>10[**Inactivity Lifetime**]に値を入力します。この数値は、接続を切断してから接 続プールでアクティブでない部分に戻るまでに、アクティブな空き接続を使 用可能な状態で維持する時間を分単位で表します。接続がプールで非アク ティブな状態に戻ってから再びアクティブになると、ログインしてホスト画 面を移動する際にオーバーヘッドが発生することにご注意ください。
- 11[**Entry Wait**]に時間を秒単位で入力します。この時間は、すべてのプールエ ントリがアクティブで使用されている場合、Telnet コンポーネントが空き接 続に対して待機する時間を表します。この時間に達すると、アプリケーショ ンサーバに例外がスローされます。

<span id="page-115-0"></span>**12 「Override UID/PWD**】をオンにすると、接続プールで使用するユーザ ID/ パ スワードの組み合わせを指定できます。このチェックボックスがオンの場 合、[Set USERID/PASSWORD]ボタンがアクティブになります。ボタンをク リックすると、「Set USERIDs and PASSWORDS」ダイアログボックスが表示 されます。

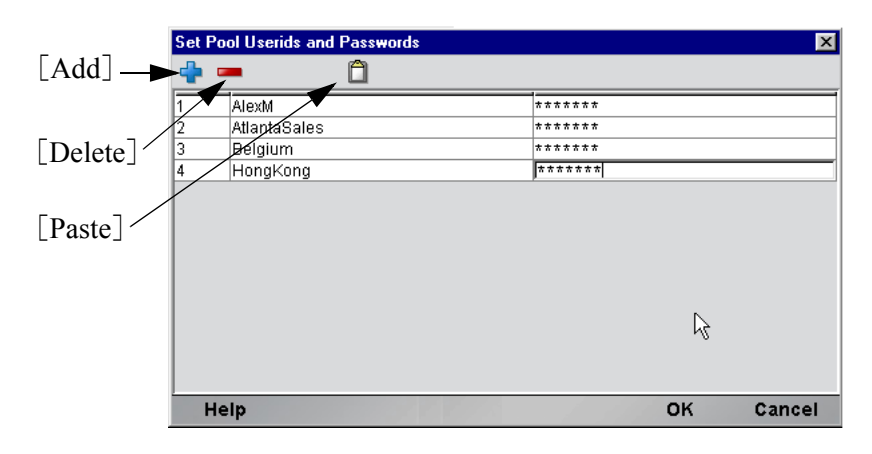

ツールバーには、空白の行を追加する[Add]、ハイライトした行を削除する [Delete]、およびスプレッドシートの情報をコピーして表に貼り付ける[Paste]の 3 つのアイコンがあります。詳細については、次の注記を参照してください。

注記: データをより迅速に入力する別の方法は、スプレッドシートからデータをコピーし て、表に貼り付けることです。その場合、少なくともユーザ ID とパスワードの 2 列が選択 されているか確認してください。1 番目と 2 番目の列にはデータが入力されている必要が あり、その他の列はすべて無視されます。画面に表示された最初の数値列は、自動生成さ れます。スプレッドシートを開き、この 2 列と行を必要な数だけコピーします。表を開き、 ただちに[Paste]ボタンを押します。同じ方法で、Microsoft Word® ドキュメントの表か らデータをコピーすることもできます。

- 13 プールサイズは、入力した行数に応じて更新されます。
- 14 順番にすべての接続を確立する場合は、オプションで[**Use Sequential Connection**]をオンにできます ( 一部のシステムでは、画面に同時にアクセ スできないよう画面が矛盾する場合があります )。
- **15** オプションで、「Reuse Connection Only if expression is true」コントロールを オンにできます。このコントロールでは、新しい Telnet コンポーネントでア クティブな空き接続を再使用するたびに、起動画面が存在することを確認す る式を入力できます。[**OK**]をクリックして、接続情報パネルに戻ります。 この章の「Telnet ログオン接続のパフォーマンスの最大化」も参照してくだ さい。

注記: 特定の画面が存在するかどうか確認する場合に使用するカスタムスクリプトのサン プルを次に示します。画面が存在しない場合、スクリプトにより、不正な画面のためログ オン接続が解放されたことを示すメッセージがコンソールに記述されます。この関数は、 [Pool Info]ダイアログボックスの[Reuse connect only if expression is true]コントロー ルから呼び出されます。

```
function checkValidLaunchScreen(ScreenDoc) 
{ 
     var screenText = ScreenDoc.XPath("SCREEN").item(0).text 
     if((screenText.indexOf( "MENU") != -1 || screenText.indexOf("APLS") != -1) && 
       (screenText.indexOf("COMMAND UNRECOGNIZED") == -1 || 
        screenText.indexOf("UNSUPPORTED FUNCTION") == -1)) 
\{ return true; 
 } 
      else 
      { 
         java.lang.System.out.println("Warning - Releasing logon connection at bad screen"); 
         java.lang.System.err.println("Warning - Releasing logon connection at bad screen"); 
        return false; 
     } 
}
```
16 [OK] をクリックして、接続情報パネルに戻ります。

17 [Finish] をクリックすると、ログオン接続が保存されます。

#### **Telnet** ログオン接続のパフォーマンスの最大化

<span id="page-116-0"></span>ログオン接続リソースでは、Telnet コンポーネントが前の Telnet コンポーネント によって無効な画面に残された接続で実行を開始しないようにするために、接続 自体で起動画面が存在することを確認できます。この操作を実行するには、ログ オン接続の[Pool Info]ダイアログボックスで、[Reuse connection only if expression is true]オプションを使用します。ここで画面テストを指定すると、Telnet コン ポーネントの実行が完了するごとに画面の確認が行われます。テストに失敗した 場合、exteNd Composer はただちにホストから切断し、その時点まで使用していた ユーザ ID はホストに残されます。先に説明したように、最終的にホストでこの ユーザが停止されますが、ユーザが停止される前にもう一度ユーザ ID にアクセ スした場合は、ユーザ ID がプールから破棄される可能性があります。したがっ て、プールサイズが小さくなり、その結果全体的なパフォーマンスも低減します。

[Reuse connection only if true]オプションを使用する別の理由は、このオプション では画面に対して詳細なテストを実行して、正しい起動画面であるかどうかを確 認できるためです。Map Screen アクションでは、画面の確認を実行しますが、端 末データストリーム内のフィールド数のみが確認されます。大抵の場合は、これ で十分ですが、異なる 2 つの画面で同じフィールド数となる可能性もあります。 この場合、式に基づき、画面の内容を検査するテストを使用すると、さらに厳密 な結果が得られます。常にこの機能を使用することをお勧めします。

#### ログオンコンポーネント、接続、および接続プール 117

#### 動的に作成したドキュメント **/** 要素と静的に作成したドキュメント **/** 要素の違い

一部の Composer アプリケーションでは、ユーザは XML ドキュメントに各種のコ ントロール、監査、メタデータを配置しなければならない場合があります。この ドキュメントは、処理中の ( つまり、情報元から作成された ) 実際のエレメント / ドキュメントの追加となる場合もあれば、そうではない場合もあります。このド キュメントの構造およびデータが複数 (100 以上 ) の Map アクションにより、動的 に作成された場合、コンポーネントのパフォーマンスおよびサービス全体に障害 が発生する可能性があります。パフォーマンスを向上するには、事前に動的な内 容を作成しないで、ドキュメント構造の一部を作成します。その後、そのドキュ メント構造を XML Interchange アクションを使用してサービスにロードし、動的な 内容に対して Map アクションを保持します。この結果、パフォーマンスが最大 30% まで向上される場合があります。

## セッション接続を使用したログオン接続の作成

#### <span id="page-117-0"></span>¾ **Telnet** ログオン接続を作成する

Composer の[**File**]メニューから、[**New xObject**]、[**Resource**]、[**Connection**] の順に選択するか、アイコンをクリックすることもできます。新しい xObject ウィザードのヘッダ情報パネルが表示されます。

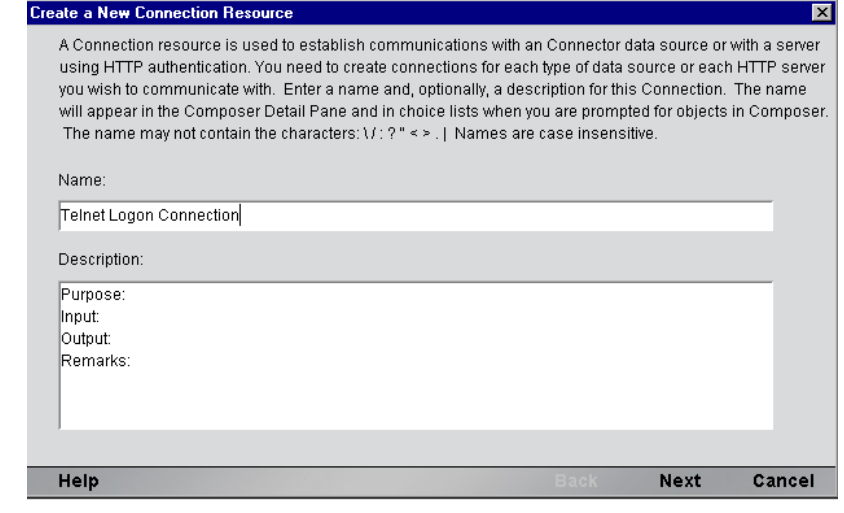

- 18 [Name] に、接続オブジェクトの名前を入力します。
- 19 オプションとして、[**Description**]に説明テキストを入力します。
- **20** [Next] をクリックすると、「接続情報」パネルが表示されます。

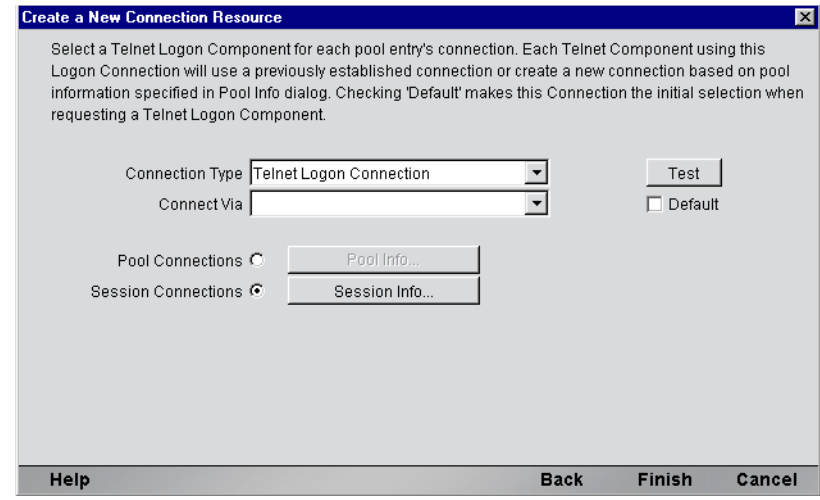

- 21 [Connection Type] には、ドロップダウンリストで [Telnet Logon Connection] を選択します。
- **22** [Connect Via] コントロールで、作成したログオンコンポーネントを選択し ます。
- 23 [Session Connections] ラジオボタン、[Session Info] ボタンの順にクリックし ます。

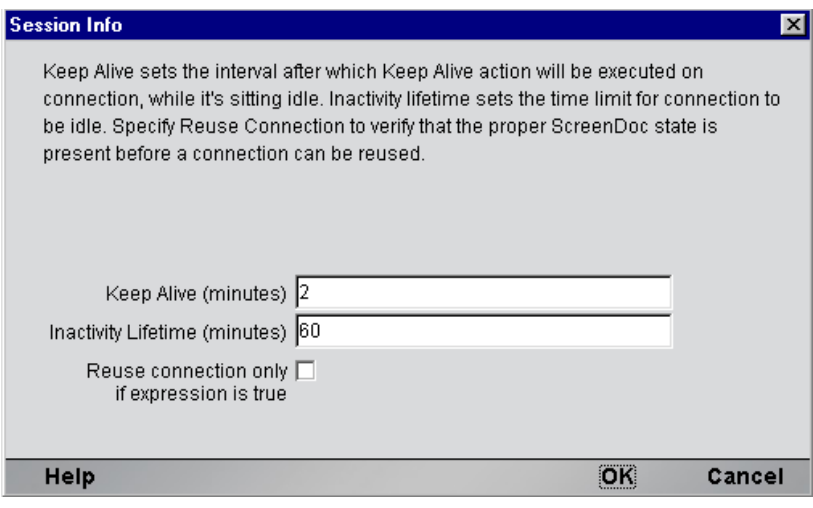

- 24 「Keep Alive (minutes)]の数値は、アクティブな空き接続が存在する際に (つ まり、Telnet 端末コンポーネントで使用されていない状態 )、関連するログ オンコンポーネントで KEEPALIVE アクションを実行する頻度を分単位で表 したものです。ここで入力した数値は、アクティブでない接続に対してホス トで定義されたタイムアウト時間より小さくする必要があります。
- 25 「Inactivity Lifetime (minutes)]の数値は、接続を切断してから接続プールでア クティブでない部分に戻るまでに、アクティブな空き接続を使用可能な状態 で維持する時間を分単位で表したものです。接続がプールで非アクティブな 状態に戻ってから再びアクティブになると、ログインしてホスト画面に移動 する際にオーバーヘッドが発生することにご注意ください。
- 26 「Reuse connection only if expression is true」をオンにする場合は、チェックボッ クスをクリックします。そうすると、[Expression]フィールドが自動的に開 き、式アイコンをクリックすると[Reuse connection only if the expression is true] ダイアログボックスを表示できます。

## **Telnet** コンポーネントの作成

この時点で、接続プールを使用する Telnet コンポーネントを作成する準備が整い ました。唯一の違いが新しい xObject ウィザードで指定した接続となる、ほぼ通 常の Telnet コンポーネントを作成できます。

#### <span id="page-119-0"></span>¾ **Telnet** コンポーネントを作成する

1 Composer の[File]メニューから、[**New xObject**]、[**Component**]、[**Telnet**] の順に選択します。新しい xObject ウィザードのヘッダ情報パネルが表示さ れます。

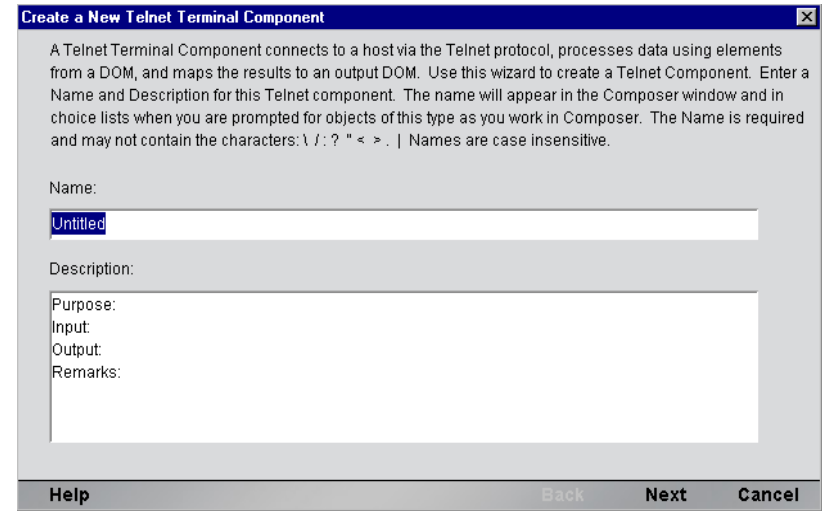

- 2 コンポーネントの「名前」を入力します。
- 3 オプションとして、[**Description**]に説明テキストを入力します。
- 4 [**Next**]をクリックすると、XML プロパティ情報パネルが表示されます。
- 5 [**Input and Output Templates**]で、コンポーネントに対して必要な入力テン プレートおよび出力テンプレートを選択します。
- 6 [**Next**]をクリックします。接続情報パネルが表示されます。
- 7 [**Logon Connection**]で作成したログオン接続を選択して、[**Next**]をクリッ クします。コンポーネントエディタが表示されます。
- 8 このガイドの他の箇所で説明されたように、コンポーネントを作成します。

#### **Telnet** 端末コンポーネントのパフォーマンスの最大化

<span id="page-120-0"></span>ログオンコンポーネントの Logon アクションによって起動画面に達すると、起動 画面は接続を使用する Telnet 端末コンポーネントに渡されます。その後、( 実行 終了時に ) Telnet 端末コンポーネントで画面ハンドラが起動画面に戻されます。 Telnet コンポーネントが起動画面に達せずに終了した場合 ( つまり、不正な画面 で接続をプールに解放した場合 )、その接続を使用するその後の Telnet コンポー ネントすべてで例外が発生し、接続が使用できなくなる可能性があります。また、 全体的なパフォーマンスが低下したり、処理中のコンポーネント内でデータの整 合性に問題が生じる可能性もあります。

このためにも、起動画面が存在し、起動画面を確認する Check Screen アクション が Telnet コンポーネントで実行する最後のアクションになるようにします。コン ポーネントで、独立してコンポーネントの実行を終了する設定のパスが多数ある ような場合は注意が必要です。そのような場合は、パスがそれぞれ Check Screen アクションで終了するようにしてください。

## プールの管理

接続プールは、Telnet コンソール画面を使用して管理できます。

#### ¾ コンソールへのアクセス方法

1 お使いの Web ブラウザで、 http://localhost/SilverMaster35 にアクセスしサーバ にログオンします。この例では、Novell サーバを使用します。

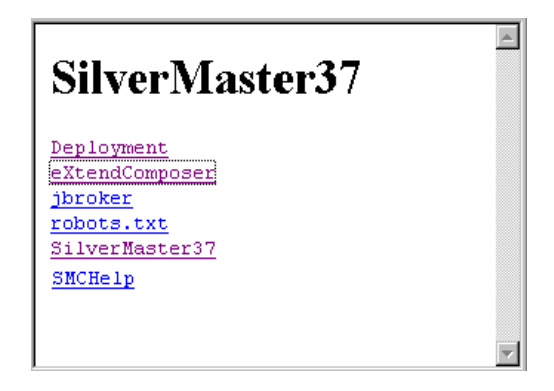

2 [exteNd Composer] をクリックすると、インストール済みの接続のリストが 表示されます。

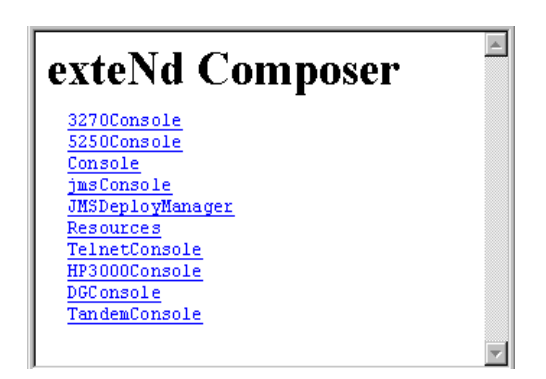

3 [Telnet] をクリックすると、コンソール画面が表示されます。フィールドに パスと名前を入力して、[**SUBMIT**]ボタンをクリックします。Telnet Connect の接続がすでに存在している場合は、接続プールの管理画面に表が表示され ます。詳細については、該当するサーバガイドを参照してください。

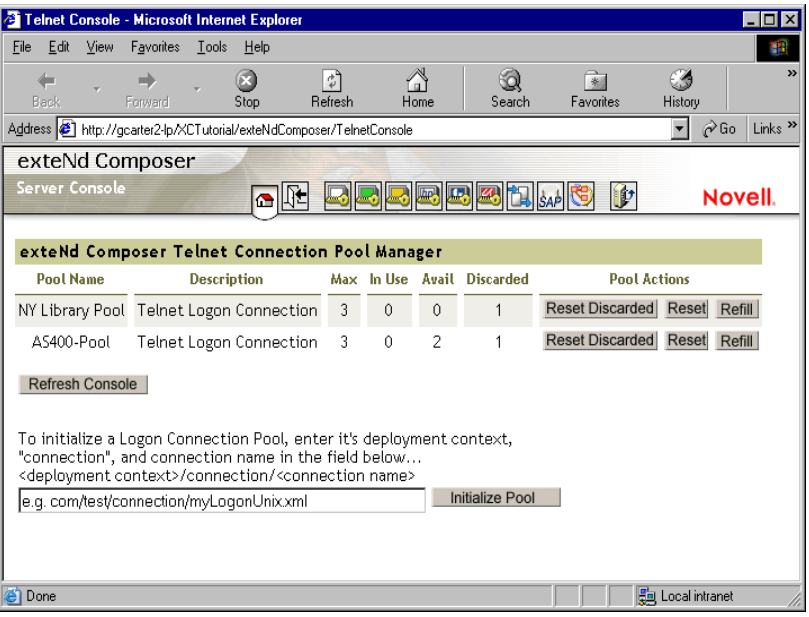

exteNd Composer コンソールの左側の [Installed Products] リストで [Telnet] を選 択して、[exteNd Composer Telnet Connection Pool Manager]を表示させることもで きます。

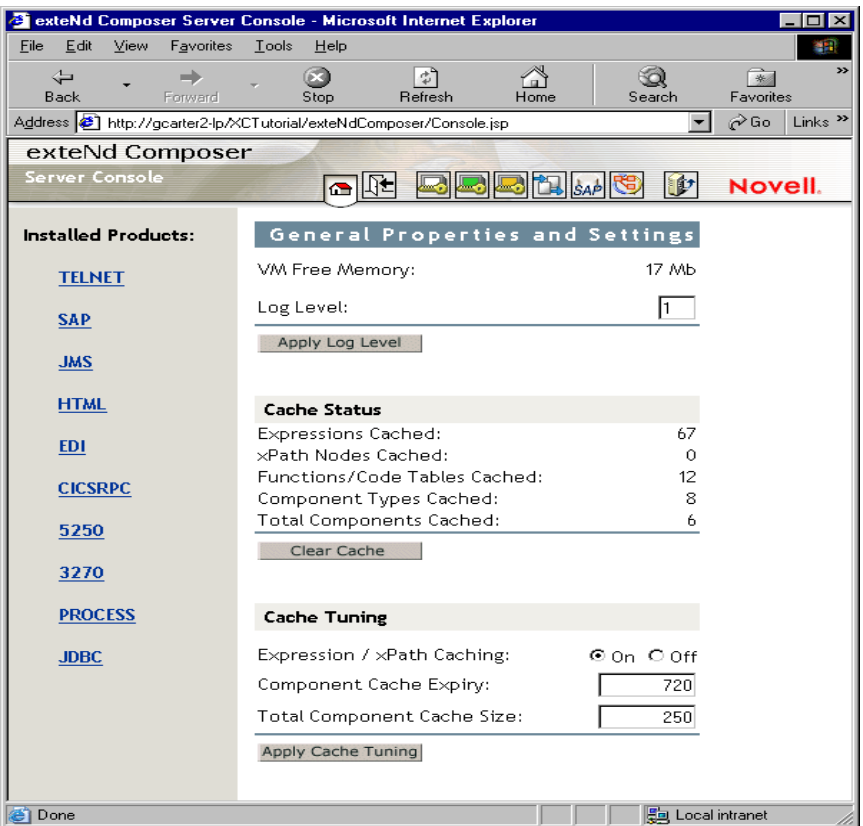

## 接続プールの管理および配備サービス

接続プールの管理画面には、Telnet Connect を使用した接続の現在の状態が表示さ れます。画面には、接続名、接続の説明、プールでの最大接続数、最大使用接続 数、使用可能な接続数、破棄された接続数が表に一覧表示されます。その他には、 接続をリセットできるボタンが 3 つの列で表示されます。

[Reset Discarded]ボタンは、破棄されてから表に反映された接続をリセットしま す。[Reset Pool]ボタンは、使用可能な接続で、破棄されてから表に反映された 接続をリセットします。[Refill Pool]ボタンは、プールを最大接続数まで再読み 込みします。

表の下には、[Refresh]ボタンがあり、このボタンをクリックすると接続プールの 現在の状態が示されます。この下のフィールドでは、配置 lib ディレクトリへの相 対パスを入力してログオン接続プールを初期化できます。この操作は、配置 jar を 抽出しないと動作しません。終了すると[SUBMIT]ボタンをクリックします。

#### 接続破棄の動作

接続プールにおけるパフォーマンス上の利点は、一度に 1 人以上のユーザが単一 のリソースやリソースのセットにアクセスできることです。テーブルからユーザ ID とパスワードを選択すると、ログオンコンポーネントで接続が確立されます。 接続に失敗すると、このユーザ ID とパスワードに対して接続が破棄され、接続 を確立するまで別の接続を確立しようとします。接続に失敗しても、正常な接続 の確立が妨げられるわけではありません。

Telnet 用 Connect では、不正なユーザ ID、パスワードのタイムアウトなど理由を 問わず、正常に確立できなかった接続をすべて破棄し、その他の接続を再使用す ることで、他の接続に同じ問題が発生しないようにします。接続が使用不可能と 判断された場合、Telnet 用 Connect で、「Logon connection in pool <Pool name> was discarded for User ID <User ID>」というメッセージがシステムログに作成されます。

#### 画面の同期

画面を同期すると、プールのユーザに特別な影響が生じます。ユーザが元の状態 に戻る画面を使用せずに接続から離れた場合、次のユーザは、予期しない状態の 画面でセッションを開始することになるため、エラーが発生します。このような 状況にならないために、ユーザが接続プールで指定できる画面式が用意されてい ます。Telnet コンポーネントでは、正しい Send Attention Key アクションが最後の アクションとして実行され、正しいログオン画面でセッションを終了することが 重要です。

ラインタイムにユーザセッションの終了時に不正な画面があるかどうか確認する には、下の関数と同様の関数を実行するコンポーネントのアクションモデルの最 後に Function アクションを含めます。

```
function checkValidReleaseScreen(ScreenDoc)
{
             var screenText = ScreenDoc.XPath("SCREEN").item(0).text
             if((screenText.indexOf( "MENU") != -1 || 
screenText.indexOf("APLS") != -1) &&
                   (screenText.indexOf("COMMAND UNRECOGNIZED") == -1 || 
screenText.indexOf("UNSUPPORTED FUNCTION") == -1))
\left\{ \begin{array}{cc} 0 & 0 & 0 \\ 0 & 0 & 0 \\ 0 & 0 & 0 \\ 0 & 0 & 0 \\ 0 & 0 & 0 \\ 0 & 0 & 0 \\ 0 & 0 & 0 \\ 0 & 0 & 0 \\ 0 & 0 & 0 \\ 0 & 0 & 0 \\ 0 & 0 & 0 \\ 0 & 0 & 0 \\ 0 & 0 & 0 & 0 \\ 0 & 0 & 0 & 0 \\ 0 & 0 & 0 & 0 \\ 0 & 0 & 0 & 0 & 0 \\ 0 & 0 & 0 & 0 & 0 \\ 0 & 0 & 0 & 0 & 0 \\ 0 & 0 & 0 & 0 & 0 \\ 0 & 0 return true;
 }
               else // Write error messages to 
                             // System.out and System.err:
```

```
\left\{ \begin{array}{ccc} 0 & 0 & 0 \\ 0 & 0 & 0 \\ 0 & 0 & 0 \\ 0 & 0 & 0 \\ 0 & 0 & 0 \\ 0 & 0 & 0 \\ 0 & 0 & 0 \\ 0 & 0 & 0 \\ 0 & 0 & 0 \\ 0 & 0 & 0 \\ 0 & 0 & 0 \\ 0 & 0 & 0 \\ 0 & 0 & 0 \\ 0 & 0 & 0 & 0 \\ 0 & 0 & 0 & 0 \\ 0 & 0 & 0 & 0 \\ 0 & 0 & 0 & 0 \\ 0 & 0 & 0 & 0 & 0 \\ 0 & 0 & 0 & 0 & 0 \\ 0 & 0 & 0 & 0 & 0java.lang.System.out.println("Warning - Releasing logon 
connection at bad screen");
         java.lang.System.err.println("Warning - Releasing logon 
connection at bad screen");
                               return false;
                     }
}
```
この関数を実行すると、画面テキストが確認され、最後の画面が正しくない場合 「false」が返されます。画面に「MENU」や「APLS」が含まれ、「COMMAND UNRECOGNIZED」や「UNSUPPORTED FUNCTION」が含まれない場合は、「true」 が返されます。

# A 用語集

#### **ANSI**

American National Standards Institute。

#### **Check Screen**

コンポーネントに対して、画面が特定の状態になるまで処理が実行されてはならないという信号を送 るアクション。ユーザ指定のタイムアウト値により異なります。

#### **ECMAScript**

European Computer Manufacturers Association の標準 No. 262 に準拠した、Java スクリプトに類似した 言語。

### **Screen** オブジェクト

現在の Telnet の画面表示を XML ドキュメントとして表す、Telnet ( および 5250) コンポーネントエ ディタウィンドウにある特別な DOM。

#### **Send Buffer**

画面へのマップまたは画面に入力されたキーがある場合に、アクションモデルに表示されるアク ション。

#### **TCP/IP**

Transmission Control Protocol/Internet Protocol ( 伝送制御プロトコル / インターネットプロトコル ) の略語。

#### **Telnet**

ANSI 標準システム上で端末をエミュレートする際に使用する通信プロトコル (TCP/IP) に対する仕様 (RFC854)。

#### <span id="page-126-0"></span>**VT100**

VAX 端末、モデル 100。この端末クラスで使用する特定の ANSI エンコードも表します。

#### 127 用語集

#### 先読み入力

キーボードバッファを複数画面に渡るコマンドでプリロードする方法。

#### ダム端末

より強力なホストコンピュータと通信するために必要な最低限の CPU、メモリ、または記憶デバイス 以上の能力を持たないコンピュータ端末。

#### 端末エミュレーション

「ダム端末」のランタイムの動作をデスクトップ (またはその他の)コンピュータで模倣する方法。

#### ネイティブ環境ペイン

実際の Telnet 端末セッションのエミュレーションを表示する、Telnet コンポーネントエディタ内のペ イン。

## B Telnet の対応キーボード

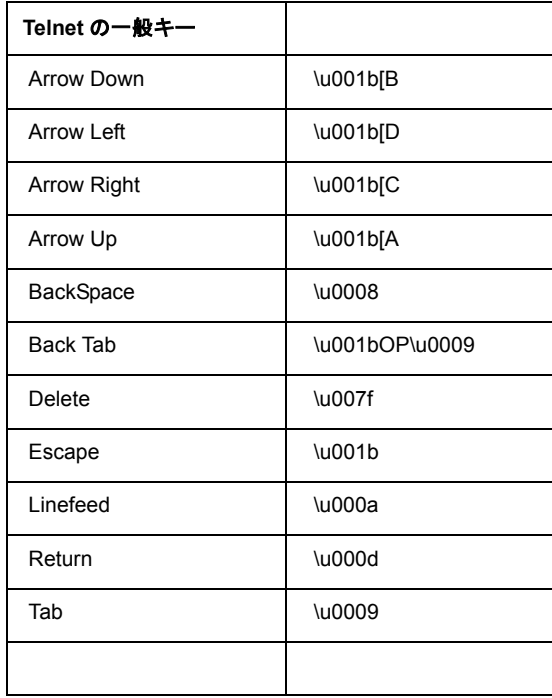

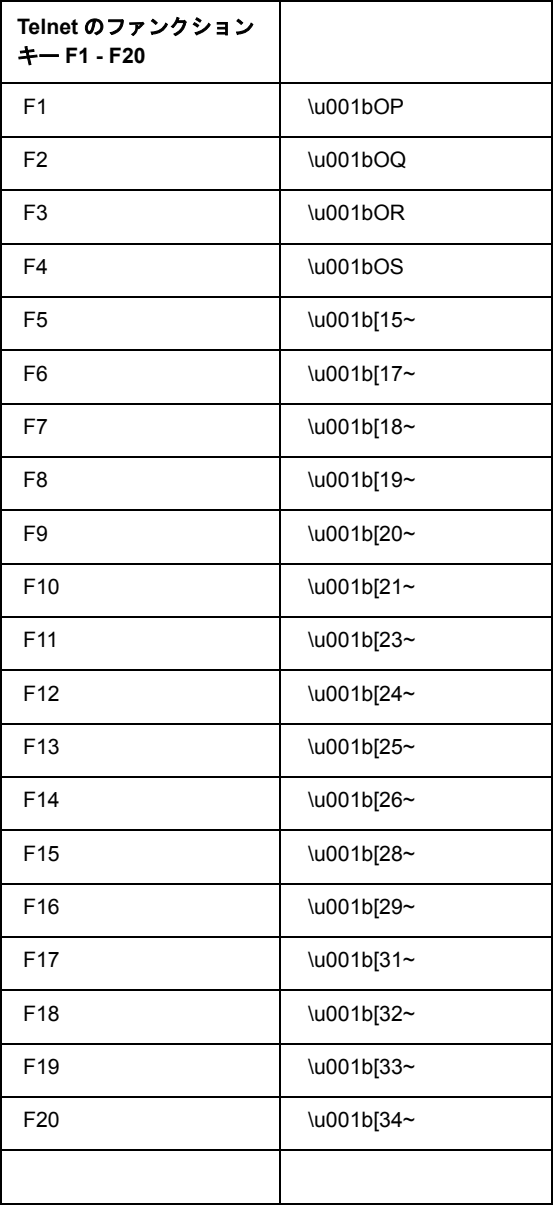

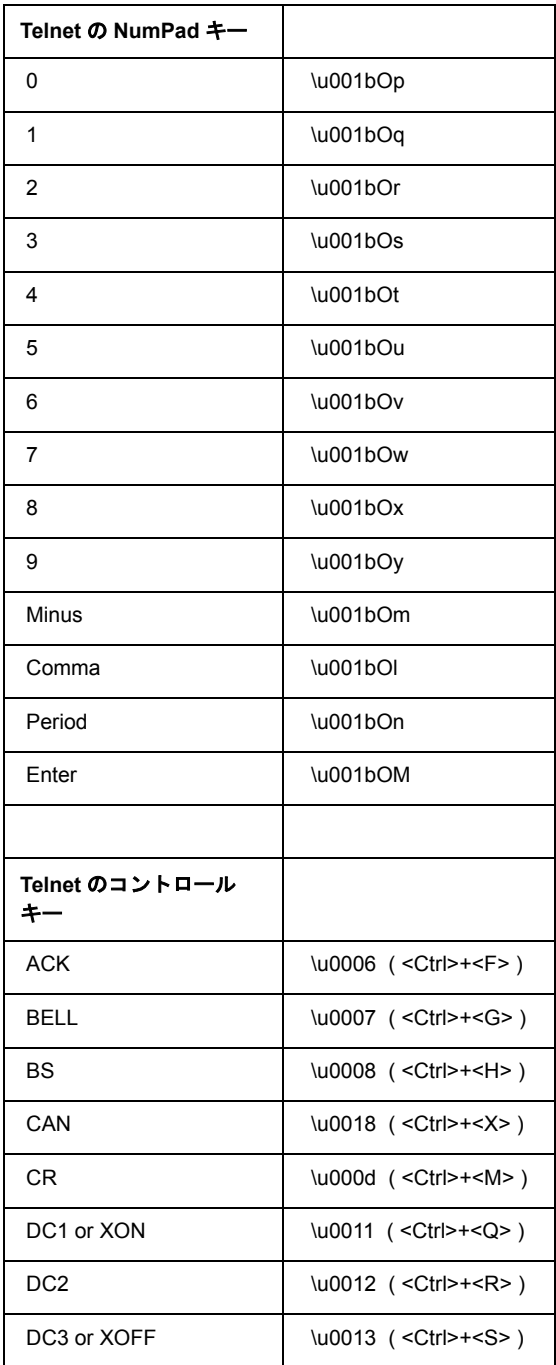

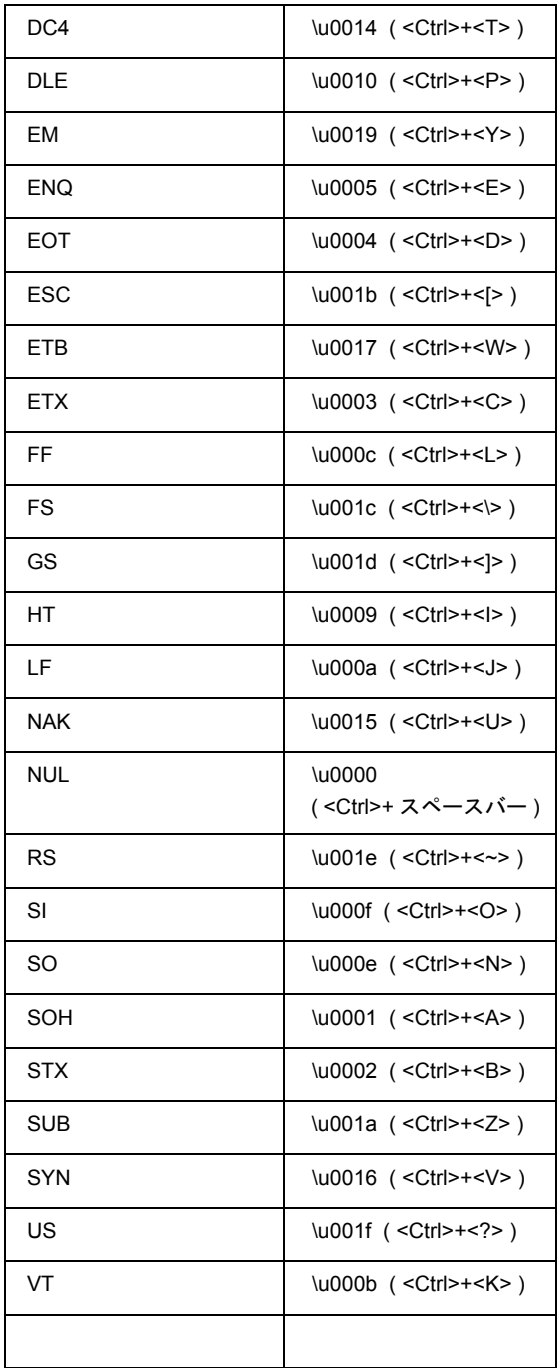

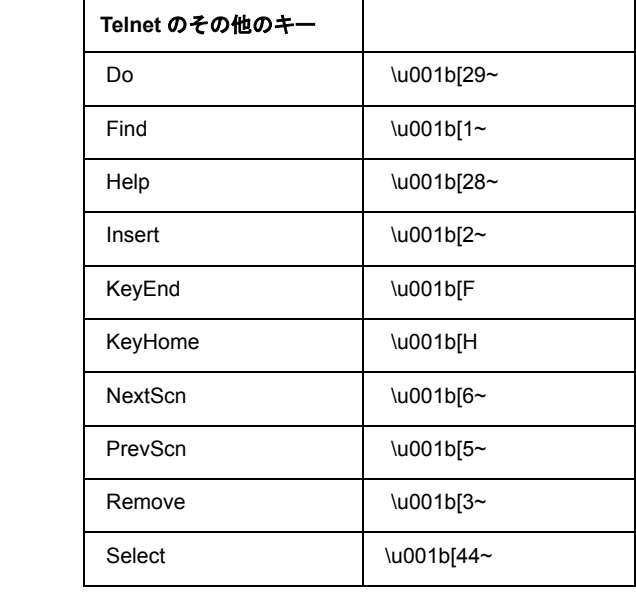

## C Telnet の表示属性

Screen.getAttribute() メソッドでは、次の表に示されている値のうちの 1 つ が返されます。これは画面の特定の場所で表示されている文字に関する現在の属 性の状態を表します。

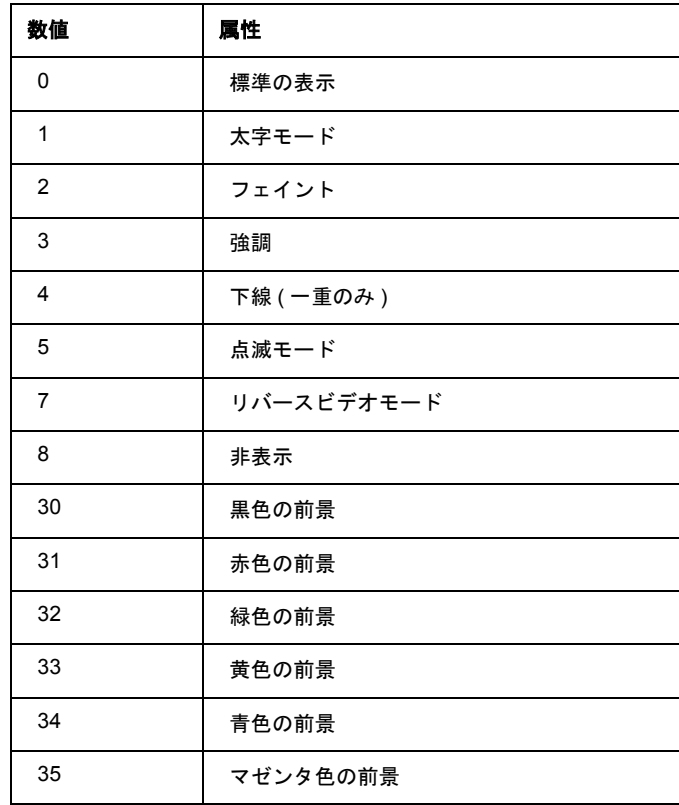

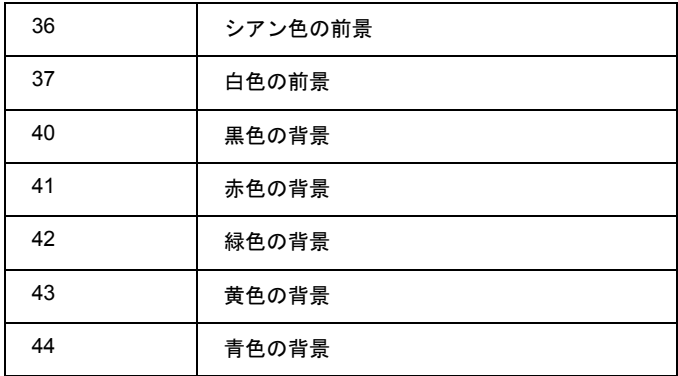

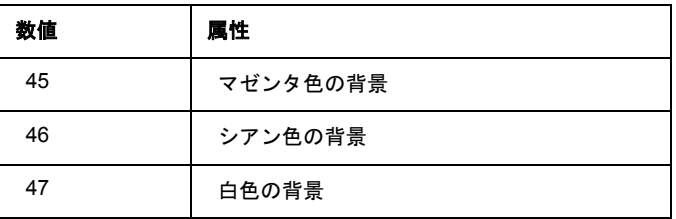

#### すべての文字属性を一度に表示

Screen.getAttribute() メソッドを使用すると、すべての属性 ( 画面のすべての 場所 ) を一度にキャプチャする関数を簡単に作成できます。たとえば、次の ECMAScript 関数は、設計時に画面の属性を警告ダイアログボックスに表示するた めに使用できます。

```
function showAttributes( myScreen )
{
     var attribs = new String(); // create empty string
     // Iterate over all rows and columns:
     for (var i = 1; i <= myScreen.getRowCount(); i++, attribs += "\n")
          for (var k = 1; k \leq myScreen.getColumnCount(); k++)
               attribs += myScreen.getAttribute(i,k);
     // display the results:
     alert( attribs );
}
```
Telnet 画面および画面への showAttributes() 関数の適用結果は、次の図のとお りです。

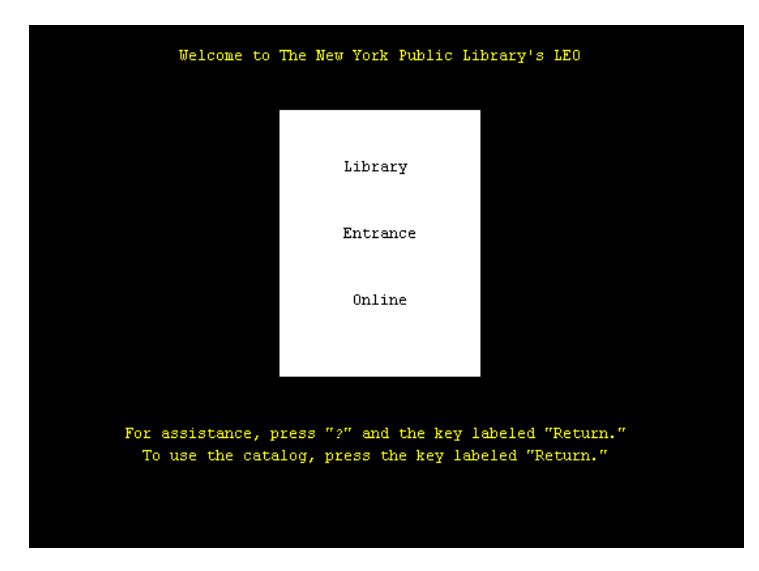

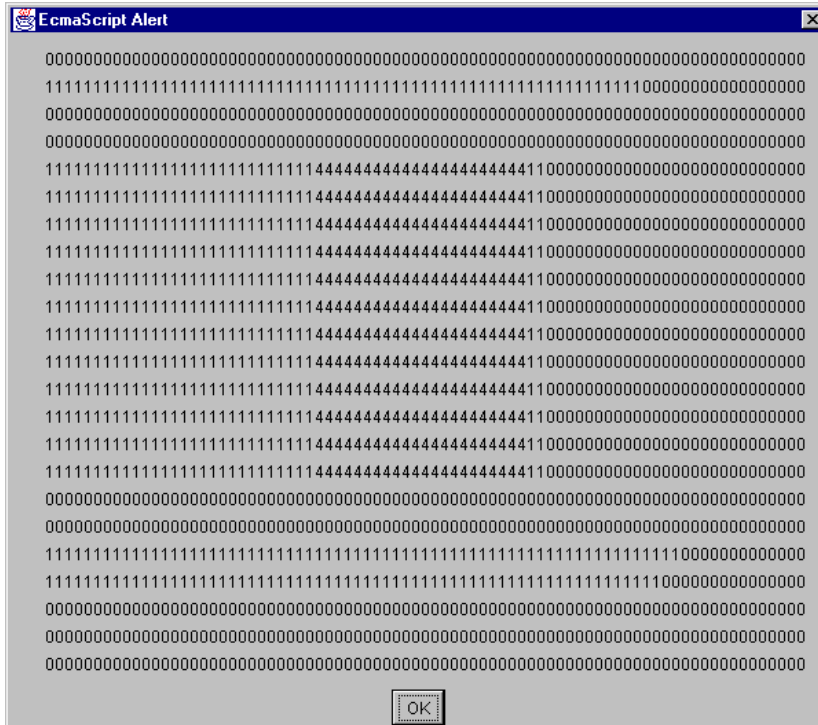

138 Telnet Connect ユーザガイド

## D 予約語

次の用語は、Telnet Connect 用 exteNd Composer の予約語であるため、ユーザ作 成の変数、メソッド、またはオブジェクトのラベルとして使用することはできま せん。

- **•** USERID
- **•** PASSWORD
- **•** PROJECT
- **•** Screen
- **•** getAttribute
- **•** getCursorColumn
- **•** getColumnCount
- **•** getPrompt
- **•** getRowCount
- **•** getText
- **•** getTextAt
- **•** getTextFromRectangle
- **•** setText

## E **Java コードページ**

## 文字エンコーディングについて

exteNd Composer の文字エンコーディング変換機能は、使用されている Java VM と 密接な関係があります。サポートされる文字エンコーディングは、Java 2 プラッ トフォームの実装によって異なります。Sun の Java 2 Software Development Kit, Standard Edition, v. 1.2.2 for Windows or Solaris および Java 2 Runtime Environment. Standard Edition, v. 1.2.2 for Solaris では文字エンコーディングがサポートされます。 文字エンコーディングは、次の Sun の Web ページで参照できます。

#### **http://java.sun.com/products//jdk/1.2/docs/guide/internat/encoding.doc.html**

Sun's Java 2 Runtime Environment, Standard Edition, v. 1.2.2 for Windows には、米国版 と国際版の 2 種類があります。国際版 (lib\i18n.jar ファイルを含む ) では、両方の 表にあるすべての文字エンコーディングがサポートされます。

## 索引

## 記号

\$PASSWORD [45](#page-44-0) {System}{ANY} [27](#page-26-0)

## A

[Accept Key Strokes] [42,](#page-41-0) [43](#page-42-0) Alias アクションの追加について [73](#page-72-0)

## C

Check Screen アクション [38](#page-37-0) 目的 [39](#page-38-0) Clancy、Tom [57](#page-56-0) CONSULS [53,](#page-52-0) [54](#page-53-0) [Create Check Screen]ボタン [35](#page-34-0) createXPath()  $\times$   $\times$   $\times$   $\cdot$   $\cdot$  [94](#page-93-0) [Cursor Position] [40](#page-39-0)

## D

Data Exchange アクション [80](#page-79-0) Decision アクション [60](#page-59-0) DOM [28](#page-27-0)

## E

ECMAScript Telnet 専用メソッド [44](#page-43-0) 重複するデータの削除 [87](#page-86-0) Expression Builder 選択リスト [45](#page-44-1) Expression Editor [20](#page-19-0)

### F

F13 から F20 [28](#page-27-1) Function アクション [90](#page-89-0)

## G

getAttribute() [46](#page-45-0) getColumnCount() [47](#page-46-0) getCursorColumn() [47](#page-46-1) getCursorRow() [47](#page-46-2) getPrompt() [47](#page-46-3) getRowCount() [48](#page-47-0) getText $()$  [48](#page-47-1) getTextAt() [48,](#page-47-2) [51](#page-50-0) getTextFromRectangle() [49,](#page-48-0) [53](#page-52-1)

### H

[Host or IP Address] [22](#page-21-0)

## I

[Inactivity Lifetime] [115](#page-114-0) indexOf() [61,](#page-60-0) [63](#page-62-0) ISBN [54,](#page-53-1) [59,](#page-58-0) [63](#page-62-1)

## J

 $\sin()$  メソッド [93](#page-92-0)

## K

KEEPALIVE アクション [107](#page-106-0) KeepAlive アクション [104,](#page-103-0) [107](#page-106-1) KeepAlive アクションを使用したパフォーマンスの 最大化 [109](#page-108-0)

## L

LOGOFF アクション [109](#page-108-1) Logoff アクション [104](#page-103-1) LOGOFF アクションのパフォーマンスの最大化 [109](#page-108-2) Logon アクション [104](#page-103-2) lTrim $()$  [63](#page-62-0)

## M

[Min Wait] [39](#page-38-1) 50 ミリ秒のデフォルト [41](#page-40-0)

### N

[NumPad Keys] [28,](#page-27-2) [29](#page-28-0)

## O

[Override the UID/PWD] [103](#page-102-0) [Override UID/PWD] [116](#page-115-0)

## P

PASSWORD [105](#page-104-0) PASSWORD グローバル [45](#page-44-2) [Pool Info]ダイアログボックス [108](#page-107-0) [Pool Size] [115](#page-114-1) PROJECT 変数 [20](#page-19-1) [Prompt] [40](#page-39-1)

## R

RegExp() [62](#page-61-0) RegExp コンストラクタ [62](#page-61-1) Repeat While アクション [91](#page-90-0) Repeat アクション [81](#page-80-0) RFC 854 [17](#page-16-0)

## S

Screen オブジェクト [31](#page-30-0) すべてのメソッドの API [46](#page-45-1) Send Buffer PASSWORD [33](#page-32-0) USERID [33](#page-32-1) Send Buffer アクション [41](#page-40-1) 記録モード [44](#page-43-1) 作成 [42](#page-41-1) 終了 [44](#page-43-2) ダイアログボックスでのマウス移動ヘルプ [43](#page-42-1)  $setText()$  [49](#page-48-1)

<Shift>およびドラッグを使用した選択方法 [52](#page-51-0) <Shift> キーの使用、ドラッグ [52](#page-51-1) split()  $63$ [Step to Breakpoint] [69,](#page-68-0) [72](#page-71-0)

## T

Telnet コンポーネント作成のヒント [78](#page-77-0) Telnet コンポーネントの作成 [118,](#page-117-0) [120](#page-119-0) Telnet 仕様 [17](#page-16-1) Telnet セッションパフォーマンスについて [99](#page-98-0) Telnet 接続について [102](#page-101-0) Telnet 端末コンポーネントのパフォーマンスの 最大化 [121](#page-120-0) Telnet ログオン接続の作成 [113](#page-112-0) Telnet ログオン接続のパフォーマンスの最大化 [117](#page-116-0) [Terminal Type] [22](#page-21-1) Thomas Aquinas [90](#page-89-1) [Timeout] [39,](#page-38-2) [40](#page-39-2) [Toggle Breakpoint] [68,](#page-67-0) [71](#page-70-0)

## U

Unicode [23,](#page-22-0) [44](#page-43-3) USERID [105](#page-104-1) USERID グローバル [45](#page-44-3)

## V

VAX [17](#page-16-2) VT100 [127](#page-126-0) VT220 [22](#page-21-2)

### W

While (Repeat-While  $72 \div 7 \times 60$  $72 \div 7 \times 60$ 

## X

XML テンプレート [23](#page-22-1) XPath [42](#page-41-2) XSL [18](#page-17-0)
# あ

アクションの切り取り / コピー [66](#page-65-0) アクションの削除 [74](#page-73-0) アクションモデルの編集 [66](#page-65-1) アクション、編集 [66](#page-65-1) 新しいアクションの追加 [70](#page-69-0) アニメーション [68,](#page-67-0) [71,](#page-70-0) [76](#page-75-0) ツール [76](#page-75-1)

### い

印刷以外のキー [31](#page-30-0) インデックス変数 [91](#page-90-0)

# え

エスケープ値 [43](#page-42-0) エラーおよびエラーメッセージ [82](#page-81-0)

## か

改行、長方形画面の選択 [53](#page-52-0) 画面上データの選択 [50](#page-49-0) 画面のキャッシュ [92](#page-91-0) 画面の選択 [50](#page-49-0) 画面の同期 [125](#page-124-0) 画面の比較 [92](#page-91-1) 画面表示の繰り返し [86](#page-85-0)

# き

擬似コード [89](#page-88-0) 既存のアクションの変更 [67](#page-66-0) 基本的なアクション [79](#page-78-0) キャッシュ、画面 [92](#page-91-0) 記録 [32,](#page-31-0) [53](#page-52-1)

### く

空白のレコード [92](#page-91-2)

### け

計算されたタイムアウト [41](#page-40-0)

### こ

高度なアクション [80](#page-79-0) コードページ サポート [23](#page-22-0) 文字エンコーディング [141](#page-140-0) コンテキストメニュー [33](#page-32-0) コントロールキー (付録Bも参照) [43](#page-42-1)

# さ

最後の画面、検出 [87](#page-86-0) 先読み入力 [56,](#page-55-0) [83](#page-82-0) 座標、画面上 [58](#page-57-0)

# し

出力 DOM のノード、作成 [89](#page-88-1) 準備条件 [39](#page-38-0) シングルサインオンを使用した接続プール [103](#page-102-0)

### す

スクリーンスクレーピング [18](#page-17-0) スプーフィング [22](#page-21-0) スプーフィング、ログオン [22](#page-21-1)

### せ

正規表現 [62](#page-61-0) 接続の作成 [111](#page-110-0) 接続破棄の動作 [125](#page-124-1) 接続プールアーキテクチャ [100](#page-99-0) 接続プールの管理および配備サービス [124](#page-123-0) 接続プールの作成 [110](#page-109-0) 接続リソース [19](#page-18-0) 作成方法 [21](#page-20-0) 式ベース [20](#page-19-0) 定数駆動型 [20](#page-19-1) 選択リスト [45](#page-44-0)

そ

属性、画面 [136](#page-135-0)

# た

タイムアウト [41](#page-40-1) ダム端末 [28](#page-27-0)

### ち

重複するレコードの削除 [87](#page-86-0) 重複の防止 [87](#page-86-0) 長方形画面の選択 [52](#page-51-0)

つ ツールバーボタン [34](#page-33-0)

て データが当てられた画面 [87](#page-86-0) データのスクレーピング [86](#page-85-1) テスト [75](#page-74-0) デバッグ [82](#page-81-0) デフォルトの Min Wait 持間 [41](#page-40-2) デフォルトのタイムアウト値 [41](#page-40-3) テンプレートカテゴリ [27](#page-26-0)

# と

同期 [39](#page-38-1) 動的に作成したドキュメント / 要素と静的に作成した ドキュメント / 要素の違い [118](#page-117-0) ドラッグアンドドロップ [50,](#page-49-1) [66](#page-65-2) トラブルシューティング [82](#page-81-0)

## ね

ネイティブ環境ペイン [28](#page-27-1)

# は

ハードコード化された値 [91](#page-90-1) バイナリ検索方法 [84](#page-83-0) 配列、重複の削除 [88](#page-87-0) パフォーマンスの調整 [96,](#page-95-0) [99](#page-98-0) ハンドシェーク [22](#page-21-0)

# $\mathbf{v}$

非印字文字 [44,](#page-43-0) [50](#page-49-2) 比較、画面 [92](#page-91-1) 非活動ライフタイム [108](#page-107-0)

# ふ

プールの管理 [121](#page-120-0) 複数画面からのデータのスクレーピング [89](#page-88-2) 複数画面のループ [89](#page-88-3) 複数の画面、データの取得 [86](#page-85-2) ブレークポイント [69,](#page-68-0) [72,](#page-71-0) [77,](#page-76-0) [84](#page-83-0) フローティングテンキー [28](#page-27-2) プロパティ名 [91](#page-90-2) プロファイル [96](#page-95-1) プロンプト文字列 [78](#page-77-0)

### ほ

ポート [22](#page-21-2) ボタン、ツールバー [34](#page-33-0)

### まわり まいしゅう まいしゅう まいしゅう まいしゅう まいしゅう まいしゅう まいしゅう

マウス移動ヘルプボックス、エスケープコード [43](#page-42-2) 待ち時間 [40](#page-39-0)

### み

ミリ秒の調整 [96](#page-95-1)

### む

無限ループ [92](#page-91-3)

ゆ

ユーザ ID プール [102](#page-101-0)

## よ

余分なデータ、処理 [87](#page-86-0)

# る

ループの終了方法 [86](#page-85-3)

# れ

例外 [41,](#page-40-4) [82](#page-81-0)

# ろ

ログオンコンポーネント [103](#page-102-1) ログオンコンポーネントの実行 [110](#page-109-1) ログオンコンポーネントを使用したパフォーマンスの 最大化 [106](#page-105-0) ログオン接続 [100](#page-99-1) ログオン接続の作成 [113](#page-112-0)